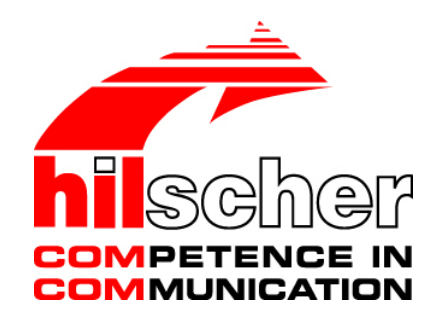

**Driver Manual CIF Device Driver Windows V1.xxx ... V3.2xx** 

**Hilscher Gesellschaft für Systemautomation mbH** 

**www.hilscher.com**  DOC030501DRV14EN | Revision 14 | English | 2013-02 | Released | Public

# **Table of Contents**

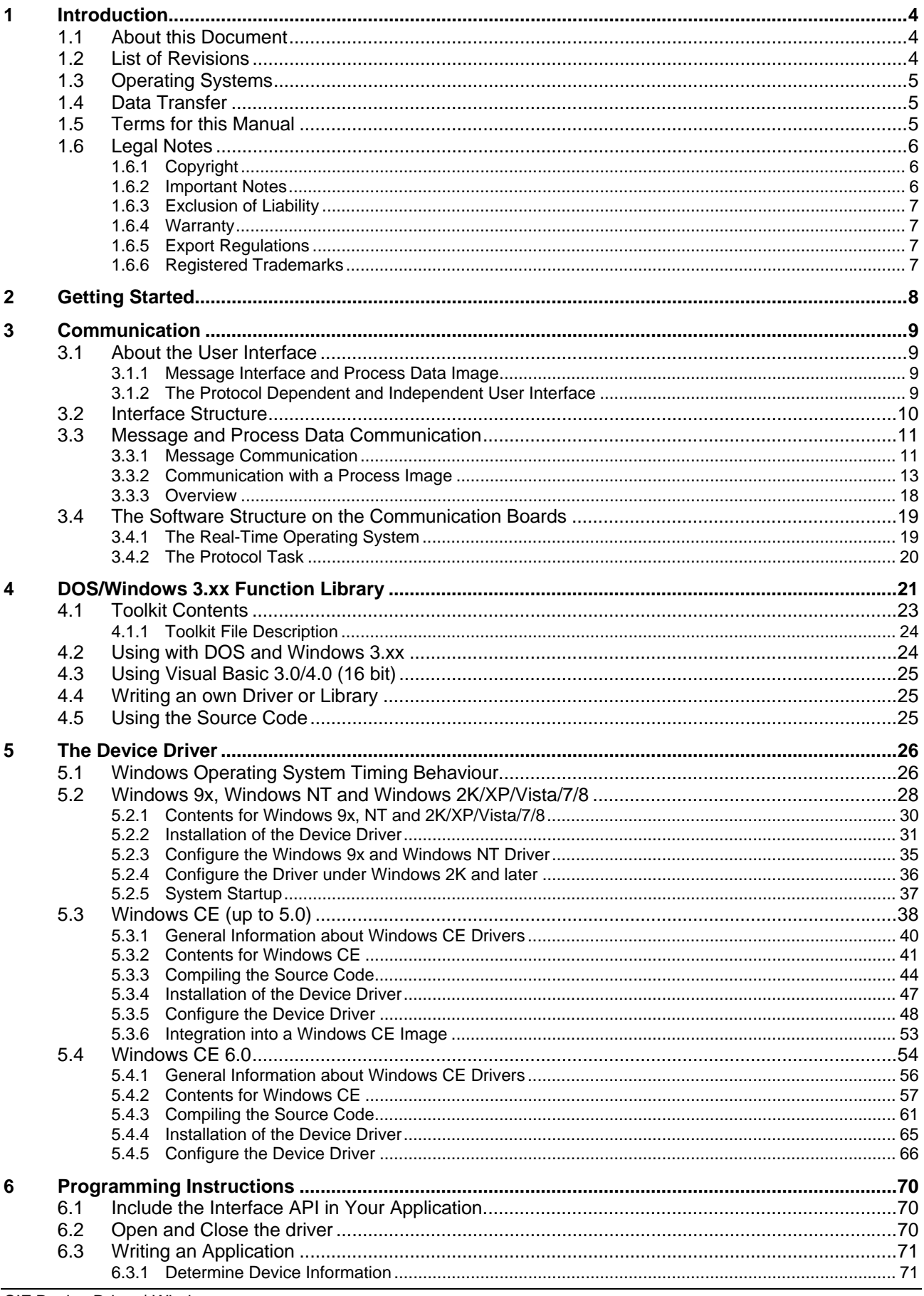

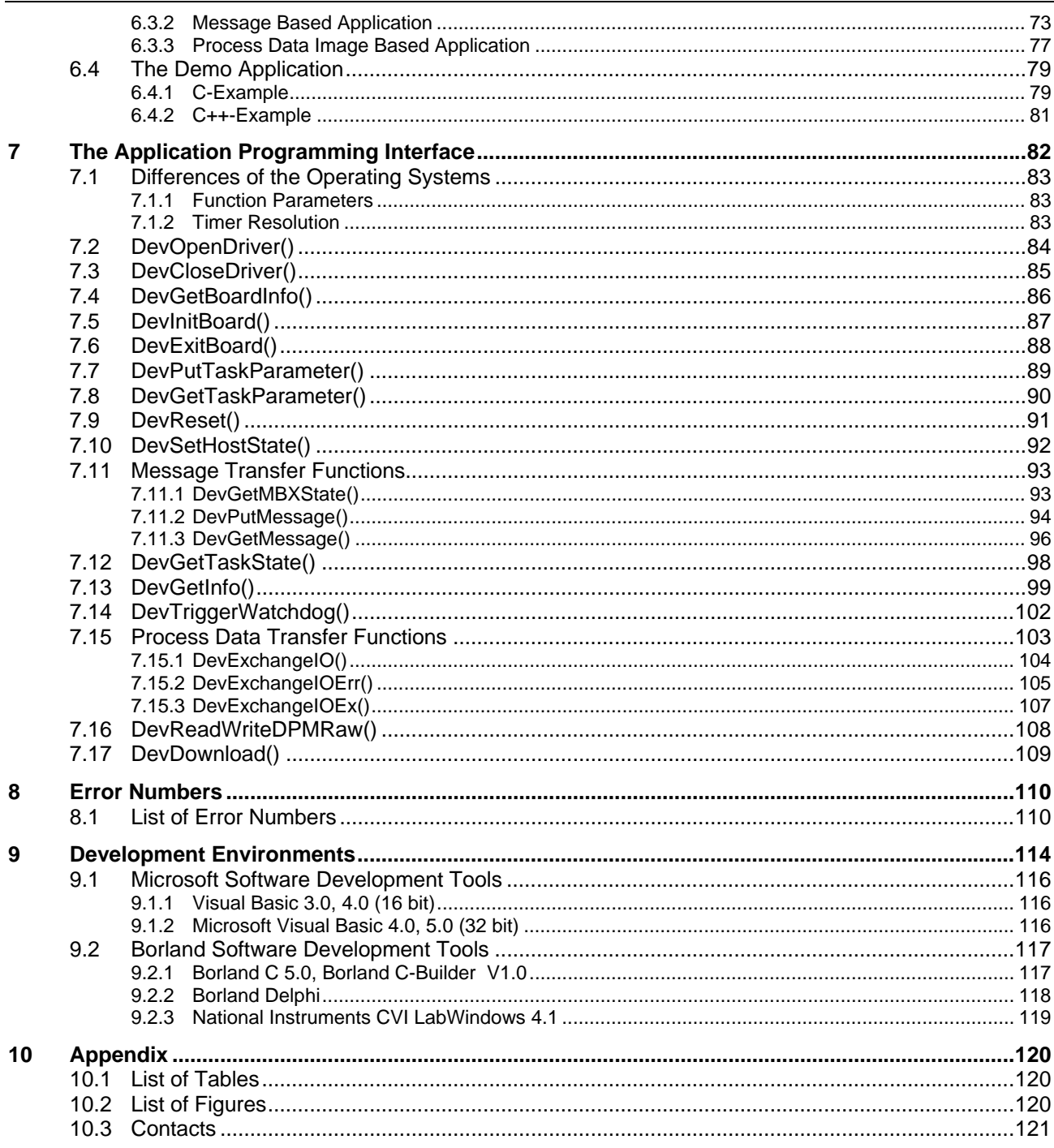

# <span id="page-3-0"></span>**1 Introduction**

## **1.1 About this Document**

This manual describes the application programming interface (API) to our communication boards. The interface is designed to give the user an easy access to all the communication board functionality.

## **1.2 List of Revisions**

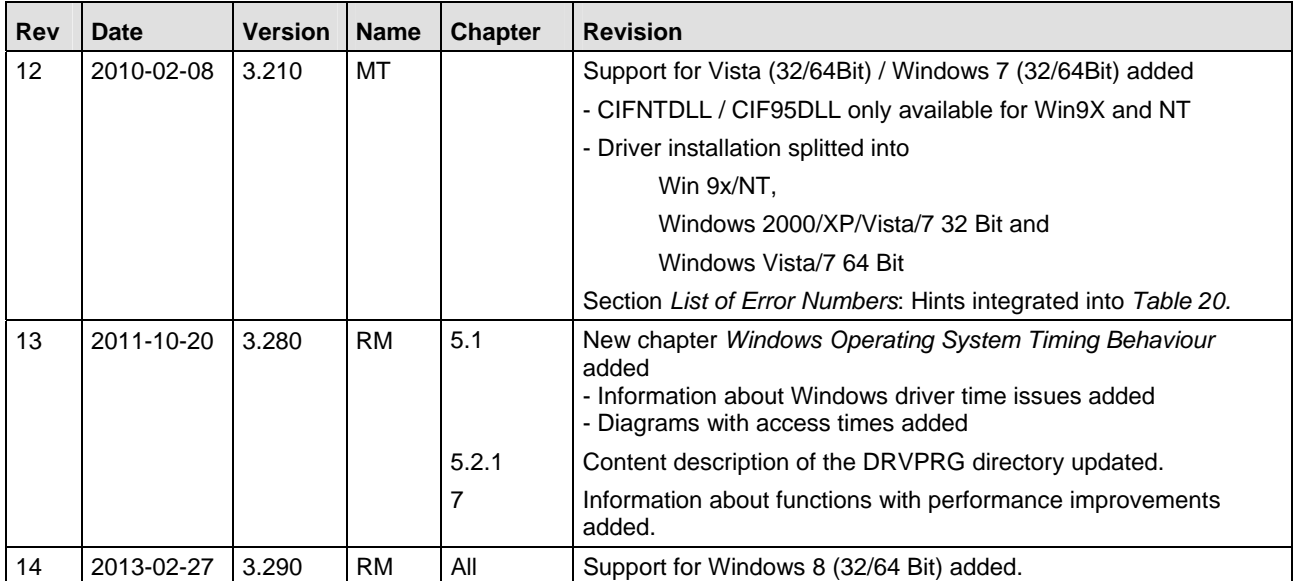

*Table 1: List of Revisions* 

# <span id="page-4-0"></span>**1.3 Operating Systems**

- On DOS and Windows 3.xx systems, we are offering a C-function library or DLL (Windows 3.xx). There is no device driver used to get access to the communication boards.
- For Windows 9x, Windows NT and Windows 2K/XP/Vista/7/8 we are using device drivers. These drivers are running in the kernel (Ring 0) of the operating system. The communication between the application and the driver is done by a DLL. This DLL can be statically or dynamically linked to the application.

# **1.4 Data Transfer**

On the communication boards, we distinguish between two types of data transfer.

- **The first one is the message oriented data transfer** used by message oriented protocols.
- The second one is the data exchange with **process images** from I/O based protocols.

# **1.5 Terms for this Manual**

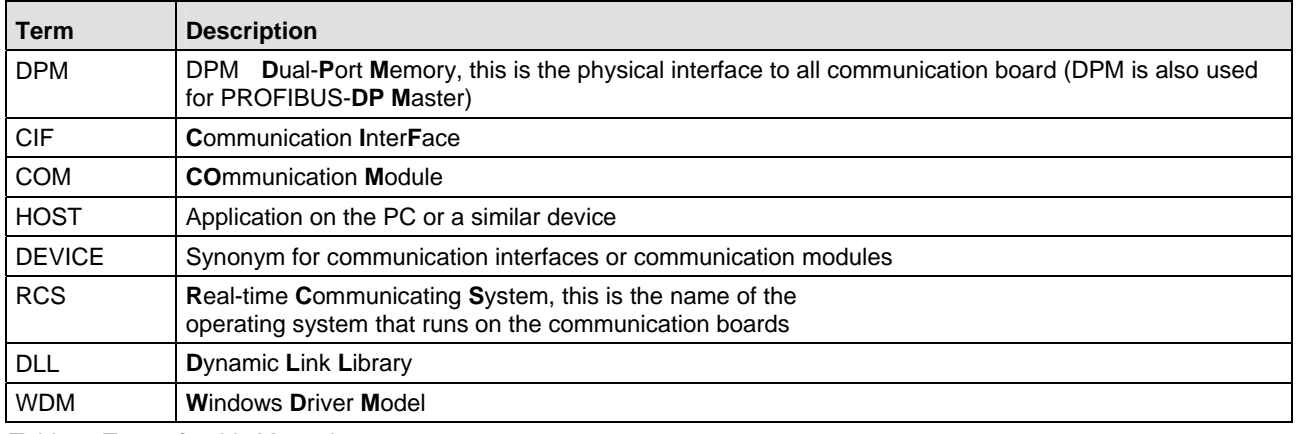

*Table 2: Terms for this Manual* 

## <span id="page-5-0"></span>**1.6 Legal Notes**

## **1.6.1 Copyright**

© Hilscher, 1996-2013, Hilscher Gesellschaft für Systemautomation mbH

All rights reserved.

The images, photographs and texts in the accompanying material (user manual, accompanying texts, documentation, etc.) are protected by German and international copyright law as well as international trade and protection provisions. You are not authorized to duplicate these in whole or in part using technical or mechanical methods (printing, photocopying or other methods), to manipulate or transfer using electronic systems without prior written consent. You are not permitted to make changes to copyright notices, markings, trademarks or ownership declarations. The included diagrams do not take the patent situation into account. The company names and product descriptions included in this document may be trademarks or brands of the respective owners and may be trademarked or patented. Any form of further use requires the explicit consent of the respective rights owner.

### **1.6.2 Important Notes**

The user manual, accompanying texts and the documentation were created for the use of the products by qualified experts, however, errors cannot be ruled out. For this reason, no guarantee can be made and neither juristic responsibility for erroneous information nor any liability can be assumed. Descriptions, accompanying texts and documentation included in the user manual do not present a guarantee nor any information about proper use as stipulated in the contract or a warranted feature. It cannot be ruled out that the user manual, the accompanying texts and the documentation do not correspond exactly to the described features, standards or other data of the delivered product. No warranty or guarantee regarding the correctness or accuracy of the information is assumed.

We reserve the right to change our products and their specification as well as related user manuals, accompanying texts and documentation at all times and without advance notice, without obligation to report the change. Changes will be included in future manuals and do not constitute any obligations. There is no entitlement to revisions of delivered documents. The manual delivered with the product applies.

Hilscher Gesellschaft für Systemautomation mbH is not liable under any circumstances for direct, indirect, incidental or follow-on damage or loss of earnings resulting from the use of the information contained in this publication.

## <span id="page-6-0"></span>**1.6.3 Exclusion of Liability**

The software was produced and tested with utmost care by Hilscher Gesellschaft für Systemautomation mbH and is made available as is. No warranty can be assumed for the performance and flawlessness of the software for all usage conditions and cases and for the results produced when utilized by the user. Liability for any damages that may result from the use of the hardware or software or related documents, is limited to cases of intent or grossly negligent violation of significant contractual obligations. Indemnity claims for the violation of significant contractual obligations are limited to damages that are foreseeable and typical for this type of contract.

It is strictly prohibited to use the software in the following areas:

- $\blacksquare$  for military purposes or in weapon systems;
- ! for the design, construction, maintenance or operation of nuclear facilities;
- **If** in air traffic control systems, air traffic or air traffic communication systems;
- $\blacksquare$  in life support systems;
- $\blacksquare$  in systems in which failures in the software could lead to personal injury or injuries leading to death.

We inform you that the software was not developed for use in dangerous environments requiring fail-proof control mechanisms. Use of the software in such an environment occurs at your own risk. No liability is assumed for damages or losses due to unauthorized use.

### **1.6.4 Warranty**

Although the hardware and software was developed with utmost care and tested intensively, Hilscher Gesellschaft für Systemautomation mbH does not guarantee its suitability for any purpose not confirmed in writing. It cannot be guaranteed that the hardware and software will meet your requirements, that the use of the software operates without interruption and that the software is free of errors. No guarantee is made regarding infringements, violations of patents, rights of ownership or the freedom from interference by third parties. No additional guarantees or assurances are made regarding marketability, freedom of defect of title, integration or usability for certain purposes unless they are required in accordance with the law and cannot be limited. Warranty claims are limited to the right to claim rectification.

### **1.6.5 Export Regulations**

The delivered product (including the technical data) is subject to export or import laws as well as the associated regulations of different counters, in particular those of Germany and the USA. The software may not be exported to countries where this is prohibited by the United States Export Administration Act and its additional provisions. You are obligated to comply with the regulations at your personal responsibility. We wish to inform you that you may require permission from state authorities to export, re-export or import the product.

### **1.6.6 Registered Trademarks**

Windows<sup>®</sup> 2000 / Windows<sup>®</sup> XP / Windows<sup>®</sup> Vista / Windows<sup>®</sup> 7 / Windows<sup>®</sup> 8 are registered trademarks of Microsoft Corporation.

Adobe-Acrobat® is a registered trademark of the Adobe Systems Incorporated.

# <span id="page-7-0"></span>**2 Getting Started**

This section describes how to configure a CIF device and how to check a configuration which already exists on the CIF hardware against an application local configuration.

Usually a fieldbus configuration is created and checked by SyCon (**Sy**stem **Con**figurator). After creating a valid configuration SyCon is able to export the configuration into a database file (.DBM). This exported file can be used in the driver to run the automatic database checking and download (see *DevInitBoard()* function). By using this functionality, an application can always be sure the CIF card is correctly configured.

Dear developer

Yes, it is a huge manual and there are many many informations inside.

To help you that you find a quick and successful entry, please follow the next steps:

- First read chapter *Communication* that is very important.
- Use the sample in chapter *Programming Instructions* and have success.
- Understand how the driver works and how to use these functions.

If an applications generates an own configuration (mostly SoftPLCs) it could be necessary to compared it against an actual CIF configuration. To enable a configuration check in such cases, the external C module CifConfiguration.c can be used. This module includes all necessary functions to read the actual configuration from the hardware and to compare it against an application local configuration.

#### **Overview**

- ! Chapter *Communication* includes general definitions and describes the fundamentals about data transfers between an application and the communication boards.
- The features of the driver for Dos and Windows 3.xx is described in chapter *DOS/Windows 3.xx Function Library.*
- ! Chapter *The Device Driver* describes an overview, the installation and configuration of the device driver for Windows 9x, Windows NT, Windows 2K/XP/Vista/7/8 and Windows CE.
- ! The important chapter *Programming Instructions* describes the basic functionality of using the device driver and presents an example.
- ! All functions of the device driver are explained in chapter *The Application Programming Interface*.
- Chapter *Error Numbers* lists a detail description of the error numbers
- ! Chapter *Development Environments* informs about the Microsoft and Borland development tools.

# <span id="page-8-0"></span>**3 Communication**

## **3.1 About the User Interface**

## **3.1.1 Message Interface and Process Data Image**

There are two ways of data transfer between the HOST and the DEVICE:

### ! **Message oriented data transfer**

Telegram oriented protocols like PROFIBUS-FMS the data transfer happens with messages, which will be send or received over two mailboxes in the dual-port memory. There is one mailbox for each direction (Send direction and receive direction). Normally, the data transfer will be controlled by events.

#### ■ **Process data image transfer**

In fieldbus systems, which handle input and output data, like PROFIBUS-DP or InterBus-S, there is a data image of the process data inside the dual-port memory. Input data and output data have their own area and the data transfer normally happens cyclic.

### **3.1.2 The Protocol Dependent and Independent User Interface**

The user interface via the dual-port memory of the communication interface and the communication module has two parts, a protocol dependent, and a protocol independent part.

The protocol independent part of the dual-port memory is the main part of the data between HOST and DEVICE.

The particular protocol dependent part are the parameters for initializing the protocol and the message structure for exchanging jobs between the HOST and the DEVICE. These jobs are called messages. The structure of a message has reached a high standard. This means that changing to another protocol is very simple.

The exactly composition of a message is described in the particular protocol manual. The difference between the various protocols are only the protocol parameters. The data model of the dual-port memory and the mechanism of message exchange are always the same.

<span id="page-9-0"></span>The interface to the communication board is based on a dual-port memory. The following picture shows the various parts of the dual-port memory.

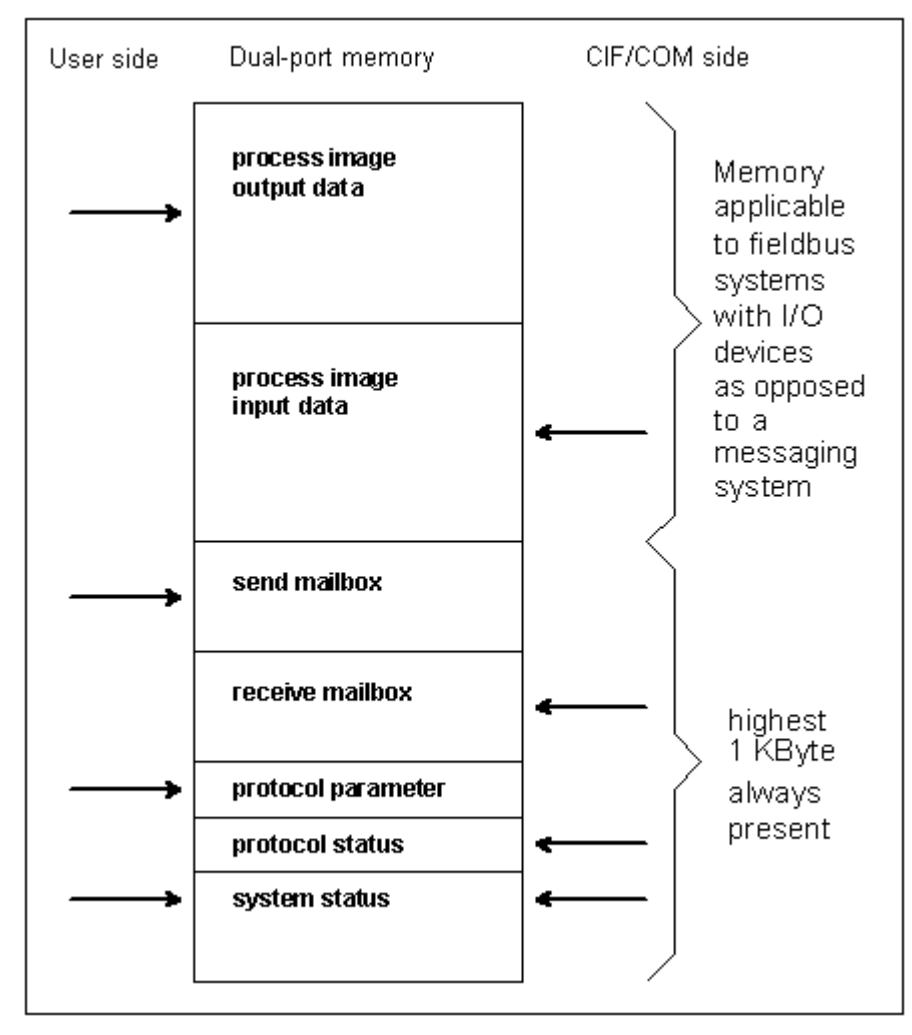

*Figure 1: Interface Structure* 

One dual-port memory map for all CIFs/COMs and all protocols with

- **Process image for input and output data**
- Two mailboxes for message communication
- Parameter area for simple protocols (baudrate, data bits, parity ...)
- **Protocol status information (telegram counter, last error, valid slaves...)**
- System status (firmware name/version, CIF revision/serial number...)

## <span id="page-10-0"></span>**3.3 Message and Process Data Communication**

## **3.3.1 Message Communication**

A message is a unique data structure in which the user transmits or receives commands and data from the CIF or COM.

A message consists of an 8 byte message header, an 8 byte telegram header and up to 247 bytes of user data.

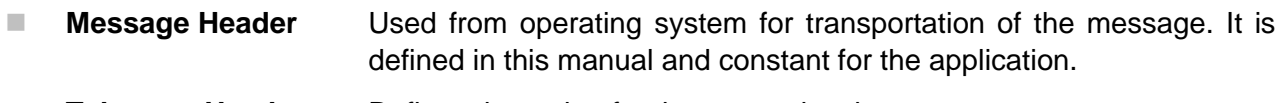

- **Telegram Header** Defines the action for the protocol task
- User data Send/received data

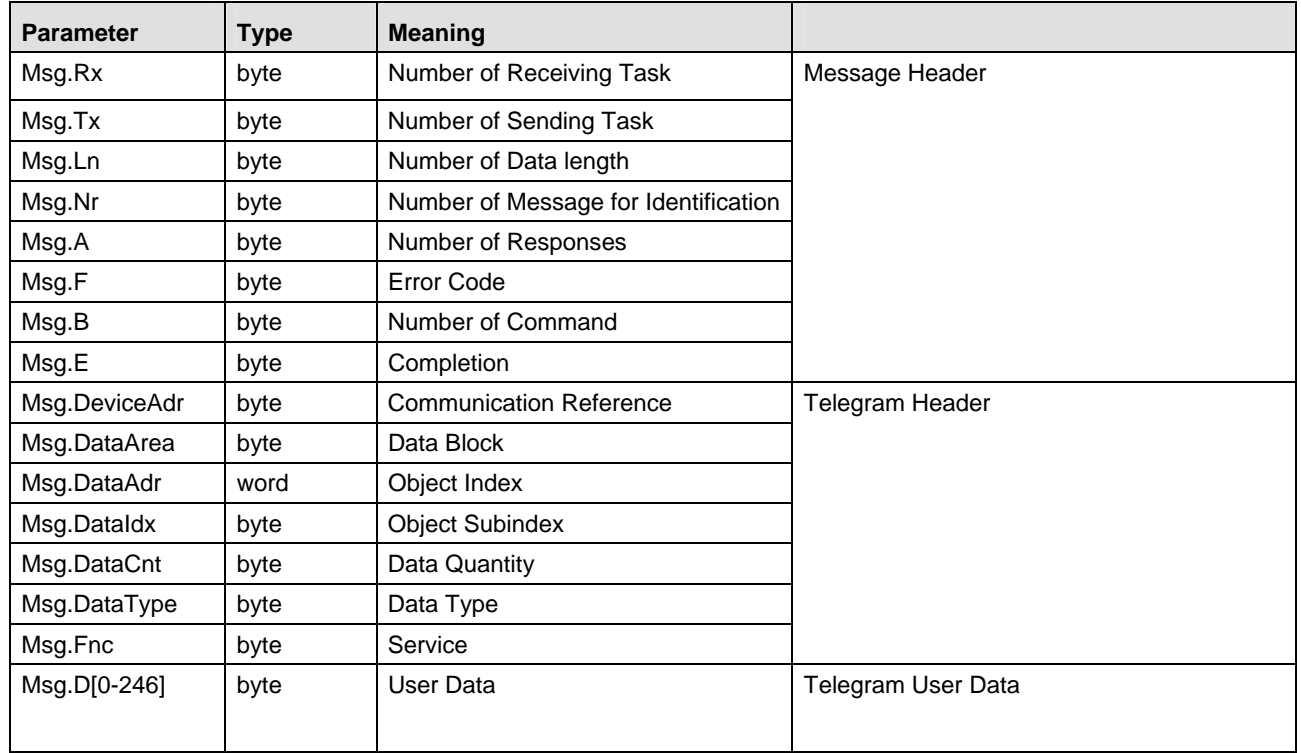

*Table 3: General structure of a message* 

The meaning of the telegram header is an example for PROFIBUS-FMS. For other protocols the structure is the same but, the parameters change as for example with Modbus Plus, from communication reference to slave address, object index to register address or service to function code.

The driver transfers a message independent from the protocol and works transparent. The message reproduces the telegram.

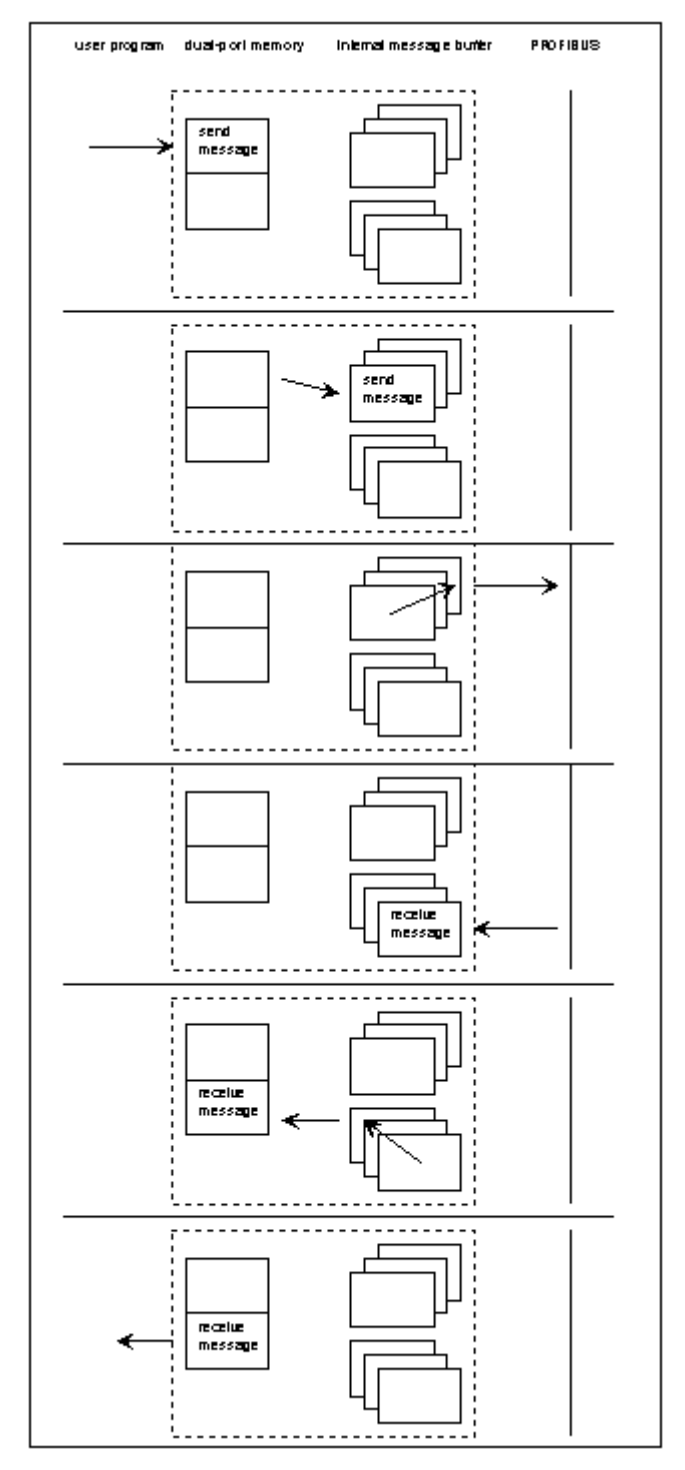

*Figure 2: Sending (Putting) and Receiving (Getting) Messages* 

The user creates the send message and writes it in the send mailbox. This message is set to be send by the DevPutMessage() command.

The device takes out the message, puts it in an internal queue and signals this action to the HOST.

The queue is handled by the FIFO principle. If the message is on the first position, it will be decoded to generate the send telegram.

If the device receives the acknowledge telegram, it generates a receive message and puts it in the queue.

If the message is in the first position and the receive mailbox is empty, the message will be copied in the mailbox and set valid.

The user takes out the receive message, with the DevGetMessage() command, which sets the mailbox state to empty.

## <span id="page-12-0"></span>**3.3.2 Communication with a Process Image**

In fieldbus systems with IO devices like PROFIBUS-DP or InterBus-S there is a process image of the IO data available directly in the dual-port memory. The access is the same if the CIF or COM works as master or slave. Depending on the application the user can choose between several handshake modes, or if only byte consistence is required, the user can read and write without any synchronization.

### **3.3.2.1 Direct Data Transfer, DEVICE Controlled**

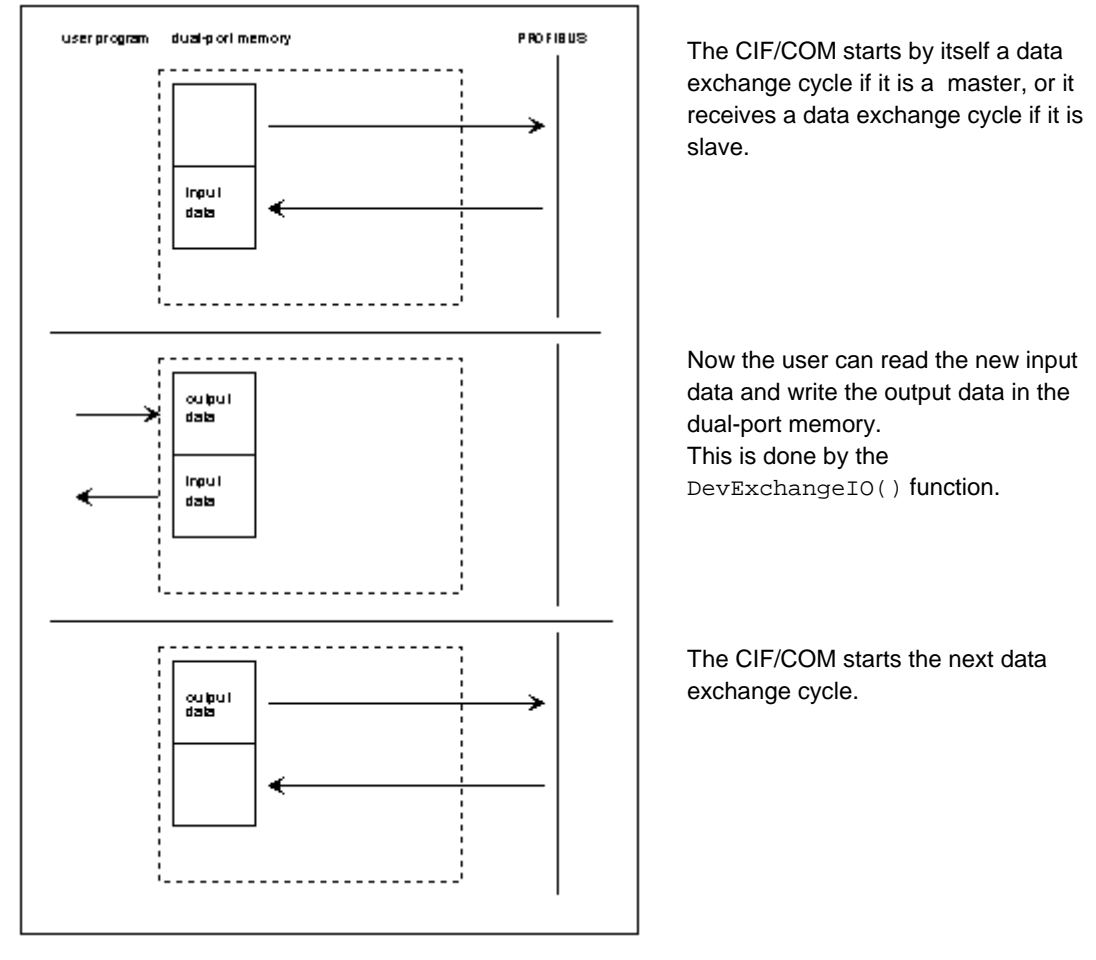

*Figure 3: Direct Data Transfer, DEVICE Controlled* 

Typical application: Slave system, which must guarantee that the data from every master cycle must be given to the user program.

### **3.3.2.2 Buffered Data Transfer, DEVICE Controlled**

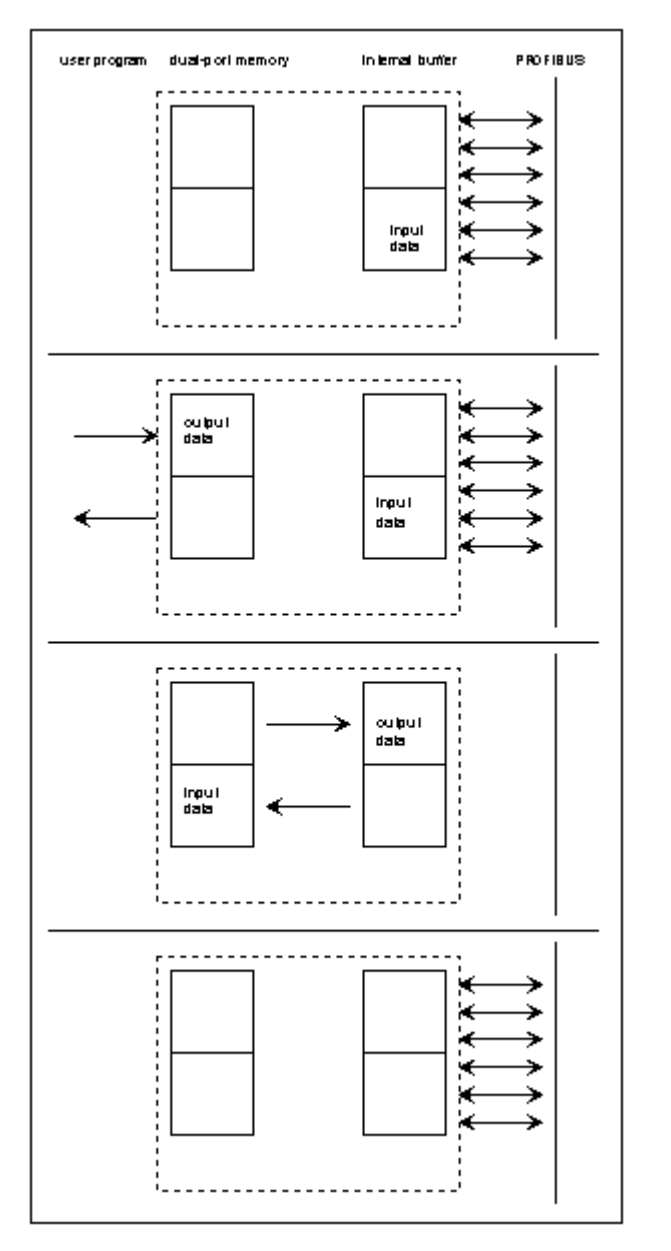

*Figure 4: Buffered Data Transfer, DEVICE Controlled* 

Typical application: Slave system, where the slave gets an interrupt with the next data exchange cycle.

After each data exchange the CIF/COM checks, if the dual-port memory is available.

The user can read out the input data and write the new output data. This is done by the DevExchangeIO() function.

If there was one data exchange on the bus in the meantime, the CIF/COM exchanges the data between the internal buffer and the dual-port memory.

### **3.3.2.3 Uncontrolled Direct Data Transfer**

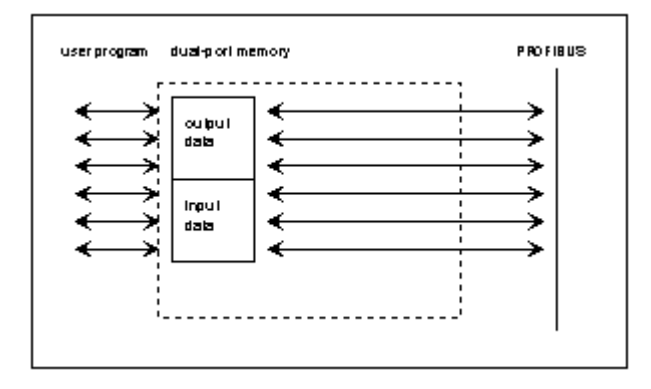

*Figure 5: Uncontrolled Direct Data Transfer* 

The user reads and writes the process image, with the DevExchangeIO() function, at the same time like the CIF/COM.

The CIF/COM does cyclic data exchanges and after every exchange it makes an update of the process image.

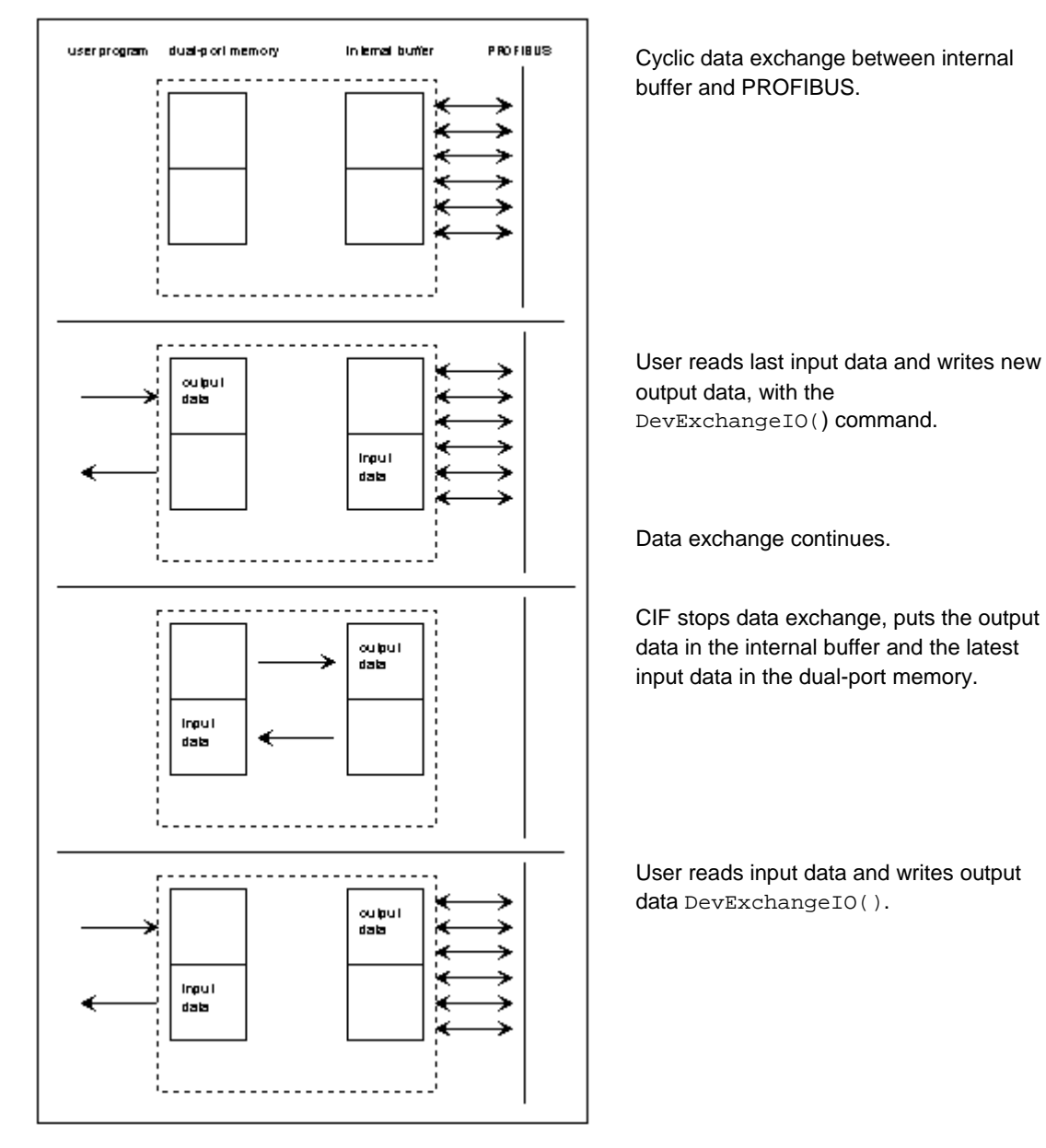

*Figure 6: HOST Controlled, Buffered Data Transfer* 

Typical application: Easiest handshake in master and slave systems with a guaranteed consistence of the complete process image.

### **3.3.2.5 HOST Controlled, Direct Data Transfer**

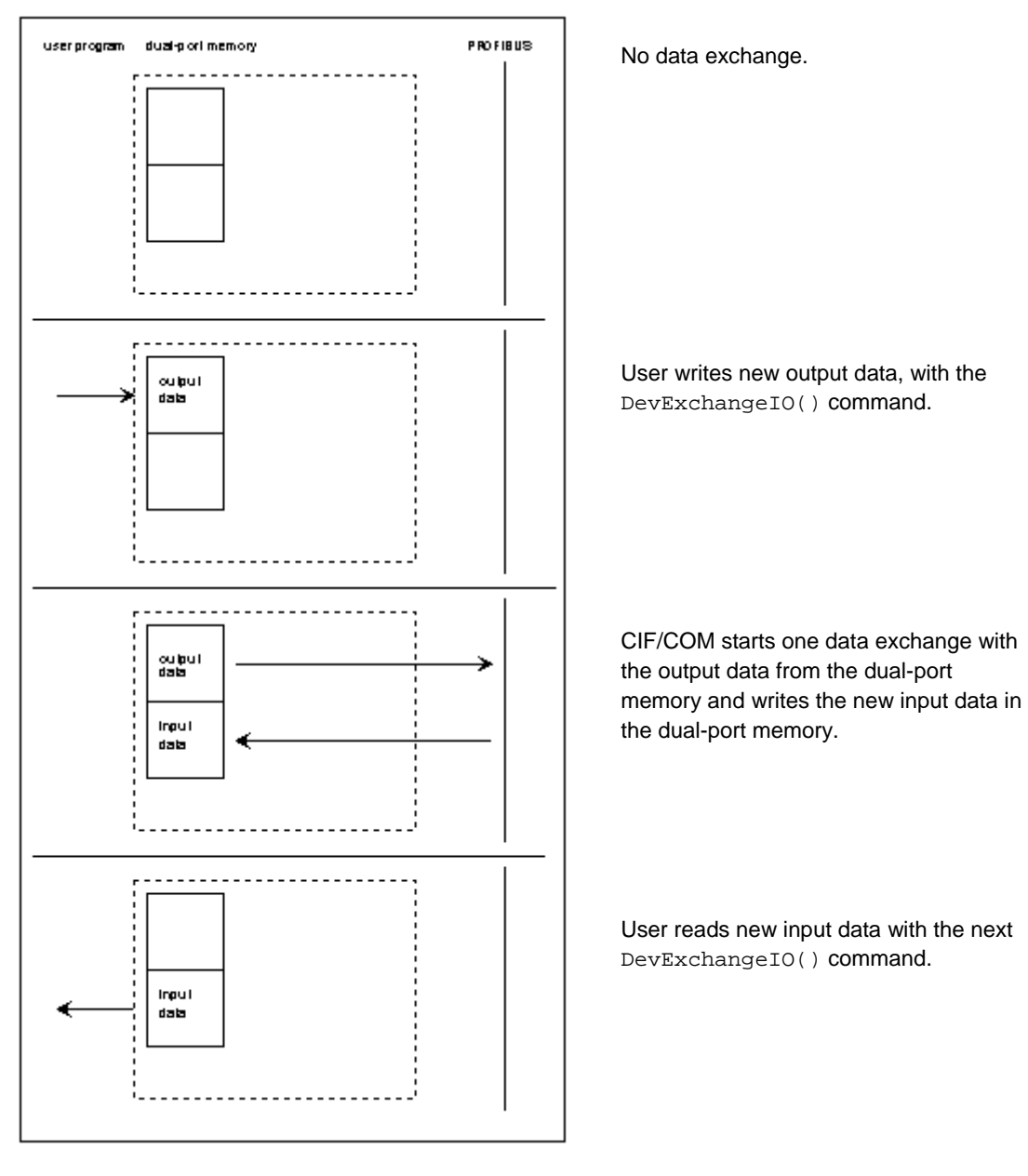

*Figure 7: HOST Controlled, Direct Data Transfer* 

Typical application:Master system with synchronous IO devices.

## <span id="page-17-0"></span>**3.3.3 Overview**

The following table list the bus systems and protocols and shows which communication has to be used for the **(user) data transfer**.

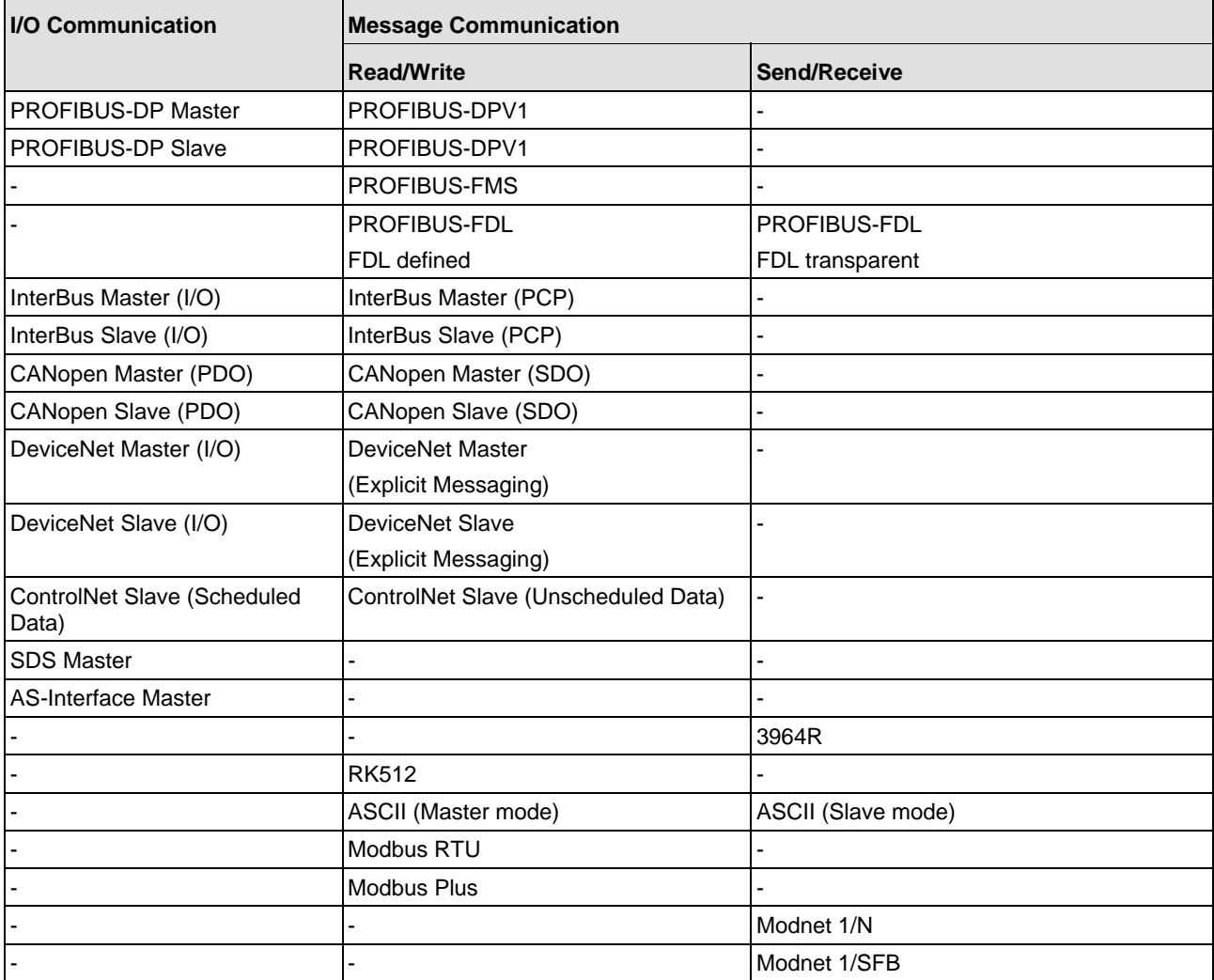

*Table 4: Bus Systems/Protocols and Communication for Data Transfer* 

#### **Note 1:**

- For IO communication the driver function DevExchangeIO() is necessary.
- For message communication the driver function DevPutMessage() and DevGetMessage() are necessary.

#### **Note 2:**

- $\blacksquare$  The list above documents the user data.
- **In** The bus systems and the protocols also offer possibilities of diagnostic, parameter telegrams, control telegrams and more. These are not listed above.

## <span id="page-18-0"></span>**3.4 The Software Structure on the Communication Boards**

The software is based on an extremely modular architecture. The protocol itself is a self-contained module which has no variables in common with any other software module apart from the operating system. It is therefore possible to implement the protocol with the same software module on all our boards, thus ensuring the greatest software quality.

The main parts of the firmware are the real-time operating system and the protocol task(s).

## **3.4.1 The Real-Time Operating System**

The operating system can manage 7 tasks, and is optimized for real-time communications services. It provides the following functions:

- **E** Distribution of computing time among the individual-tasks
- **Task communication**
- **Nemory management**
- **Provision of time functions**
- **I.** Diagnostic and general management functions
- **Transmit and receive functions**

The computing time is evenly distributed by the operating system among all tasks ready to run. A task switch, i.e. switch over to the next task, takes place in cycles every millisecond.

If a task has to wait for an external event, e.g. for the receipt of data, it is no longer ready to run and a task switch is performed immediately.

The available computing time and the maximum possible sum baud rate make sure, that a less prior task is not completely blocked by a high priority task. Presumably the data through put is lower in this case.

Communication between the tasks takes place by messages. These are the areas of memory made available by the operating system into which the tasks write data. Transport of messages from one task to another and notification to a task that a message is there is handled by the operating system.

The operating system also manages the memory area for storage of the tasks and their stack. Individual tasks can be deleted or reloaded.

A task can wait for an event and the operating system will restart the task when the event has occurred, the time resolution is 1 millisecond.

The operating system can stop or start individual tasks and pass on certain jobs to them. The tasks thus make available data in the trace buffer which is managed by the operating system.

The operating system communicates with the HOST (PC or a similar device) via the dual-port memory interface. There is access to the individual-operating system functions and to the individual tasks via the communications system.

## <span id="page-19-0"></span>**3.4.2 The Protocol Task**

The protocol task is responsible for transmission of the data in accordance with the protocol. The parameters it requires for this are taken from the dual-port memory or from the FLASH-memory.

A transmit job is always initiated with a message. This contains all the data to be transmitted. These are provided with any control characters and checksums required and then output by interrupt or DMA. At the same time, the corresponding monitoring periods are started. When the data has been transferred or an error has occurred, a corresponding acknowledgment is returned to the sender of the message.

Depending on the protocol, receive messages are restored after the transmission. Receiving is done by interrupt or DMA. If a message has been received without error, it is passed on by message to the PC via the dual-port memory interface.

I/O oriented protocol tasks work on the bus independently according to the given protocol specification. The data transfer is not done by a message, but is done by direct reading or writing to the send and receive data in the dual-port memory.

As the protocol task runs independently, a wide variety of protocols can be implemented on the CIF, PC/104 or COM by replacing this task. Different tasks can also be used for the two serial interfaces.

# <span id="page-20-0"></span>**4 DOS/Windows 3.xx Function Library**

The DOS/Windows 3.xx function library includes all necessary functions to make an application working with a communication device. The interface is the same as used by the device drivers, so an upgrade to this driver will be very easy. On a DOS/Windows 3.xx system there is no interrupt handling of the communication boards available.

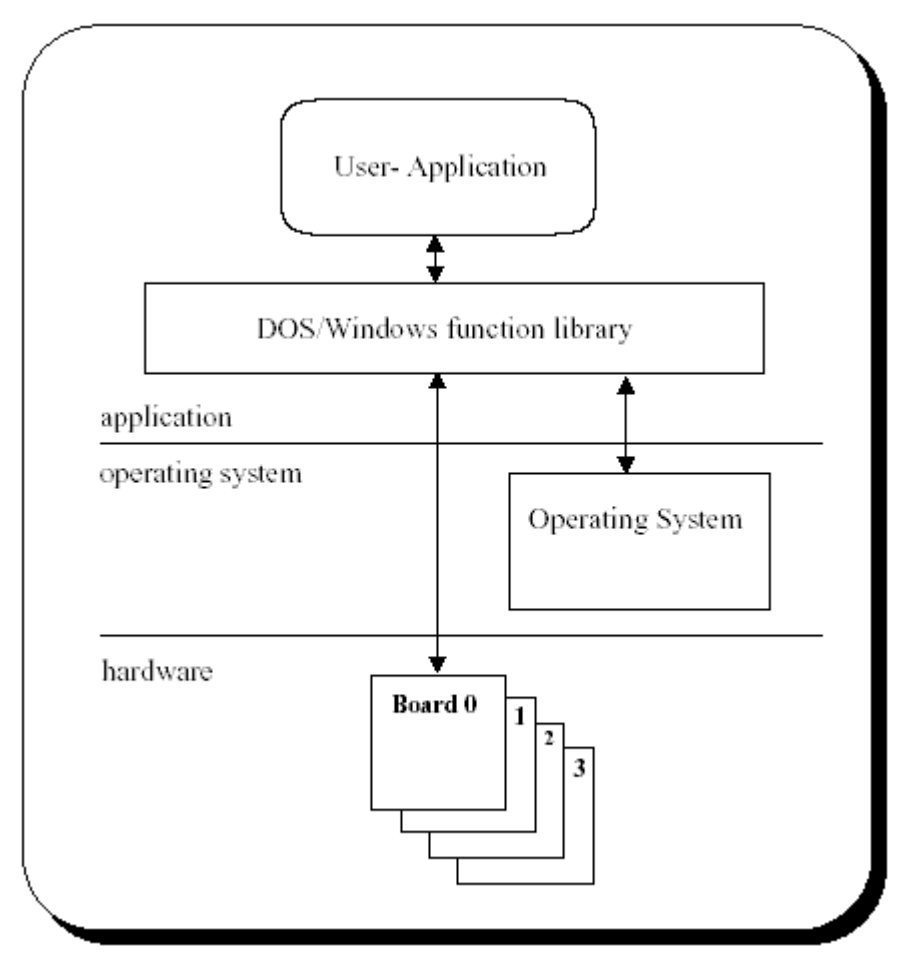

*Figure 8: DOS/Windows 3.xx Function Library* 

### **Function overview**

DOS/Windows 3.xx

- Handles up to four communication board
- **E** Libraries are compiled in the LARGE-Memory model
- **No Available as a Windows 3.xx DLL**
- **No. ANSI C compatible source code available**

Some functions are only for compatibility with the device driver like DevOpenDriver(), DevCloseDriver() and DevGetDriverInfo(). These function do nothing when used in a Windows 3.xx environment.

The following development platforms are used:

DOS Microsoft Visual C++, V 1.5x

WINDOWS Microsoft Visual C++, V 1.5x

## <span id="page-22-0"></span>**4.1 Toolkit Contents**

The whole DOS/Windows 3.xx source code and library files are located on our System Software CD, in the \DRVPRG\16Bit directory.

This directory contains a number of subdirectories.

#### **Directory structure:**

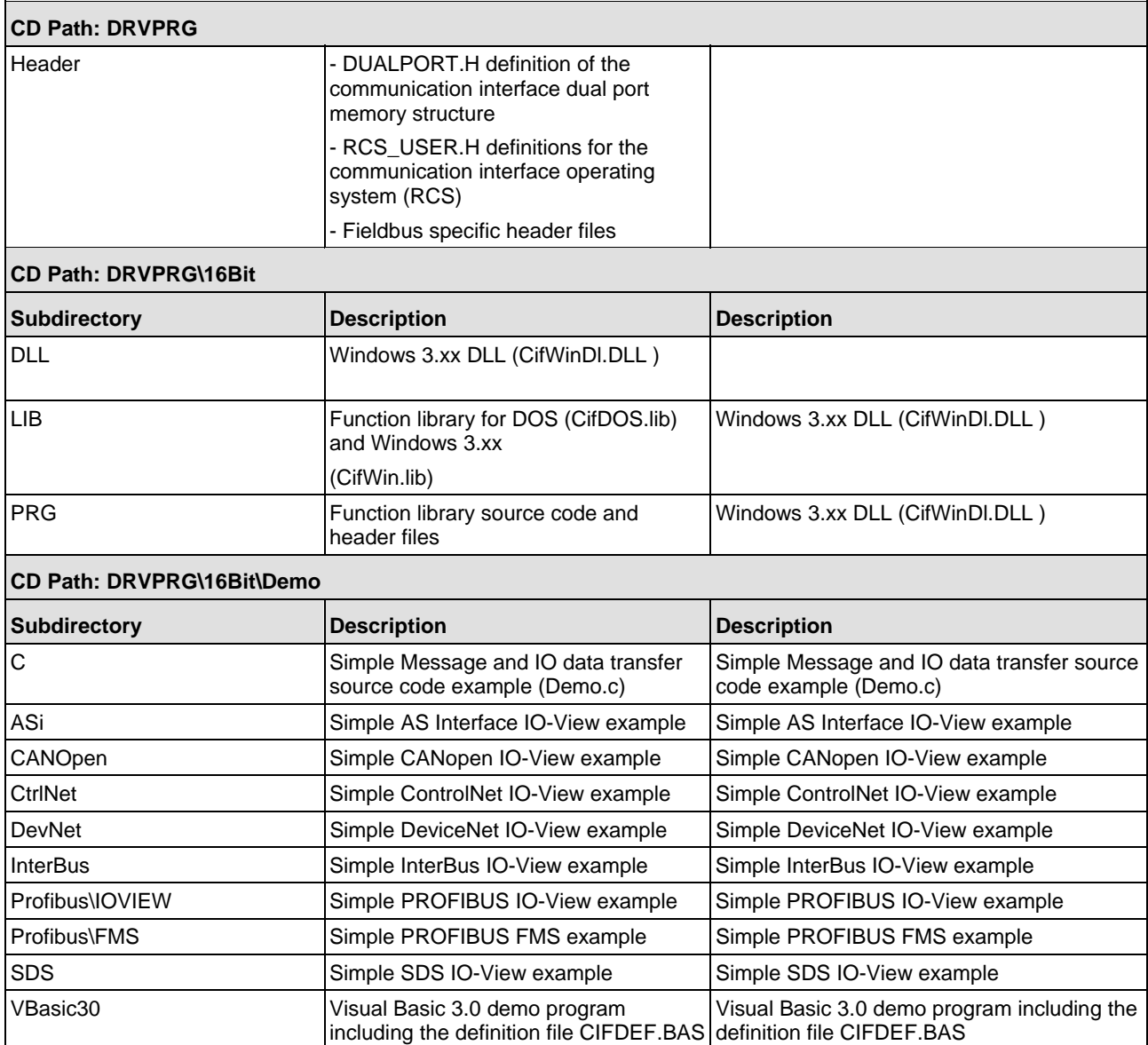

*Table 5: Toolkit – Directory Structure* 

## <span id="page-23-0"></span>**4.1.1 Toolkit File Description**

#### **The DOS library files**

CIFDOS.LIB Function library of the user interface

### **The Windows 3.xx files**

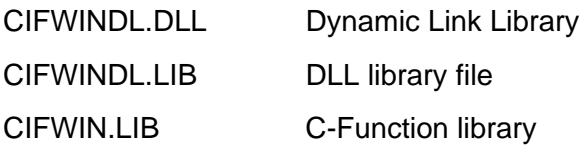

#### **Common DOS and Windows 3.xx files**

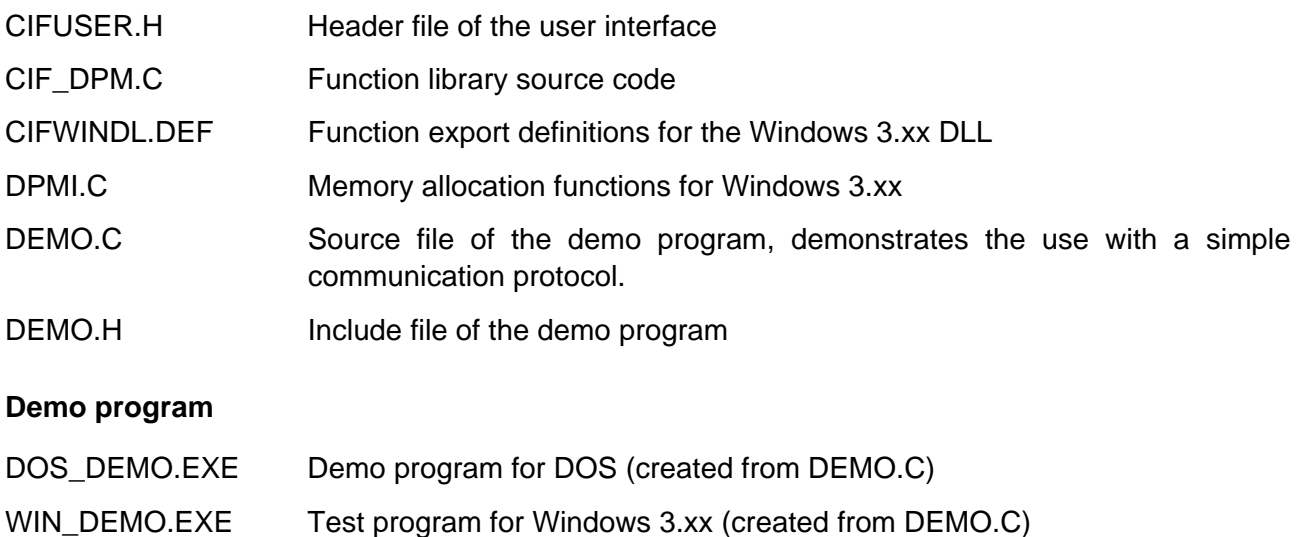

## **4.2 Using with DOS and Windows 3.xx**

The difference between the Windows 3.xx and the DOS functions is the access to the DPM (dual ported RAM) of the communication board.

With DOS the access is a simple address which can be loaded to a pointer.

Windows 3.xx normally does not allow direct memory access. To get access, the DPMI (DOS Protected Mode Interface) of Windows 3.xx is used. The memory will be allocated in the function DevInitBoard() and released in the function DevExitBoard().

## <span id="page-24-0"></span>**4.3 Using Visual Basic 3.0/4.0 (16 bit)**

For Visual Basic 3.0/4.0 16 Bit we have created the file CIFDEF.BAS. This file includes all the necessary definitions to access a communication device by the 16 Bit windows DLL CIFWINDL.DLL.

## **4.4 Writing an own Driver or Library**

To write an own driver or function library, we provide the dual port memory structures in the file DUALPORT.H and the general definitions RCS\_USER.H for the operating system (RCS) which is running on the communication device.

## **4.5 Using the Source Code**

Sometimes it is not possible to use the given libraries. Mainly by using real-time DOS environments or other operating systems like Linux, QNX or VxWorks. Therefore we providing the whole source code in the CIF\_DPM.C file. This file is used to generate the libraries and DLLs for DOS and Windows. To determine the type of generation, the file includes three definitions (\_WINDLL, DRV\_WIN and DRV\_DOS).

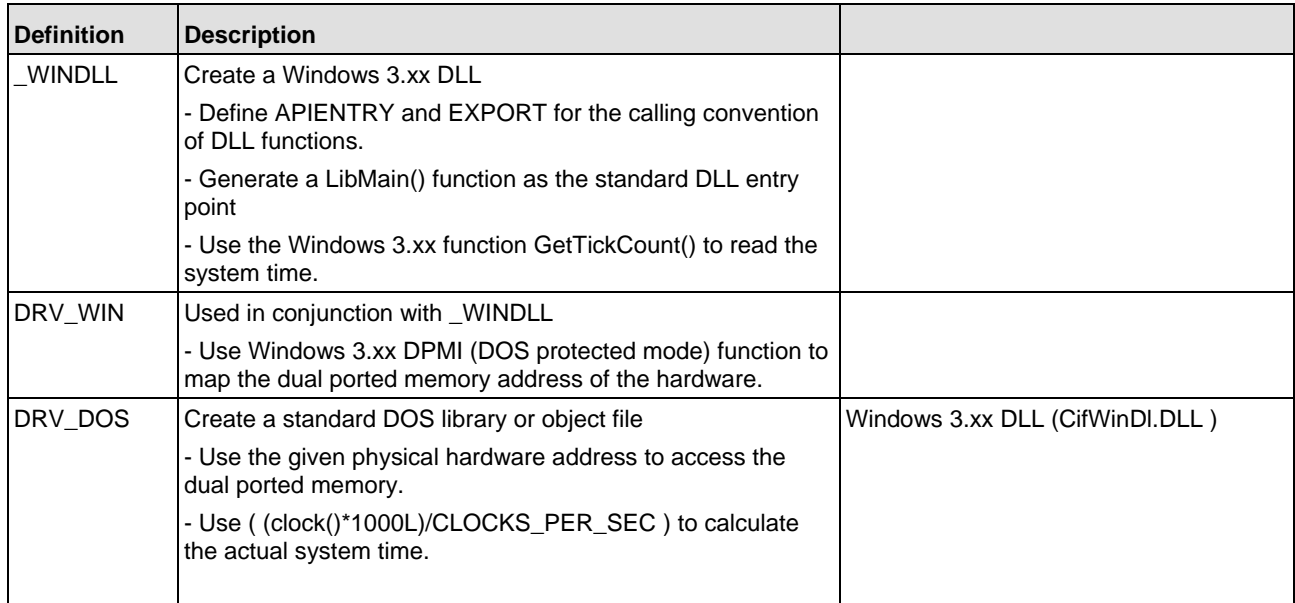

*Table 6: Using the Source Code* 

# <span id="page-25-0"></span>**5 The Device Driver**

**IMPORTANT NOTE:** Windows<sup>®</sup> is not a deterministic real-time operating system. Any response times to specific hardware or driver functions can not be guaranteed and may differ between different versions of the Windows® operating systems. Furthermore, response times are also depending on the used host hardware, host performance, running services and installed software components.

## **5.1 Windows Operating System Timing Behaviour**

Depending on the system layout and system load the processing speed of driver calls are more or less deterministic. Under specific circumstances the Windows operating will re-schedule running processes which could lead to very long function call durations (factor 10 to 100 higher than average time).

Researching this behavior shows a possible re-scheduling during transition of the driver function call from "User-Space" to "Kernel-Space" or during processing the IRP in kernel mode.

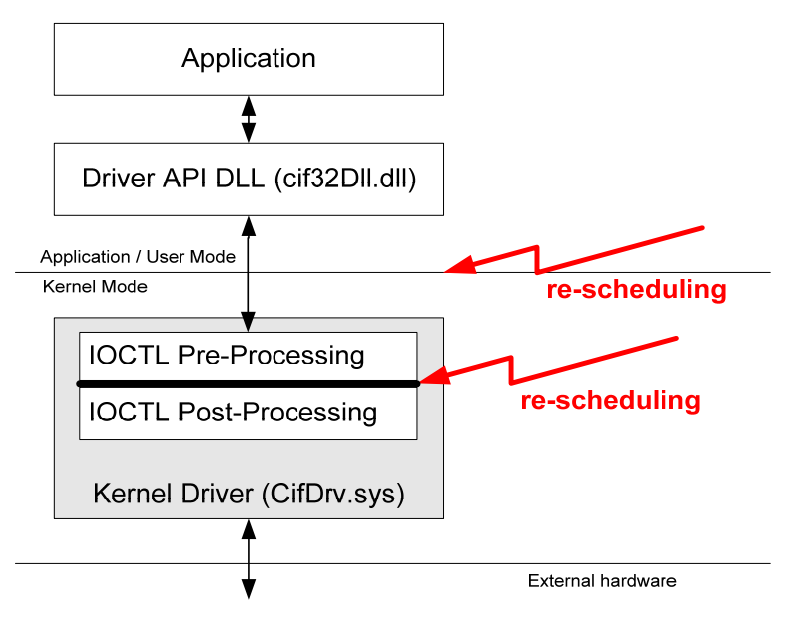

*Figure 9: Cif Device Driver – System Architecture* 

At least, re-scheduling could appear at all stages during the call into the driver. A User-Space, important applications is able to increase its process and thread priority to achieve better performance and lower the impact of other running processes.

At driver level, some of the CIFX API functions, usually used during cyclic device handling, are executed directly at pre-processing stage to prevent re-scheduling.

Both measures are helpful in getting more deterministic function call durations, but there is no 100% guarantee of a deterministic program flow.

### **Note:** Specially handled CIF API functions are marked in function overview table of chapter *[The Application Programming Interface](#page-81-0)* on page [82](#page-81-0).

#### **Access Time Measurements:**

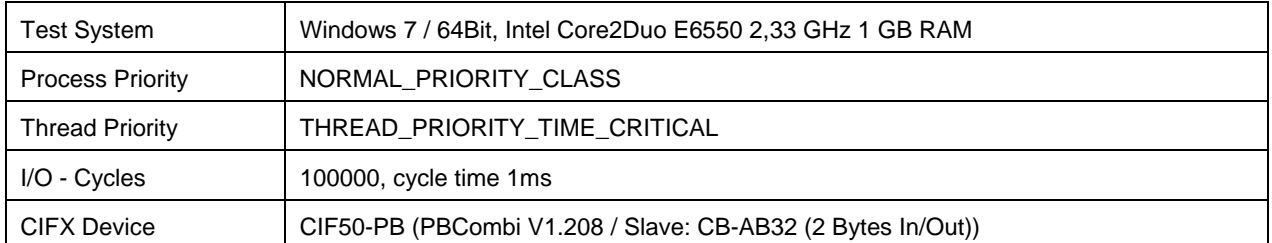

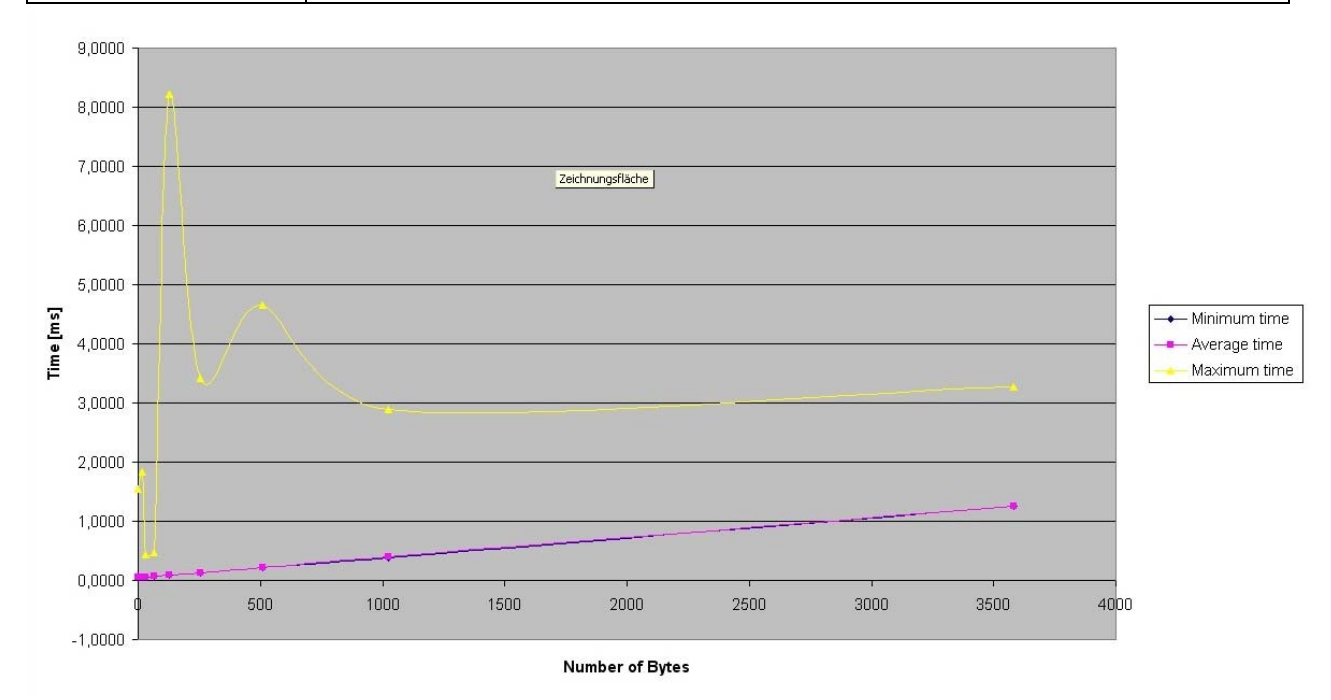

*Figure 10: Windows 7 64 Bit with standard IOCTL Handling* 

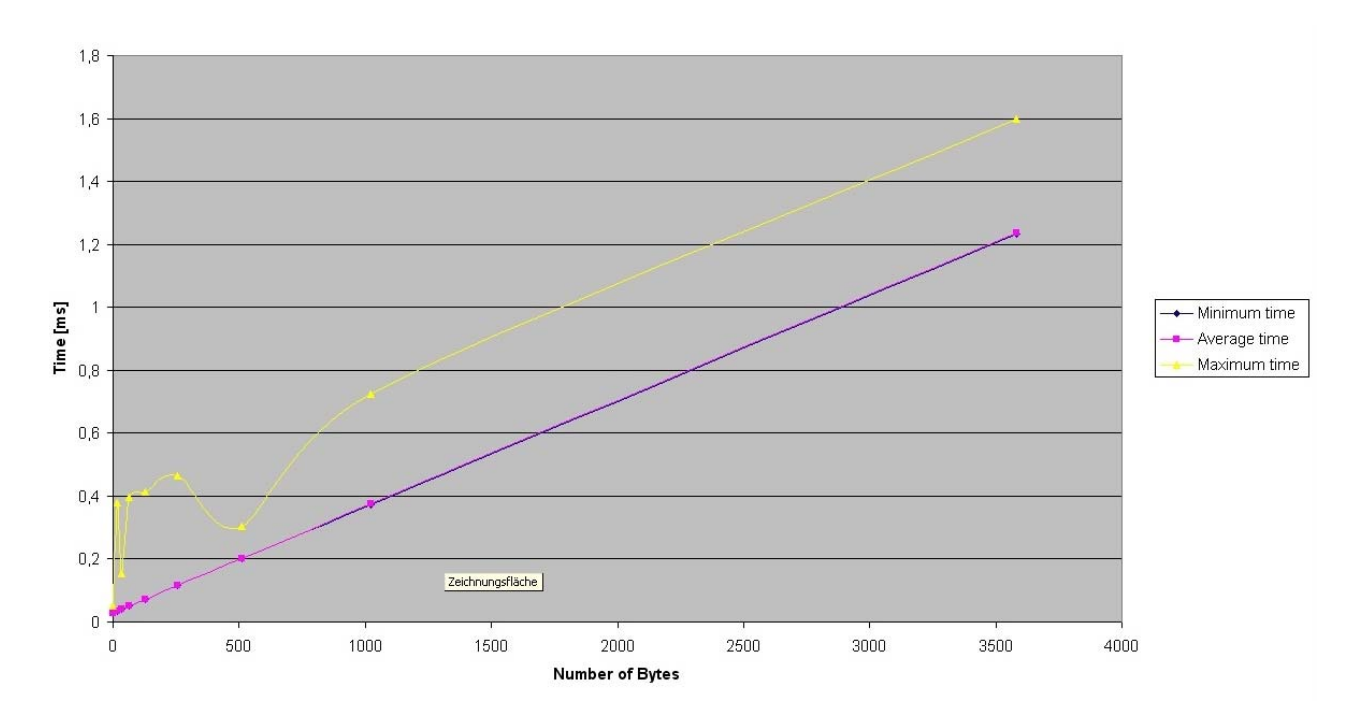

*Figure 11: Windows 7 64 Bit with direct IOCTL Handling* 

## <span id="page-27-0"></span>**5.2 Windows 9x, Windows NT and Windows 2K/XP/Vista/7/8**

The device drivers, also known as VxD (virtual device drivers) or WDM (Windows Driver Model), are running in the kernel of multitasking operating systems like Windows 9x, Windows NT, Windows 2K, XP, Vista, 7 and 8 and offers the best performance for drivers.

The following section describes the internal driver handling and new functions specially designed for some SoftPLC requirements.

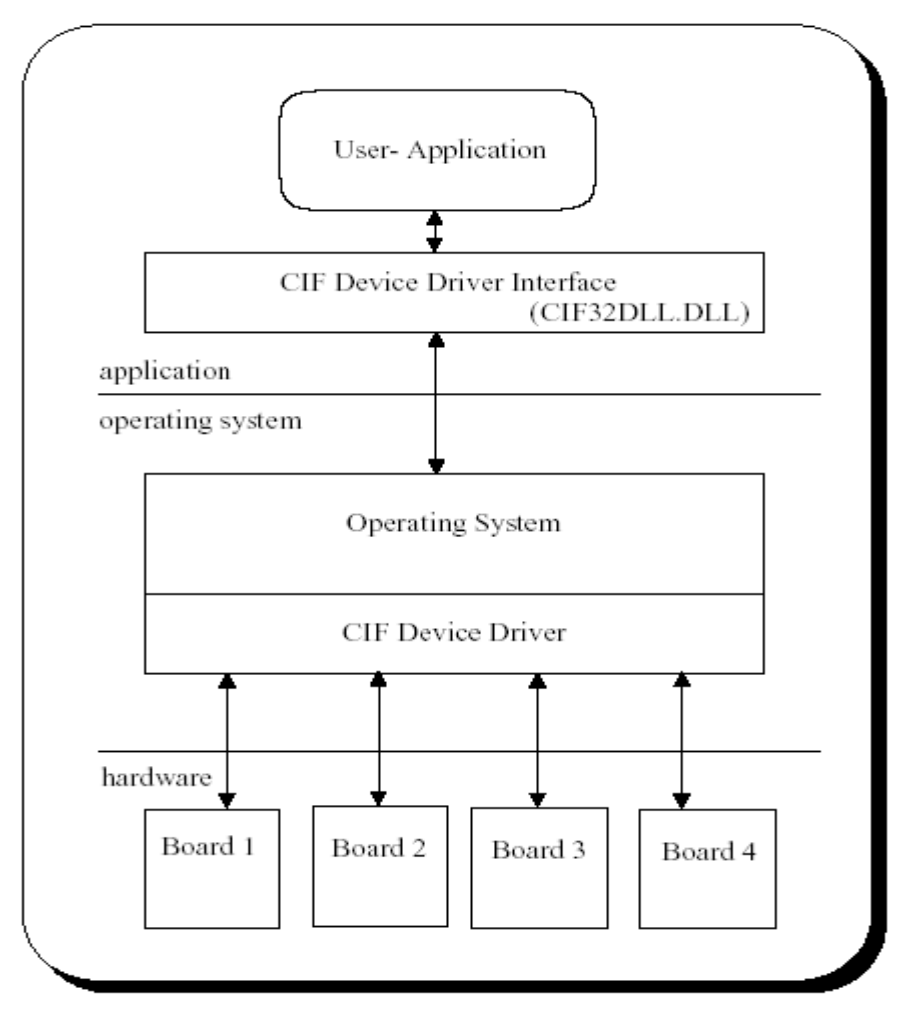

*Figure 12: Windows 9x, Windows NT and Windows 2K/XP/Vista/7/8* 

#### **Function Overview:**

- Handles one to four communication boards at once
- Interrupt and polling mode useable for each board (except PCMCIA)

The device drivers for Windows 9x, Windows NT and Windows 2K/XP/Vista/7/8 can handle up to four communication boards.

All boards can be run in interrupt or polling mode. If interrupt mode is configured for a board the device driver will install an interrupt service function for this board. The driver will install an own interrupt service function for each interrupt driven board. So the boards can be handled independently.

The difference between interrupt and poll mode is only the handling of application request during timeout situations. If an application has to wait for a function (e.g. DevReset()) so in interrupt mode the application will be blocked in the driver and the CPU is free to do other work. After the given timeout or at the end of the command, the application is released and does normal executing.

In poll mode the driver will run a **"while loop"**, waiting until the function has finished or the given timeout is reached. The user can also use the functions without timeout (timeout=0) and run the polling by itself.

It is possible to use independent processes for send message (DevPutMessage()), receive message (DevGetMessage()) and I/O data transfers (DevExchangeIO()). Each process will be blocked in the driver when necessary without blocking the other ones. If threads are used and a function has to wait for a certain operation ( timeout parameter unequal 0), the driver blocking mechanism will block each thread which is accessing the driver. This is by design, because all threads in a process are sharing the same driver handle (hidden in the driver API DLL).

A solution is to use timeout=0 in the driver functions and to check the return values if the function is processed without an error. For the message transfer functions (DevPutMessage() and DevGetMessage()), DevGetMBXState() can be used to check if the function can be e executed. immediately.

On each board only one receive (DevGetMessage()), one send (DevPutMessage()) and one IO-Exchange ( $DevExchangeIO()$ ) command can be active at the same time, because there is no command queuing in the driver implemented. So if one command for the specific function is active, all further commands to the same function will be returned with an error. All other driver functions are reentrant and can be called at every time.

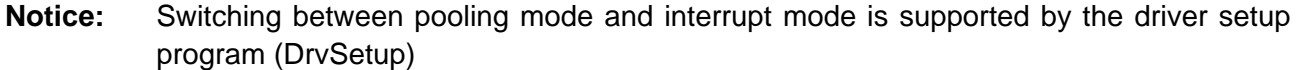

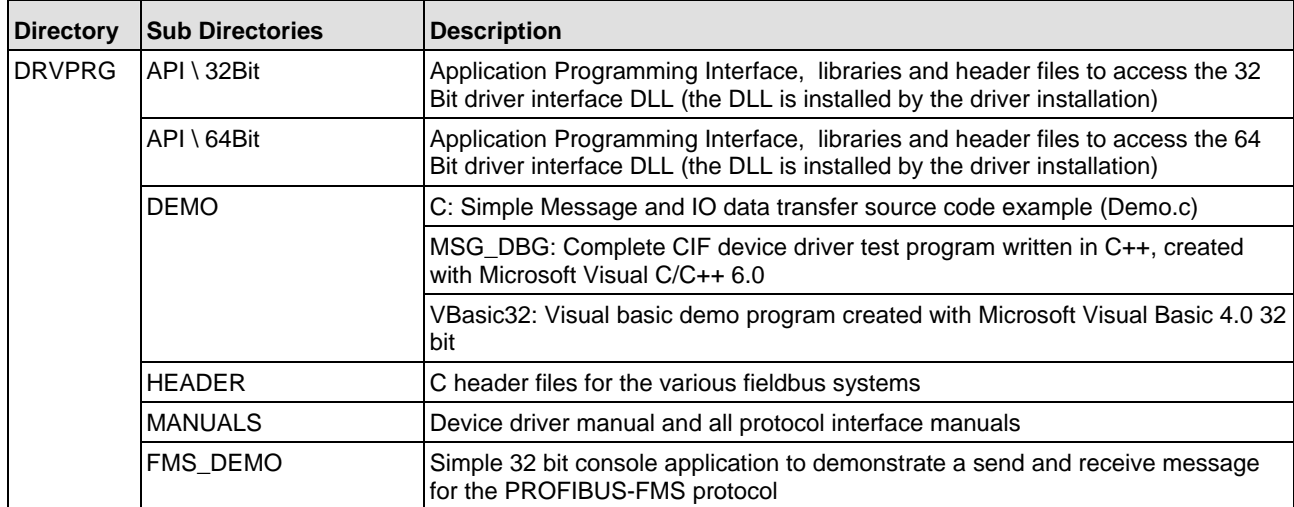

### <span id="page-29-0"></span>**5.2.1 Contents for Windows 9x, NT and 2K/XP/Vista/7/8**

*Table 7: Directory Structure* 

#### **Windows 9x, Windows NT, Windows 2K/XP/Vista/7/8 API files:**

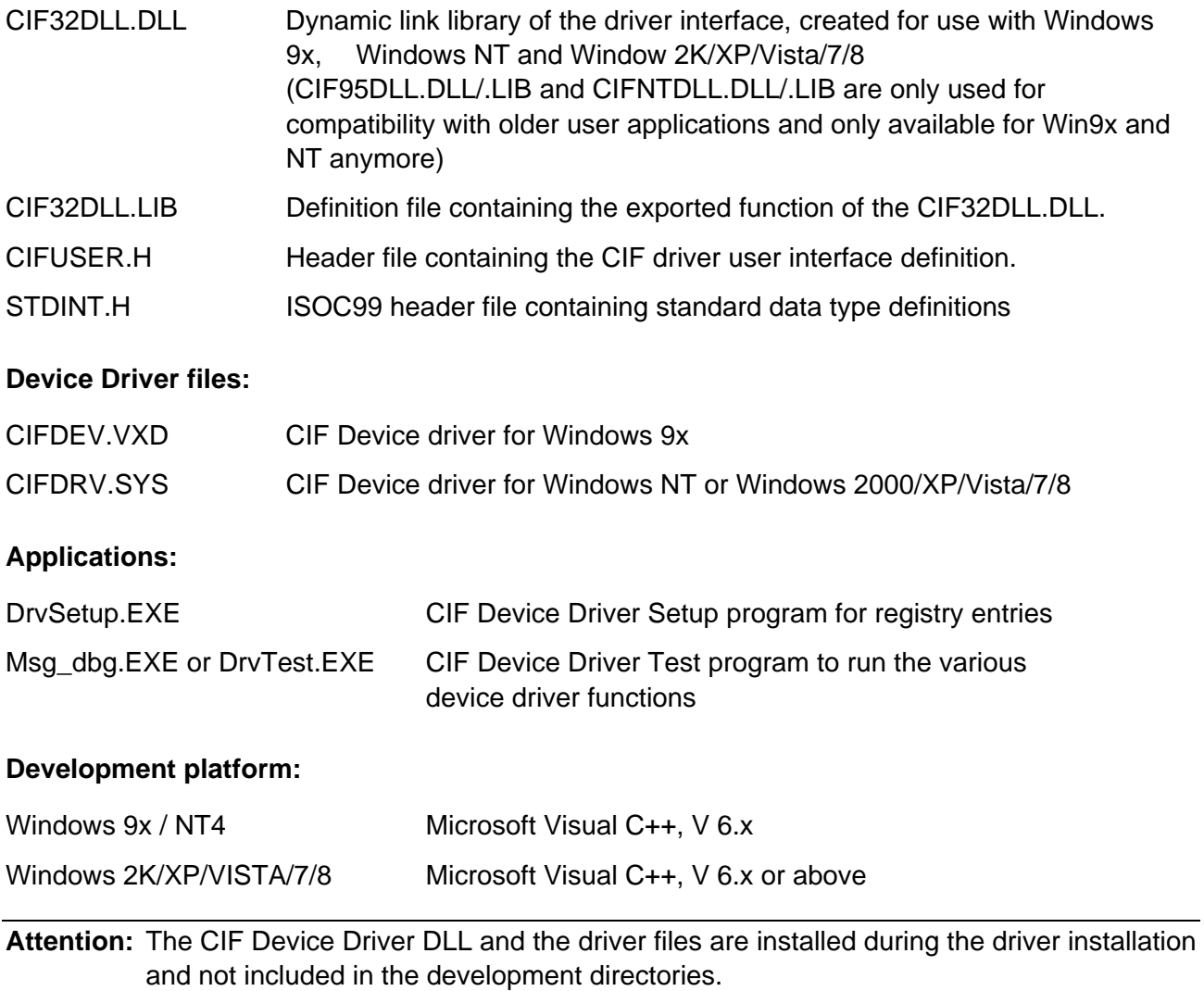

CIF Device Driver | Windows DOC030501DRV14EN | Revision 14 | English | 2013-02 | Released | Public © Hilscher, 1996-2013

## <span id="page-30-0"></span>**5.2.2 Installation of the Device Driver**

The device driver will be installed by an installation program. This will guide you to the installation process. The installation program will run the following steps:

- Creating the standard registry entries for the CIF Device Driver
- Copying the device driver and interface DLL files
- Copying the device driver setup and test program

### **5.2.2.1 Standard Registry Entries Windows 9x and Windows NT**

Windows 9x registry path:

```
\HKEY_LOCAL_MACHINE\System\CurrentControlSet\Services\VxD\
```
Windows NT registry path:

### **\HKEY\_LOCAL\_MACHINE\SYSTEM\CurrentControlSet\Services\**

CIF Device Driver entry:

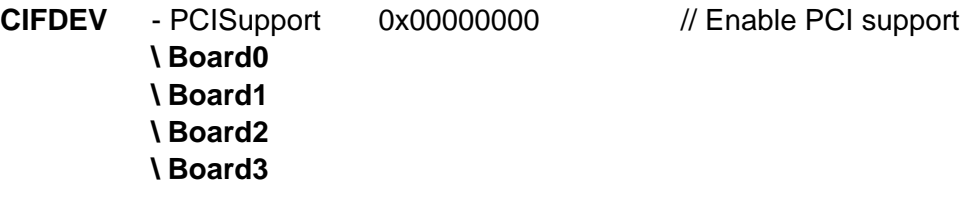

The default entries are:

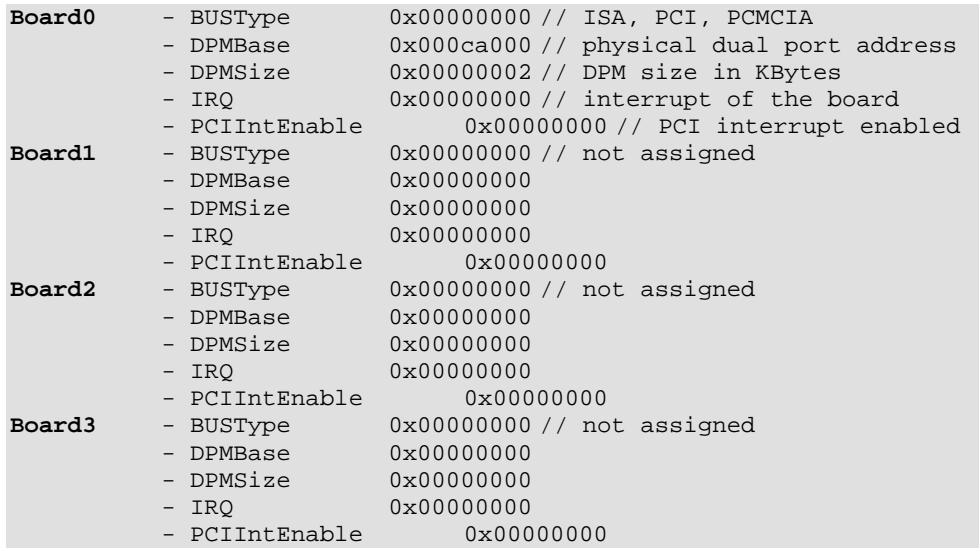

**Note:** All entries under the key CIFDEV which are not described here, are created automatically by the used operating system and should not be changed. To show the entries you can use the system program REGEDIT.EXE (located in the Windows 9x\system or Windows NT\system32 directory).

### **5.2.2.2 Standard Registry Entries Windows 2K/XP/Vista/7/8**

Windows 2K/XP/Vista/7/8 registry path: **\HKEY\_LOCAL\_MACHINE\SYSTEM\CurrentControlSet\Services\** 

CIF Device Driver entry:

**CIFDEV** - PCIIntEnable 0x00000000 // Enable PCI interrupt **\ Board0 \ Board1 \ Board2 \ Board3**

The default entries are:

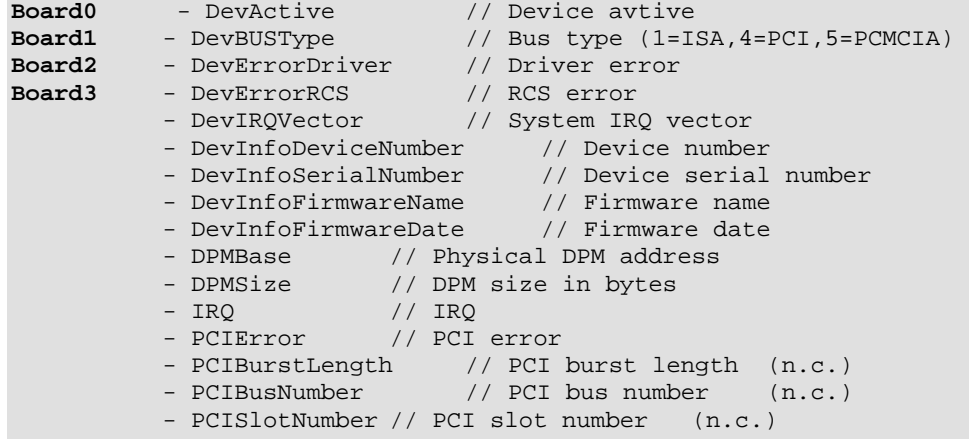

**Note:** All entries under the key CIFDEV which are not described here, are created automatically by the used operating system and should not be changed. To show the entries you can use the system program REGEDIT.EXE (Windows\system32 directory).

### **5.2.2.3 Driver File Installation**

#### **Device Driver Files:**

- Windows 9x The driver file CIFDEV.VXD is copied to %System Root%\System directory.
- Windows NT The driver file CIFDRV.SYS is copied to %System Root%\System32\drivers directory.
- Windows 2000 and later The driver file CIFDRV.SYS is copied to %System Root%\System32\drivers directory.

### **Device Driver Interface DLLs:**

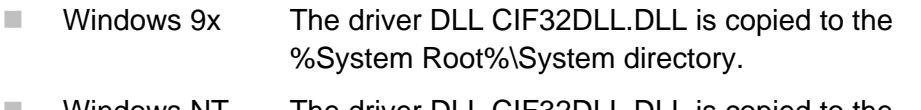

- Windows NT The driver DLL CIF32DLL.DLL is copied to the %System Root%\System32 directory.
- Windows 2000 and later The driver DLL CIF32DLL.DLL is copied to the %System Root%\System32 directory.

### **Device Driver Utilities:**

- Installation path <System>\Program Files\CIF Device Driver
- **E** DrvSetup Driver setup program
- **INSG\_DBG** or DrvTest Driver test program
- INF files Hardware description for PnP OS installation

### **5.2.2.4 Driver Utilities**

The driver including a driver setup (DRVSETUP.EXE) and a driver test (MSG\_DBG.EXE or DRVTEST:EXE) program. These files are also installed during the installation procedure. Therefore, the installation program creates a CIF Device Driver directory below the standard PROGRAM directory where the files are copied. Also a program folder CIF Device Driver is created.

For the PnP operating systems Windows 9x and Windows 2K/XP/Vista/7/8, additional directories are generated below the CIF Device Driver directory. These directories are holding the INF files which are necessary to install hardware.

### **5.2.2.5 Device Driver startup**

Non PnP device drivers are loaded during system start. During the startup phase, the drivers are reading the configuration data about ISA, PCI and PCMCIA boards from the registry database of the operating system.

The drivers for Windows 2000 and later are fully Plug and Play aware and started as soon as a supported hardware is detected by the operating system.

## <span id="page-34-0"></span>**5.2.3 Configure the Windows 9x and Windows NT Driver**

The user must configure the physical memory address, the size of the DPM and the interrupt number of each communication board.

All these information are written to the registry data base of the operating system. To get an easy access to this data the device driver gets its own setup program DRVSETUP.EXE. This program will help you to change the registry entries without using REGEDIT.EXE. It is also used during installation to configure the communication boards for the first time and it will be copied to your hard disk drive for further use. The program is able to determine the Windows platform and show this in the caption line of the program.

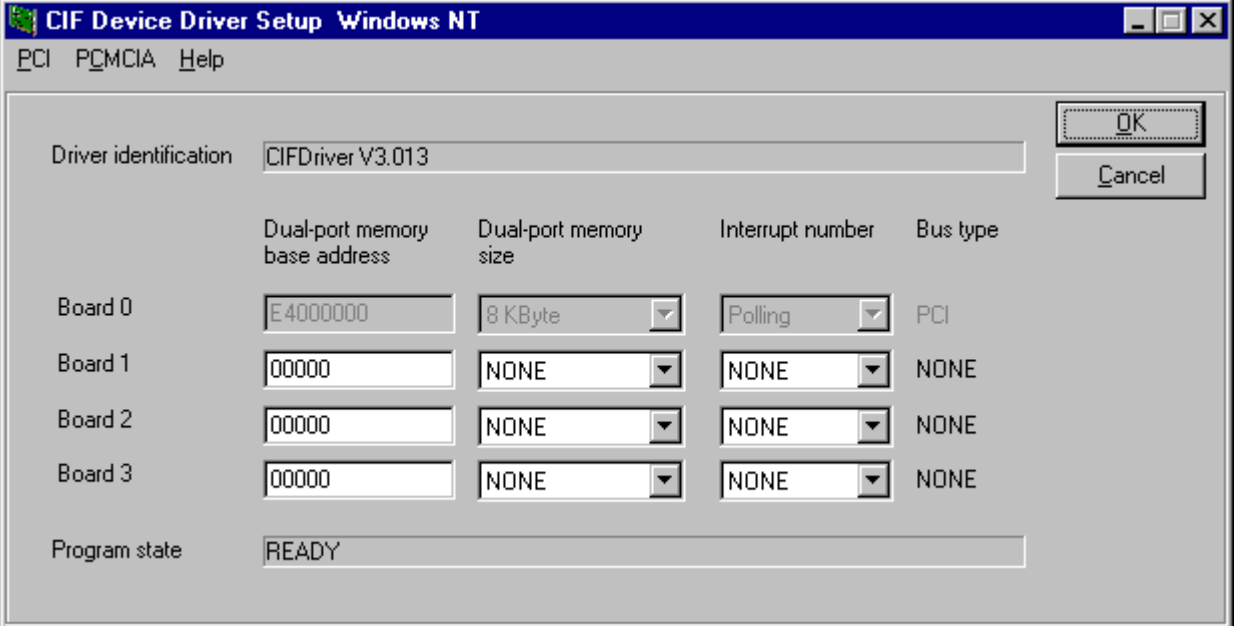

*Figure 13: Configuration Window – Windows 9x and NT* 

| <b>Parameter</b> | <b>Description</b>                                                                                              |
|------------------|----------------------------------------------------------------------------------------------------|
| DPM base address | Physical memory address of the device.                                                                          |
|                  | A0000 to FF000 in 2 KBytes steps.                                                                               |
|                  | CA000, CA800, CB000)                                                                                            |
| DPM size         | Physical dual port memory size given in Kbytes. If no entry is defined, the driver uses<br>2 KBytes as default. |
|                  | NONE = Board not configured                                                                                     |
|                  | 2 KByte = $4096$ bytes                                                                                          |
|                  | $8$ KByte = $8192$ bytes                                                                                        |
| Interrupt number | Physical interrupt number.                                                                                      |
|                  | NONE = Board not configured<br>POLLING = Driver does not use interrupts                                         |
|                  | $(3, 4, 5, 6, 7, 9, 10, 11, 12, 14, 15)$                                                                        |

*Table 8: Configuration Window – Windows 9x and NT* 

#### **Notice:** Compare the settings you made with the actual jumper settings of the communication board. Invalid entries in the registry, forces the driver to unload itself.

### <span id="page-35-0"></span>**5.2.4 Configure the Driver under Windows 2K and later**

Windows 2K/XP/Vista/7/8 are Plug and Play operating systems. The device settings are done with the Device Manager. PnP devices like PCI and PCMCIA, will be recognized by the operating system, when they inserted in the PC. The Device Manager from Windows will ask for a INF file, which describes the hardware. These files can be found either on the System Software CD (directory Driver\Win\_2K\_XP\_VISTA\_7\_8) or after running the driver setup program in the <Install Directory>\CIF Device Driver\Win2000\_XP\_VISTA\_7\_8.

ISA devices must be inserted manually by the use of the hardware Wizard. An INF file is also necessary and can be found at the above described places.

The driver setup program (DRVSETUP.EXE) for Windows 2K/XP/Vista/7/8 only gives the possibility to global enable or disable interrupt handling for all PCI boards. All other settings must be done by the use of the *Device Manager* and the *Hardware Wizard*.

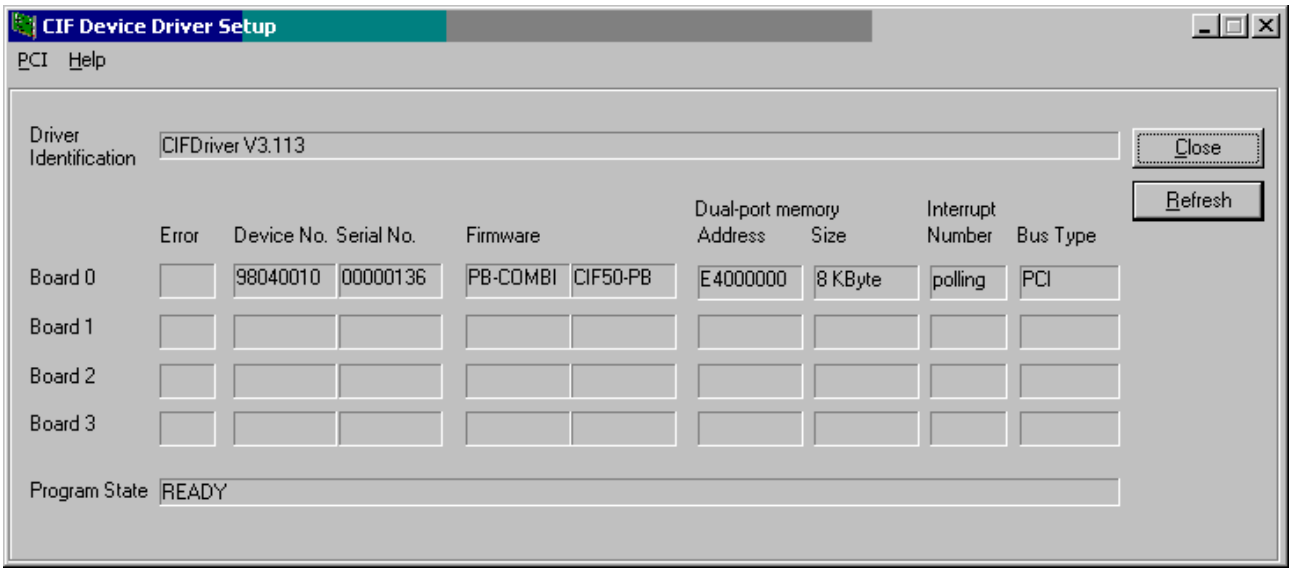

*Figure 14: Configuration Window – Windows 2K and later* 

**Notice:** For ISA devices you have to make sure the hardware jumper setting corresponds to the software setting. Invalid or different settings can result in undefined system behavior.
# **5.2.5 System Startup**

### **Windows 9x and Windows NT:**

On Windows 9x and Windows NT PCs, you have to restart the system to load the device driver. Each change to the setting of a device (ISA, PCI, PCMCIA) needs a system restart.

#### **Windows 2000/XP/Vista/7/8:**

Windows 2000/XP doesn't need a restart after driver installation. The driver will be automatically loaded if a device is installed.

A system restart is only necessary if either the PCI interrupt setting (polling/interrupt) or the settings of an ISA device is changed.

#### **Startup Information:**

- **If Windows 9x: The driver will show the following lines at system start: CIF Device Driver Release V x.xxx** After the restart the driver is ready to work.
- ! Windows NT: Change to the <Control panel> and open <devices>, this should show "CIFDEV started system". You can check the correct installation of the driver by running NT diagnosis 'drivers'. After the restart the driver is ready to work
- Windows 2K/XP/Vista/7/8: Open <Control Panel><Administrative Tool><Computer Management><System Information><Software Environment> <Drivers>. The driver "CIFDEV" will be shown either running or stopped. It should be in the state running, if at least one device is installed. A second indication if the driver is installed and running is a CIF device without any errors in the Device Manager. Because only devices which are accepted by driver will be shown without any errors.

# **5.3 Windows CE (up to 5.0)**

On Windows CE we distinguish between three drivers to support PCMCIA, ISA and PCI boards. This is done to match the Windows CE specific conditions to the best.

The main difference is the startup procedure between the drivers. PCMCIA and PCI drivers are loaded automatically, by the operating system, using the PnP-ID of the PCMCIA/PCI board if the device is plugged into the system. ISA driver can be loaded at system start or at runtime by an application.

All drivers are loadable drivers which must not be included into the Windows CE kernel (binary).

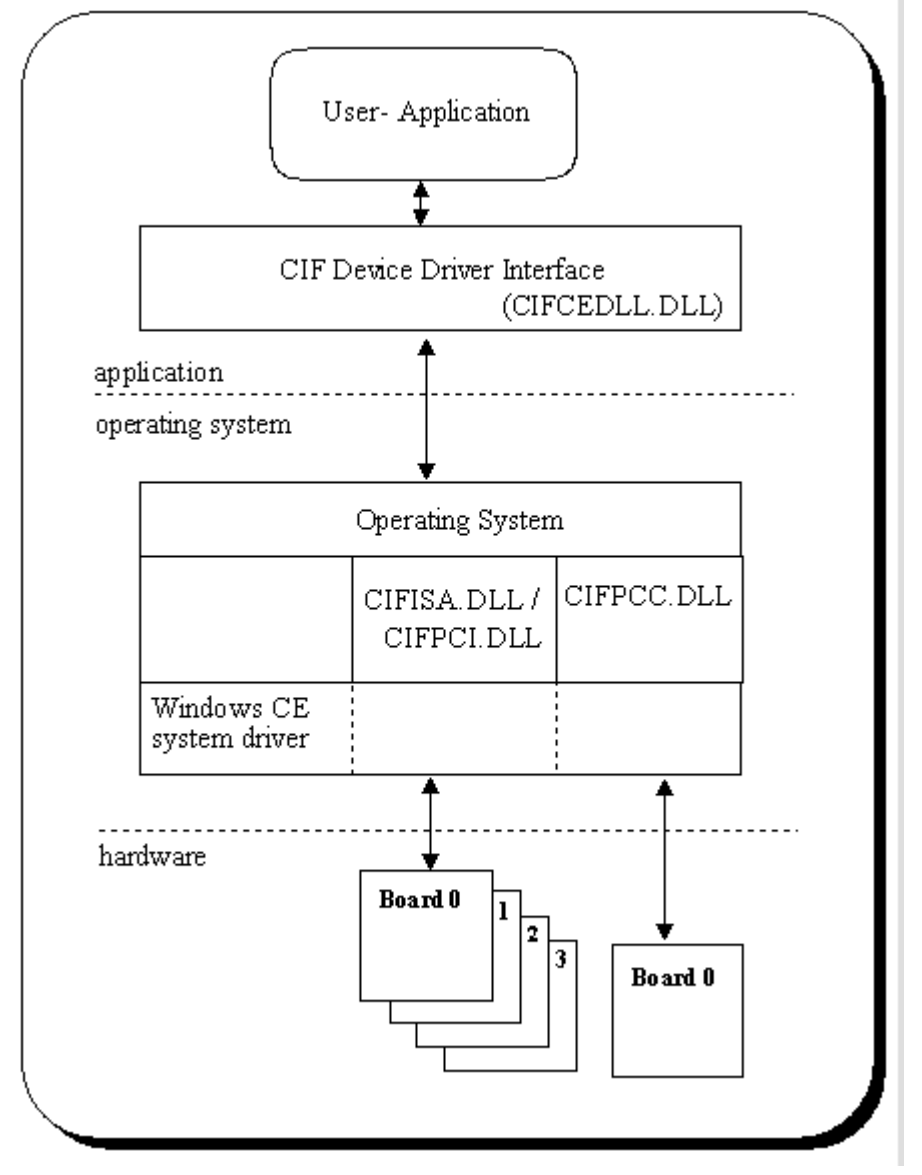

*Figure 15: Windows CE* 

The Windows CE device driver interface corresponds to the Windows 9x/NT interface and all functions which are defined in this manual are also available on the CE system.

#### **Features:**

- ISA driver handles up to four communication board
- **E** PCI driver handles up to four communication board
- **E** PCMCIA driver handles one communication board
- Loadable driver, which does not need to be included into the Windows CE kernel
- Complete source code for the drivers, interface DLL and programs

#### **Limitations:**

- No interrupt functionality included yet
- **E** PCMCIA, ISA and PCI driver are not able to run at the same time

#### **Development platform:**

Windows CE 3.0 Embedded Visual Tools 3.0 Windows CE 4.0/5.0 Embedded Visual C/C++ 4.0

# **5.3.1 General Information about Windows CE Drivers**

Windows CE drivers are DLLs which must meet some special requirements. A driver must offer a specific interface to be accessible by the operating system. Windows CE uses a three letter prefix to distinguish between different drivers. The information about the driver prefix and the name of the driver file must be defined in the registry.

This information will be used by the operating system to call a driver.

#### **Windows CE Driver Interface:**

Following functions must be available in a the driver interface and will be called by the operating system:

- **xxx\_Init**
- xxx \_Deinit
- **xxx** Open
- **xxx Close**
- **xxx\_Read**
- **xxx\_Write**
- **E** xxx Seek
- xxx \_PowerDown
- **xxx** PowerUp
- **xxx IOControl**

Where xxx is the driver prefix. The prefix for Hilscher drivers is CIF.

#### **Function Description:**

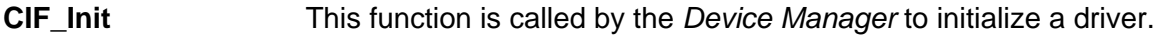

- **CIF\_Deinit** When the user stops using a device the *Device Manager* calls this function. The function frees all virtual memory that was allocated during the install step.
- **CIF Open This function opens a device for reading and/or writing. An application** indirectly invokes this function when it calls **CreateFile** to open a CIF device. The function creates a new device context information structure.
- **CIF\_Close** Is called when an application calls **CloseHandle(***hFile***)** to stop using a stream interface driver. It also removes an open context from the linked list and frees this context.

#### **CIF\_Read, CIF\_Write, CIF\_Seek (not supported)**  Standard interface for *ReadFile* and *WriteFile* functions. This is not supported by the CIF driver.

Continued on next page

#### **CIF\_PowerDown, CIF\_PowerUp**

Are used to manage power management events from the perating system. These functions have an empty body and are not used by CIF driver.

**CIF\_IOControl** This function sends a command to a device when an application uses the **DeviceIOControl** function to specify an operation to be performed. All CIF functions are processed by **DeviceIOControl** function.

# **5.3.2 Contents for Windows CE**

The Windows CE driver will be delivered in source code. This includes the drivers, the driver interface DLL (API DLL), test and demo programs and the development projects files for all parts. Also included are C header files with the driver function and protocol definitions for own applications and the protocol and driver manuals in PDF format.

The following table shows the contents of the \DRVPRG directory.

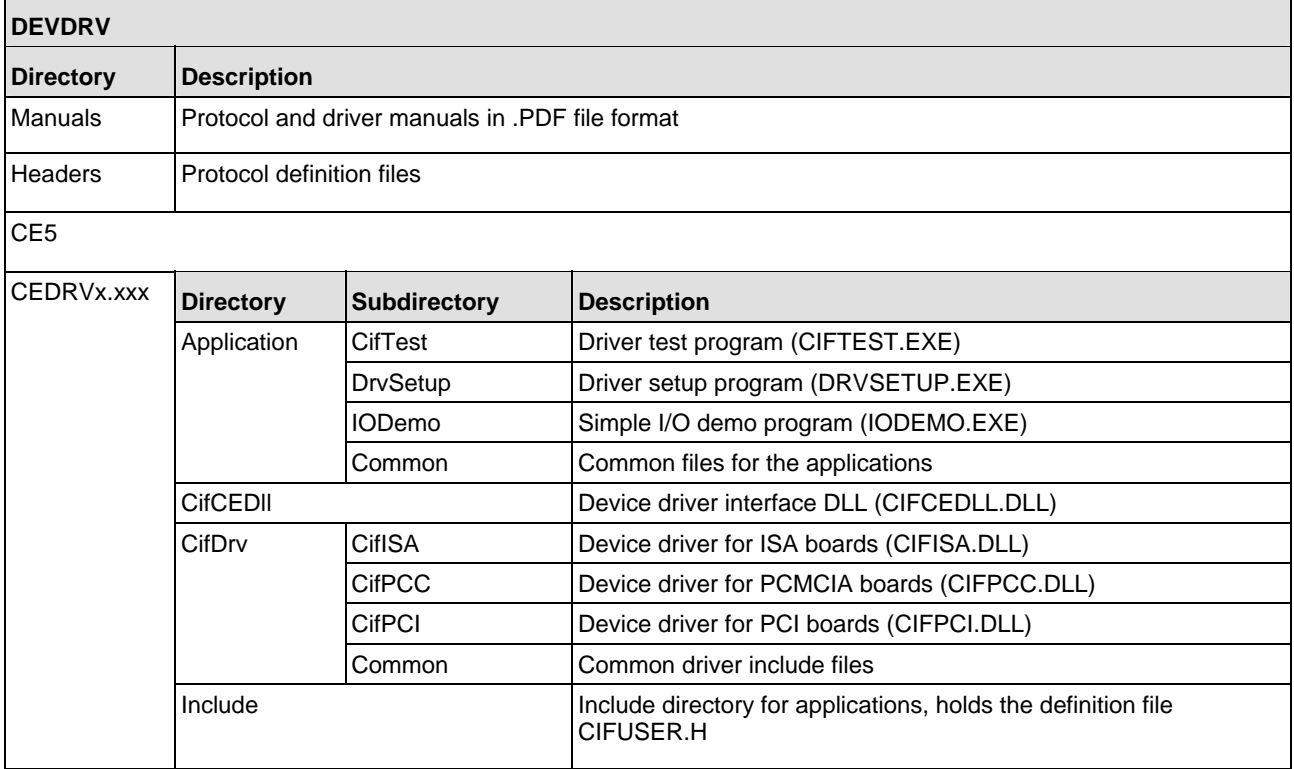

*Table 9: Directory Structure* 

## **5.3.2.1 Driver Files**

The driver development directory contains several subdirectories for the different parts of the driver.

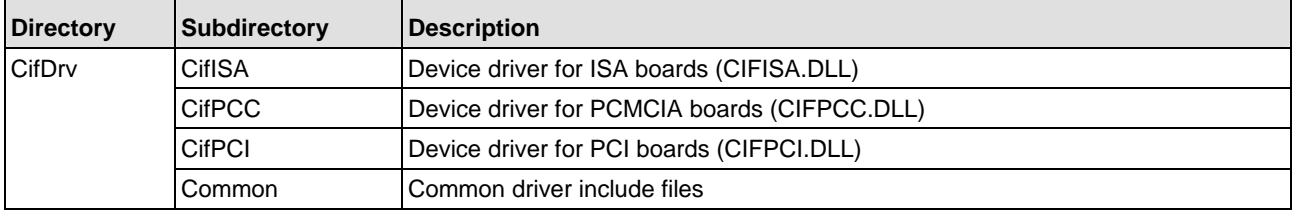

*Table 10: Driver Files* 

#### **The Driver Directory:**

Each driver is located in an own directory.

- CIFISA.c ISA driver main module
- **E.** CIFPCLc PCI driver main module
- **E** CIFPCC.c PCIMCIA driver main module

#### **The Common Directory:**

The common directory holds the files which are common to all drivers.

- CIFDEV.c CIF-Functions to access the dual port memory
- **E** CIFFNC.c Device Driver IO control function
- CIFREG.c Registry functions for Windows CE

#### **File Names after Compilation:**

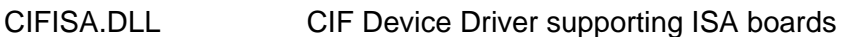

- CIFPCI.DLL CIF Device Driver supporting PCI boards
- CIFPCC.DLL CIF Device Driver supporting PCMCIA boards

# **5.3.2.2 Application Interface Files**

The application interface to the driver is a DLL (CIFCEDLL.DLL). The source of the DLL is located in the CifCEDLL directory. The DLL converts function calls from the CIF driver API into **DeviceIOControl** function calls to the driver**.**

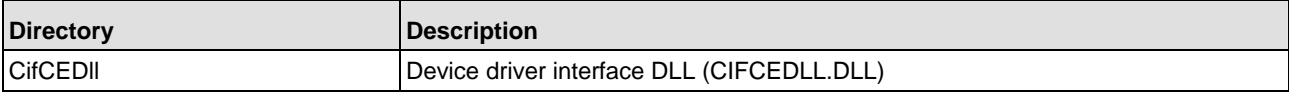

*Table 11: Application Interface Files* 

#### **CifCEDLL Source Files:**

- CifCEDLL.c User interface module
- CifDown.c Download functions for configuration and firmware download

#### **File Names after Compilation:**

CIFCEDLL.DLL CIF Device Driver application interface DLL (API)

## **5.3.2.3 Setup, Test and Demo program**

Each of the programs has an own subdirectory. Common files for all applications are located in the common subdirectory.

The applications are dialog based programs and as far as possible, each dialog is based in an own source module. Module names comparing to the function they processes.

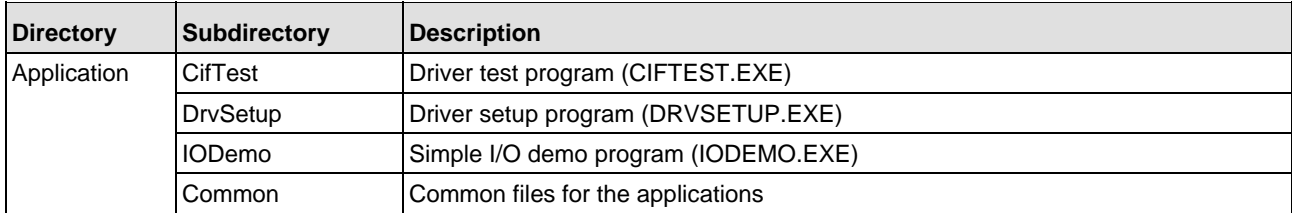

*Table 12: Setup, Test and Demo Files* 

#### **Dependencies:**

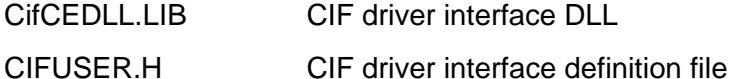

# **5.3.3 Compiling the Source Code**

#### **Note**: All drivers and applications must be compiled before they can be used.

Microsoft has divided the development process for Windows CE systems into two parts. One part is the generation of a running hardware platform using the Windows CE operating system while the other part focuses the application development for an existing Windows CE system. Both parts are using different environments. Platforms are generated with the Microsoft Platformbuilder and the application development is based on the Microsoft Embedded Visual Tools.

There is one important dependency between the two parts. Application development requires information about the target system like used CPU, available system drivers, available system services and platform depending libraries and definition files. These information's are only available in the platform generation process. The only way to get the information into the application development process is a platform SDK (**S**oftware **D**evelopment **K**it) which must be generated by the Microsoft Platformbuilder.

Because of the above described development process, it is not possible to offer pre-compiled drivers and application for a specific Windows CE target system.

This chapter describes the steps to compile the source code.

- $\blacksquare$  Install the Platform SDK for the target system
- $\blacksquare$  Include the installed Platform SDK into the existing project
- Compile the driver, API, setup and test programs

#### **5.3.3.1 Install the Platform SDK for the target system**

Platform SDKs are generated by the Microsoft Platformbuilder and installable like a normal program. Make sure the Microsoft Embedded Visual Tools are already installed.

# **5.3.3.2 Include the installed Platform SDK into an existing project**

New installed Platform SDKs are not automatically included into existing projects. There are different ways to insert a new SDK into a project. Microsoft has described the procedure under Q266243.

The following point will give you an overview how to proceed:

- 1. Build a new project in the Microsoft Embedded Visual Tools. This enables the access to already installed SDKs. This procedure is **not preferred**, because you have to set all project dependencies according to the original project by yourself.
- 2. Extend the original project by inserting a DUMMY project (**preferred method)**. After inserting a dummy project it is possible to extend the existing project by the new settings from the dummy project.
- Add a dummy project with the necessary CPUs (hardware) to the existing project
- $\blacksquare$  Select the dummy project and make it the active project
- $\blacksquare$  Select the hardware you want to insert into the original project
- Open the configuration dialog from <Build->Configuration...>
- **If** Now you see both projects, the original one and the new created one with their configurations where the original one does not have any assigned configuration.
- Select the original project and choose <ADD> and you are able to add the CPUs (Debug/Release) supported by the dummy project.
- Save the project
- $\blacksquare$  At the end you can delete the dummy project

## **5.3.3.3 Compile the driver, API, Setup and Test programs**

Each part has an own project file. After loading the project file the specific project can be compiled in debug or release version. Some of the projects using specific settings which will be shown in the following table.

# **Specific Project Settings:**

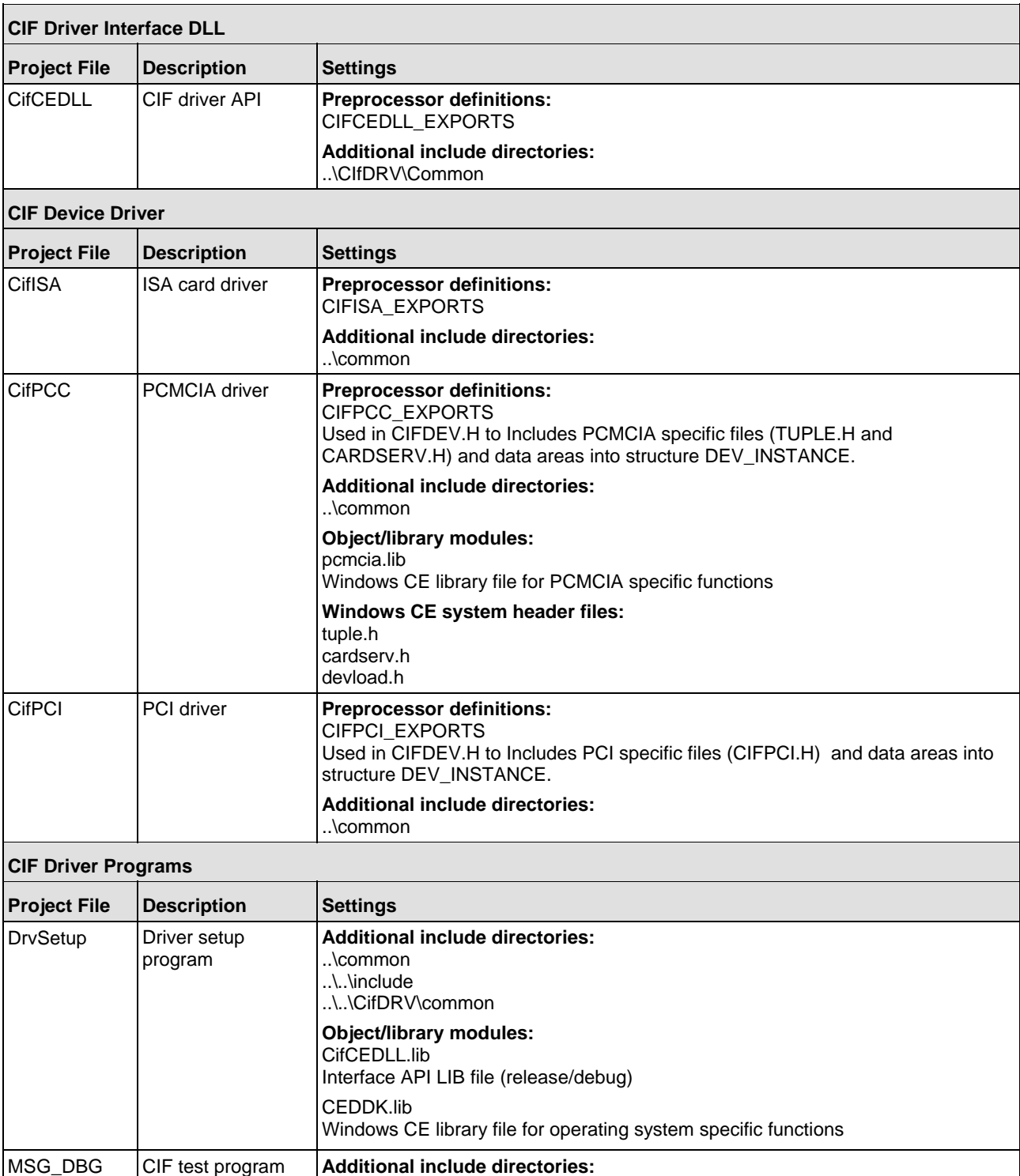

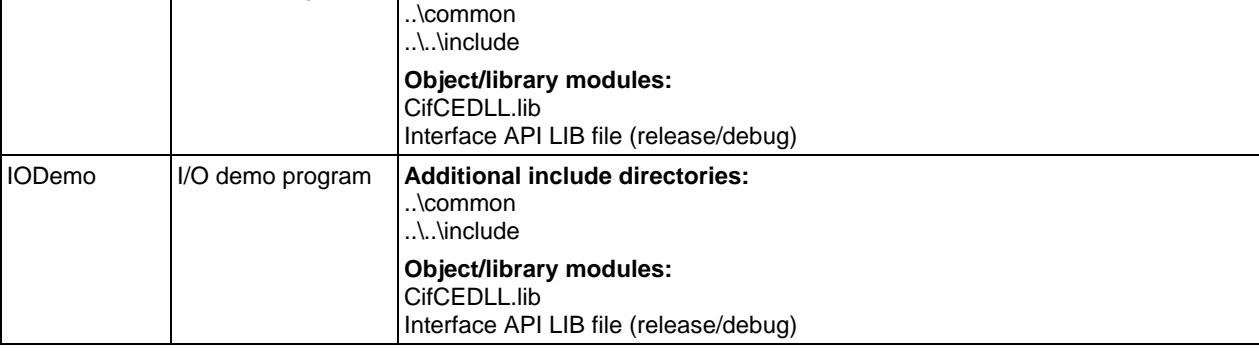

# **5.3.4 Installation of the Device Driver**

To install the CIF Device Driver, the driver file, the interface DLL and the utility programs must be copied to the Windows CE target system.

Device Driver The driver must be copied to the Windows CE system directory

Driver interface DLL The interface DLL should also be placed into the Windows CE system directory, so it is reachable from all applications

Driver utilities Can be placed in any user directory

**Note:** The executable programs are written by the use of the MFC and compiled with the option "Use MFC as a static Library", so it should not be necessary to have a MFC.DLL on the Windows CE target system. The debug version of the programs are compiled with the option "Use MFC in a Shared DLL". Therefore it is necessary to put the debug version of the MFC DLL on the target system.

# **5.3.5 Configure the Device Driver**

The standard configuration and the specific board configuration can be done by the DRVSETUP.EXE program. The program offers functions to create, show and change the hardware settings for the different drivers. It also generates the standard driver registry entries to allow the operating system to load the driver.

If a driver should be loaded from the system during start time, the registry settings and driver and the API file must be included in the system binary.

## **5.3.5.1 PCMCIA Initialization Process and Registry Entries**

PCMCIA cards are Plug and Play aware and automatically detected by the operating system if they are plug into the system.

The operating system uses a registry entry to know which driver is responsible for the hardware. This entry must be placed into the following entry:

#### **[HKEY\_LOCAL\_MACHINE][Drivers][PCMCIA]**

The entry contains the manufacture, the card type and a checksum. This must compare to the information stored on the PCMCIA card. The only configuration value for the driver is the memory size (DPMSize) because this can't be detected. The memory start address can be taken from the Windows CE card services.

After mapping the memory window into system ram the driver also checks the accessibility of the memory and activates the hardware if the check successful.

Example for a PROFIBUS CIF60 card:

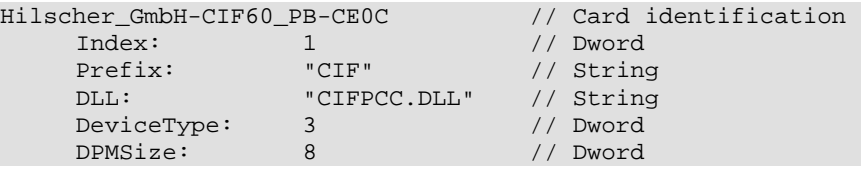

The card identification contains the manufacture, a device name and a checksum. The other entries are necessary to define which driver is responsible for this device. This driver will be started by the operating system if such a card is found.

The following boards are defined at the moment:

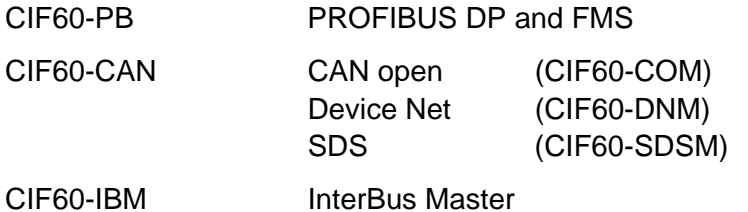

#### **Using of the Driver Setup Program:**

Run the device driver setup program DRVSETUP.EXE to create the PCMCIA entries. Therefore you have to go to the menu point <Registry> <Create PCMCIA entries>. With the create button, all of the following entries will be created. To remove the entries use the delete button. There is no further configuration necessary.

#### **PCMCIA registry entries:**

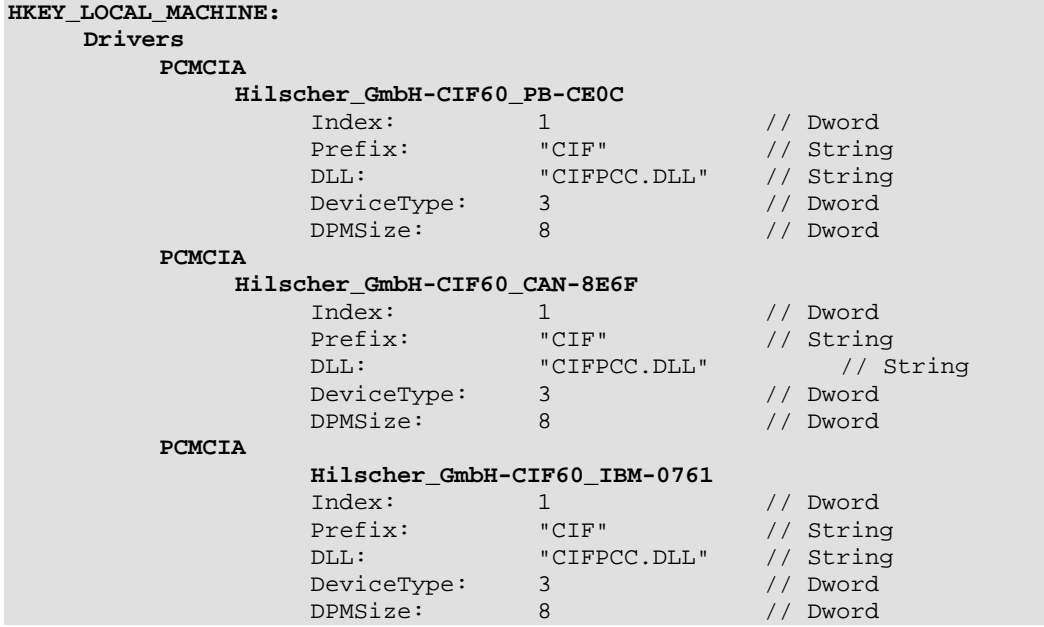

# **5.3.5.2 ISA Initialization Process and Registry Entries**

ISA cards are not Plug and Play aware. Therefore the information about installed ISA cards must be provided by the user and will be inserted into the registry. During *CIF\_init()* the driver reads the configuration for "Board 0..3" from the registry entry.

## **[HKEY\_LOCAL\_MACHINE][Drivers][BuiltIn][CIFDEV]**

Configuration values are the memory size (DPMSize), the memory start address (DPMBase) and an interrupt number (IRQ) which is ignored. After checking the values the driver allocates the memory area and tries to access the hardware.

If the driver is able to read a valid hardware identification from the hardware, the card will be accepted and activated.

#### **Using of the Driver Setup Program:**

Run the device driver setup program DRVSETUP.EXE to create the default registry entries for ISA boards. Therefore, go to the menu point <Registry> <Create ISA entries> and use the create button to create the standard entries, shown below. Use the delete button to remove all ISA entries from the registry.

Afterwards, change to <ISA/PCI bus> <Board setup> to configure each ISA board independently.

#### **Registry entries:**

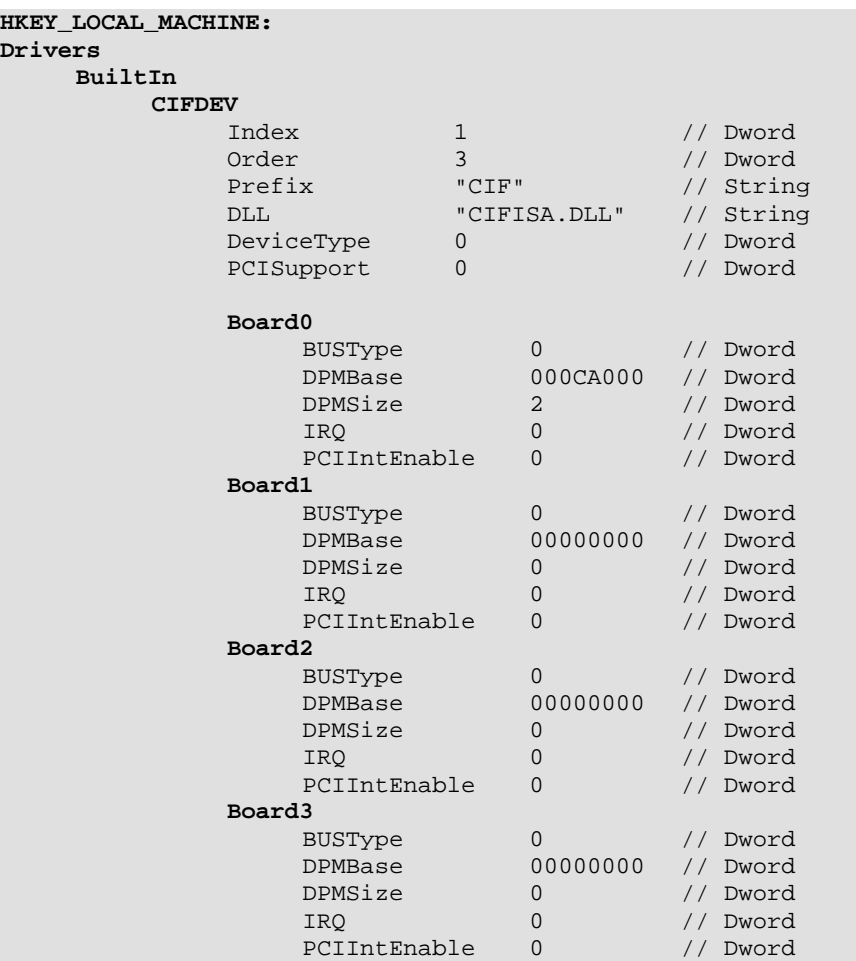

# **5.3.5.3 PCI Initialization Process and Registry Entries**

PCI cards are also Plug and Play aware and detected by the operating system. This is done during the startup phase of Windows CE and the operating system also assigns the resources requested by the PCI hardware.

The PCI driver expects the hardware configuration information under the following registry key.

## **[HKEY\_LOCAL\_MACHINE][Drivers][BuiltIn][CIFDEV]**

This entry will be created by the driver setup program DRVSETUP.EXE. The program scans the PCI hardware and if a Hilscher PCI hardware is found, it reads the resource values for the memory start address (DPMBase), the memory size (DPMSize) and the interrupt number (IRQ) from the hardware and creates the necessary entries.

**Note:** Microsoft does not recommend to scan the PCI hardware directly from a driver. That's why the scan function is placed into a separate program.

The driver reads the configuration information during CIF init(), checks the values, allocates the memory area and tries to access the hardware. If the driver is able to read a valid hardware identification from the hardware, the card will be accepted and activated.

#### **Using of the Driver Setup Program:**

Run the device driver setup program DRVSETUP.EXE to create the default registry entries for PCI boards. Therefore, go to the menu point <Registry> <Create PCI entries> and use the create button to create the standard entries (shown below). Use the delete button to remove all PCI entries from the registry.

**Note:** The registry entries are only created if at least one PCI Hilscher card could be found in the system.

PCI cards are Plug and Play aware. You can check the card settings by changing to <ISA/PCI bus> <Board setup>. It is not possible to change neither the memory address nor the memory size.

# **Registry entries:**

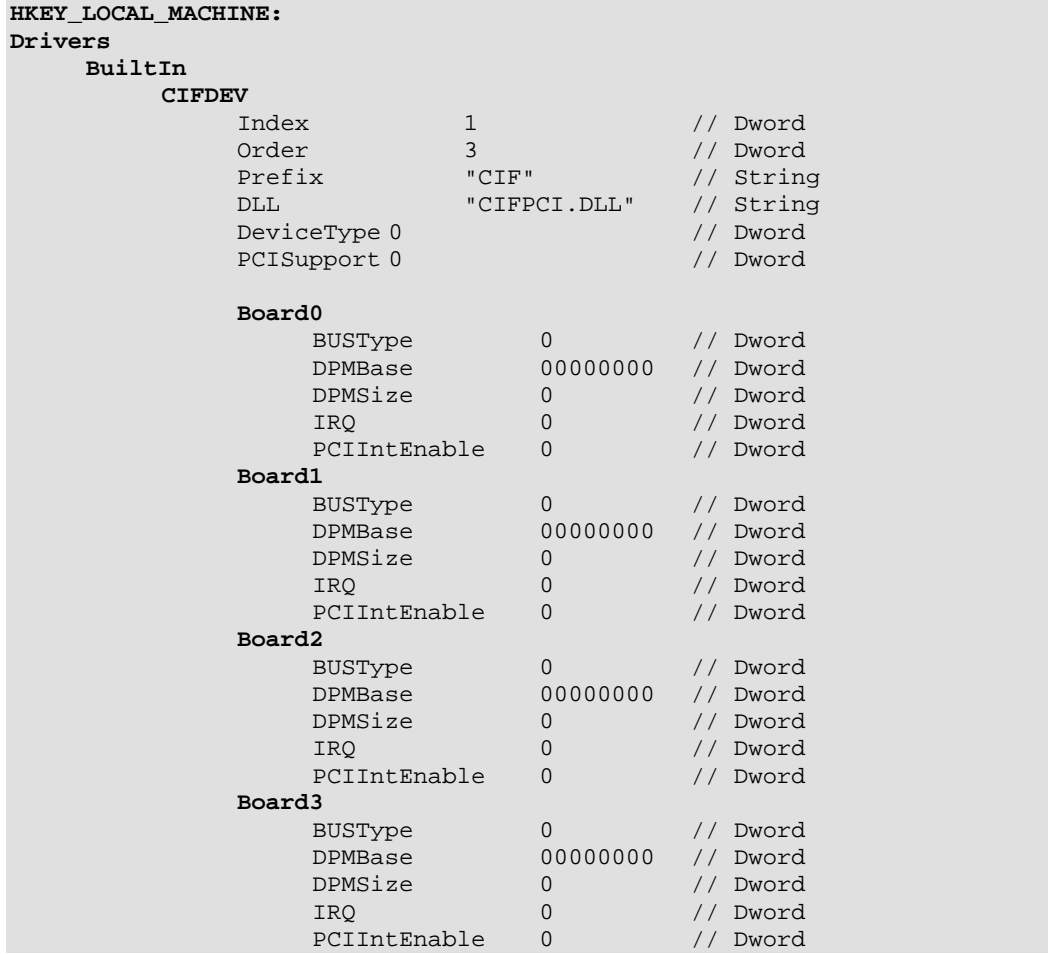

# **5.3.6 Integration into a Windows CE Image**

This is an example how to integrate the driver into a Windows CE image. The example shows the integration of the PCI driver.

## **5.3.6.1 Extend the Platform.reg file**

Extend the Platform.reg file by the registry settings for the driver.

```
[HKEY_LOCAL_MACHINE\Drivers\BuiltIn\CIFDEV]<br>"Index" = dword:1
                             = dword:1"Prefix" = "CIF"<br>"Order" = dword
       "Order" = dword:3<br>"Dll" = "cifpci= "cifpci.dll"<br>= dword:0
       "DeviceType"
```
These entries defining the PCI device driver prefix "CIF" for the functions in the CIFPCI.DLL and the start index of the first device.

## **5.3.6.2 Extend 'Module' Section in the Project.bib File**

#### *cifpci.dll \[DestinationPath]\cifpci.dll NK SH*

"*DestinationPath*" defines the path to the driver file.

# **5.4 Windows CE 6.0**

On Windows CE 6 we distinguish between two drivers to support PCMCIA, DPM (ISA/PCI) boards. This is done to match the Windows CE specific conditions to the best.

**Note:** The Windows CE 6.0 driver supports ISA and PCI cards in one driver (CIFDPM.DLL) and it is possible to use both type of cards at the same time.

The main difference is the startup procedure between the drivers. PCMCIA is loaded automatically, by the operating system, using the PnP-ID of the PCMCIA board if the device is plugged into the system. The DPM driver can be loaded at system start or at runtime by an application and will automatically handle PCI and configured ISA boards.

All drivers are loadable drivers which don't need to be included into the Windows CE kernel (binary).

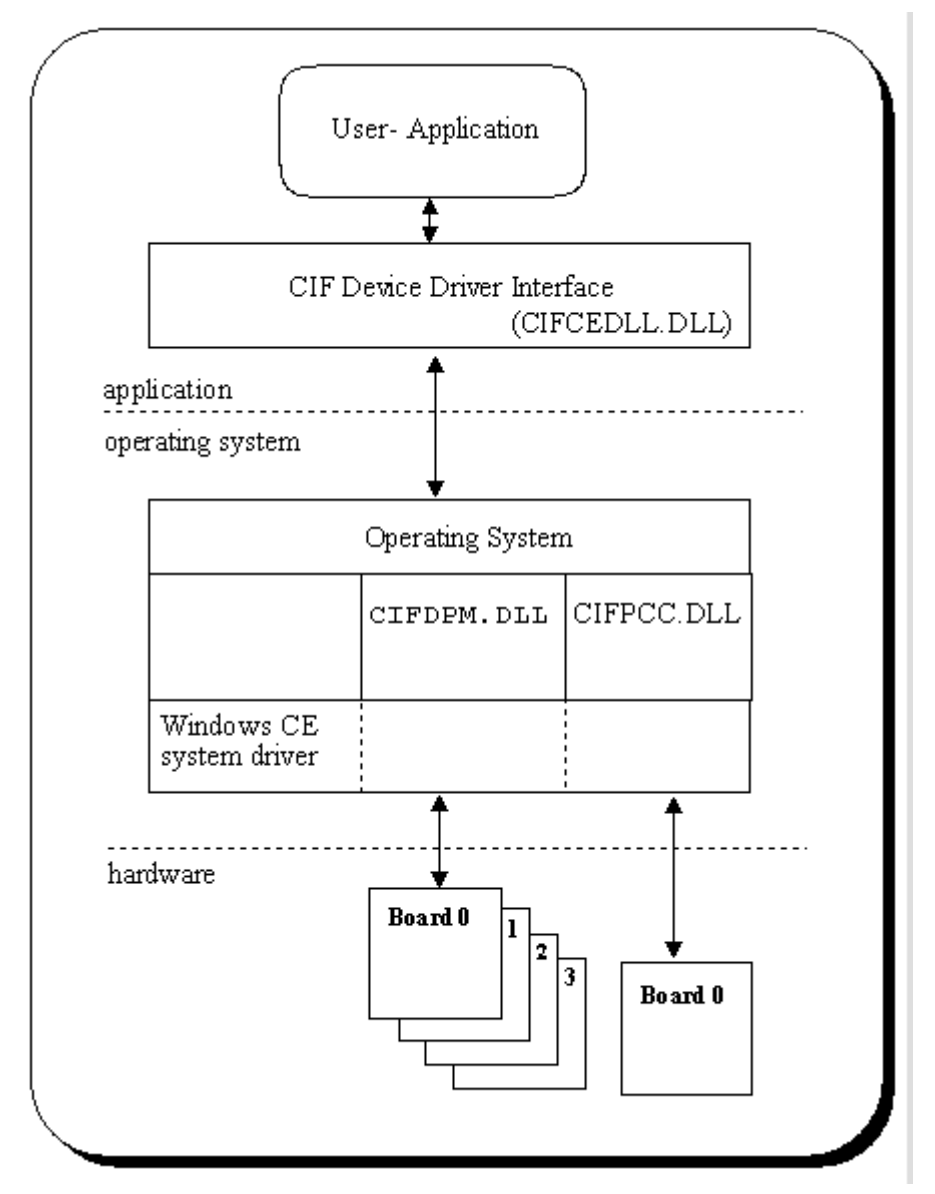

*Figure 16: Windows CE 6.0* 

The Windows CE device driver interface corresponds to the Windows 9x/NT interface and all functions which are defined in this manual are also available on the CE system.

#### **Features:**

- **I.** DPM driver handles up to four communication boards (ISA and PCI)
- ISA and PCI cards can be used at the same time
- PCI hardware detection now down in the driver
- **E** PCMCIA driver handles only one communication board
- Loadable driver, which does not need to be included into the Windows CE kernel
- Complete source code for the drivers, interface DLL and programs

#### **Limitations:**

- **No interrupt functionality included**
- PCMCIA and DPM driver cannot be used at the same time

#### **Development platform:**

Windows CE Microsoft Visual Studio 2005

# **5.4.1 General Information about Windows CE Drivers**

Windows CE drivers are DLLs which must meet some special requirements. A driver must offer a specific interface to be accessible by the operating system. Windows CE uses a three letter prefix to distinguish between different drivers. The information about the driver prefix and the name of the driver file must be defined in the registry.

This information will be used by the operating system to call a driver.

#### **Windows CE Driver Interface:**

Following functions must be available in a the driver interface and will be called by the operating system:

- **Exxx** Init
- xxx \_Deinit
- **xxx** Open
- **xxx Close**
- **xxx\_Read**
- **xxx\_Write**
- **E** xxx Seek
- xxx \_PowerDown
- **xxx** PowerUp
- **xxx IOControl**

Where xxx is the driver prefix. The prefix for Hilscher drivers is CIF.

#### **Function Description:**

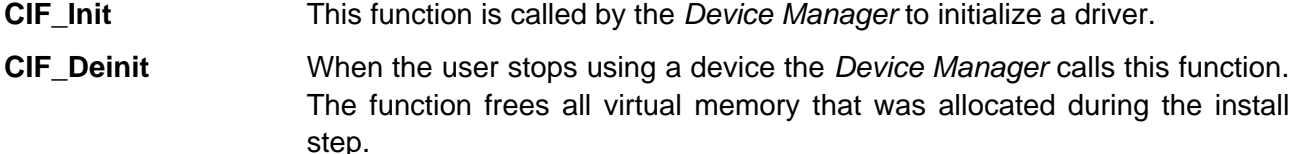

**CIF Open This function opens a device for reading and/or writing. An application** indirectly invokes this function when it calls **CreateFile** to open a CIF device.

The function creates a new device context information structure.

**CIF\_Close** Is called when an application calls **CloseHandle(***hFile***)** to stop using a stream interface driver. It also removes an open context from the linked list and frees this context.

# **CIF\_Read, CIF\_Write, CIF\_Seek (not supported)**  Standard interface for *ReadFile* and *WriteFile* functions. This is not supported by the CIF driver.

Continued on next page

#### **CIF\_PowerDown, CIF\_PowerUp**

Are used to manage power management events from the perating system. These functions have an empty body and are not used by CIF driver.

**CIF\_IOControl** This function sends a command to a device when an application uses the **DeviceIOControl** function to specify an operation to be performed. All CIF functions are processed by **DeviceIOControl** function.

# **5.4.2 Contents for Windows CE**

The Windows CE driver will be delivered in source code. This includes the drivers, the driver interface DLL (API DLL), test and demo programs and the development projects files for all parts. Also included are C header files with the driver function and protocol definitions for own applications and the protocol and driver manuals in PDF format.

The following table shows the contents of the \DRVPRG directory.

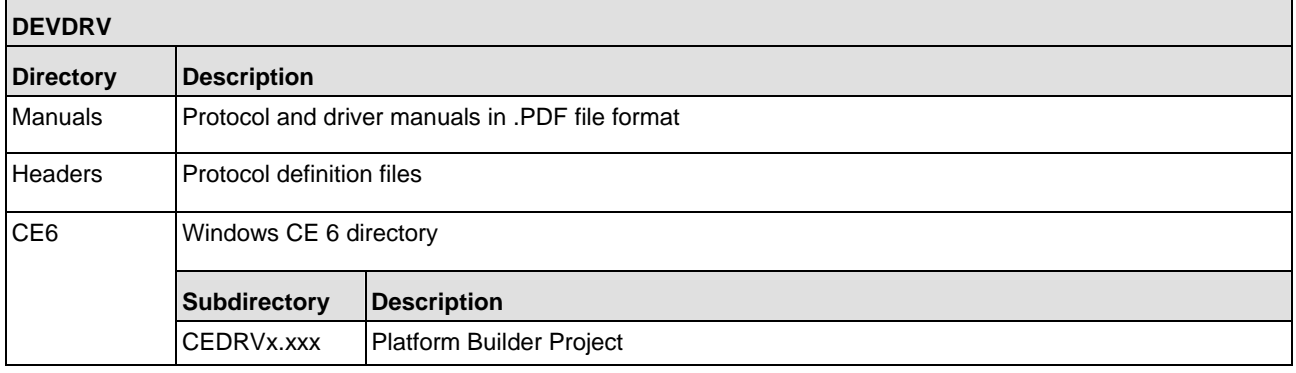

*Table 13: Directory Structure* 

#### **Windows CE 6 Directory, Platform Builder:**

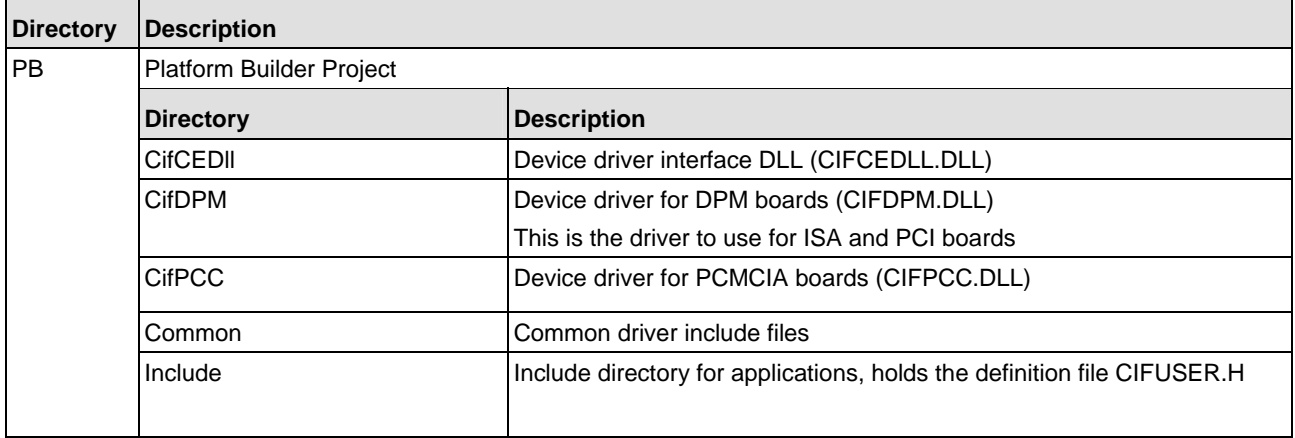

## **Windows CE 6 Directory, Visual Studio 2005:**

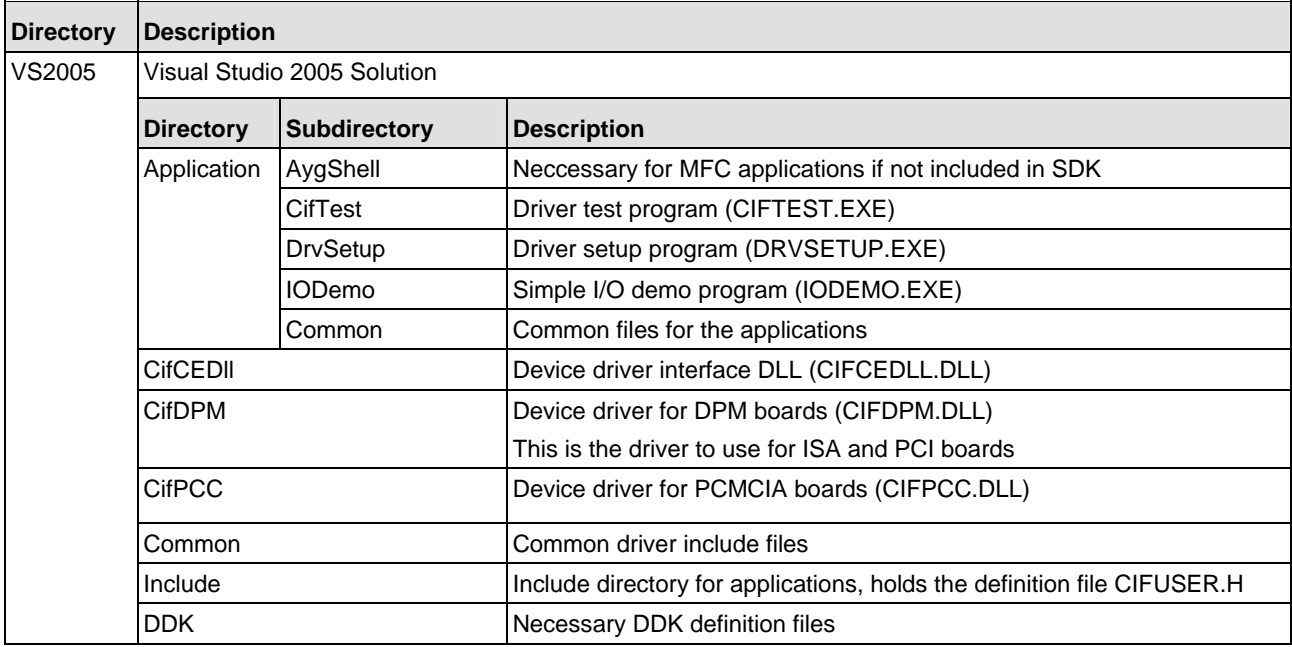

*Table 14: Directory Structure* 

# **5.4.2.1 Driver Files**

The driver development directory contains several subdirectories for the different parts of the driver.

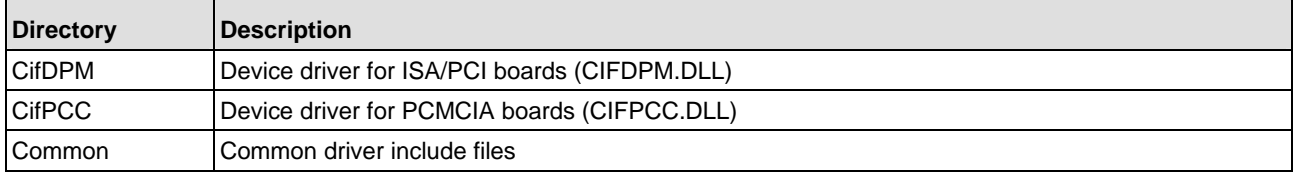

*Table 15: Driver Files* 

#### **The Driver Directory:**

Each driver is located in an own directory.

- **E** CIFDPM.c DPM driver main module
- **E** CIFPCC.c PCIMCIA driver main module

#### **The Common Directory:**

The common directory holds the files which are common to all drivers.

- CIFDEV.c CIF-Functions to access the dual port memory
- CIFFNC.c Device Driver IO control function
- CIFREG.c Registry functions for Windows CE

#### **File Names after Compilation:**

- CIFDPM.DLL CIF Device Driver supporting ISA/PCI boards
- CIFPCC.DLL CIF Device Driver supporting PCMCIA boards

# **5.4.2.2 Application Interface Files**

The application interface to the driver is a DLL (CIFCEDLL.DLL). The source of the DLL is located in the CifCEDLL directory. The DLL converts function calls from the CIF driver API into **DeviceIOControl** function calls to the driver.

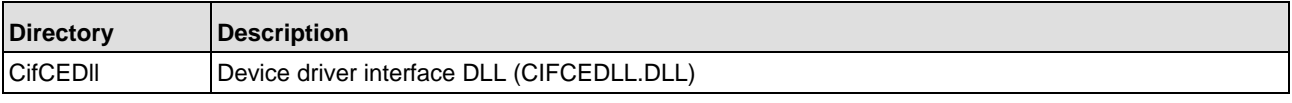

*Table 16: Application Interface Files*

#### **CifCEDLL Source Files:**

- CifCEDLL.c User interface module
- CifDown.c Download functions for configuration and firmware download

#### **File Names after Compilation:**

CIFCEDLL.DLL CIF Device Driver application interface DLL (API)

## **5.4.2.3 Setup, Test and Demo Program**

Each of the programs has an own subdirectory. Common files for all applications are located in the common subdirectory.

The applications are dialog based programs and as far as possible, each dialog is based in an own source module. Module names comparing to the function they processes.

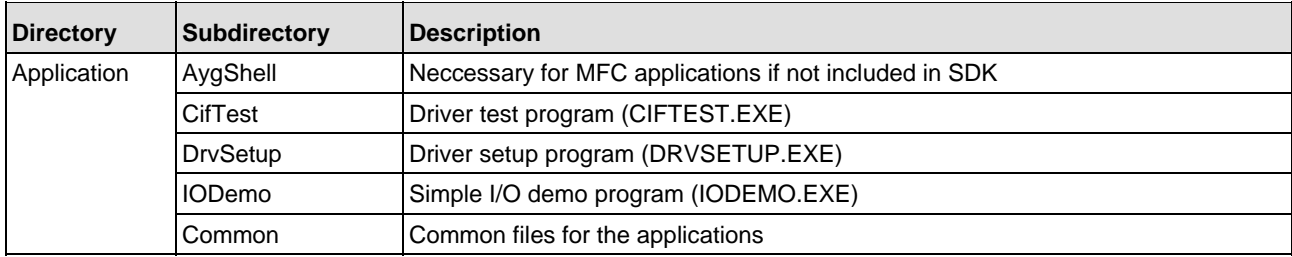

*Table 17: Setup, Test and Demo Program Files*

#### **Dependencies:**

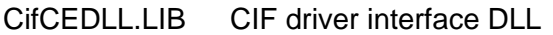

CIFUSER.H CIF driver interface definition file

# **5.4.3 Compiling the Source Code**

#### **Note:** All drivers and applications must be compiled before they can be used.

Microsoft has divided the development process for Windows CE systems into two parts. One part is the generation of a running hardware platform using the Windows CE operating system while the other part focuses the application development for an existing Windows CE system. Both parts are using different environments. Platforms are generated with the Microsoft Platformbuilder and the application development is based on the Microsoft Visual Studio 2005.

The Driver either includes a project for use within Platform Builder to integrate the driver directly into your platform, or a solution to compile the driver for inclusion using non-volatile memory (e.g. Flashdisk).

The first method can only be used to build the driver and the API dll itself. It cannot be used to build the setup and test applications.

The second method needs a **S**oftware **D**evelopment **K**it (SDK) to be installed for the target device.

The following chapter describes the steps to compile the source using:

- Microsoft Platform Builder
- Microsoft Visual Studio 2005

# **5.4.3.1 Compile using Platform Builder**

The Platform Builder example will include all drivers into your Windows CE runtime image. To change the registry settings or the included files, you will need to edit *"CifDrv.reg"* and *"CifDrv.bib"* inside the project directory. The Platform Builder project does not include the Setup/Testapplications. These must be compiled using the Visual Studio 2005 project.

The following steps need to be done to build and integrate the driver into a runtime image:

■ Add the project to your Platfom Builder solution

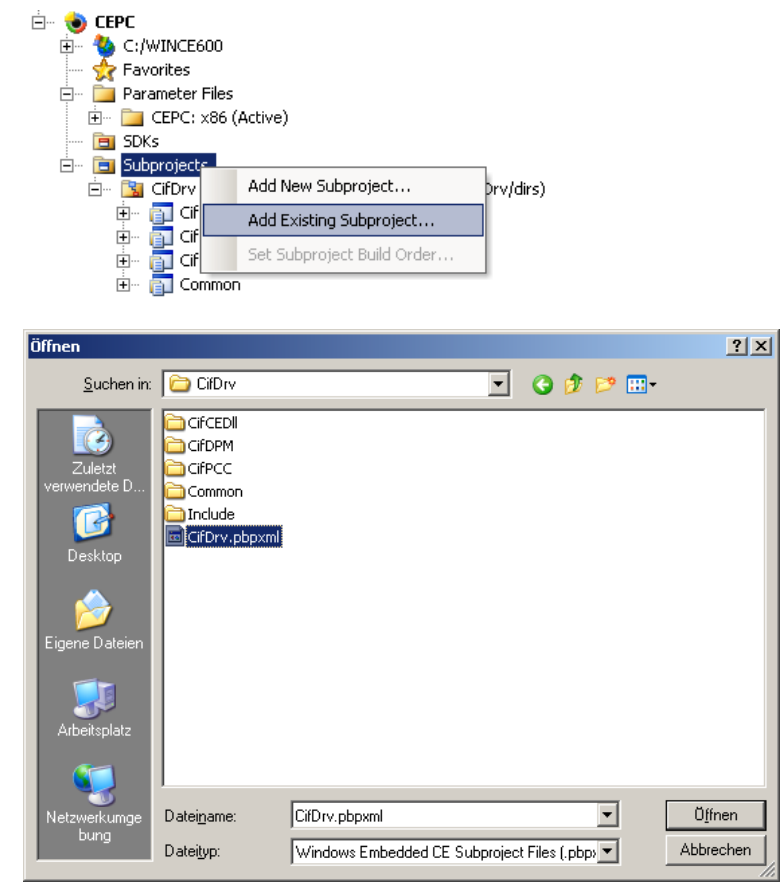

■ Exclude all drivers you don't want to compile (e.g. CifPCC)

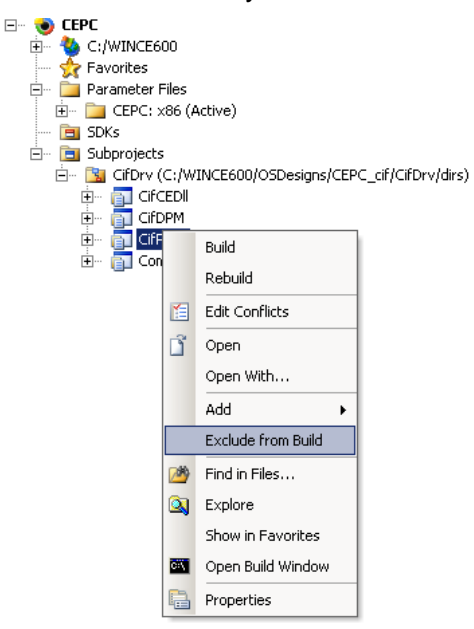

■ Comment out unneeded files from "CifDrv.bib"

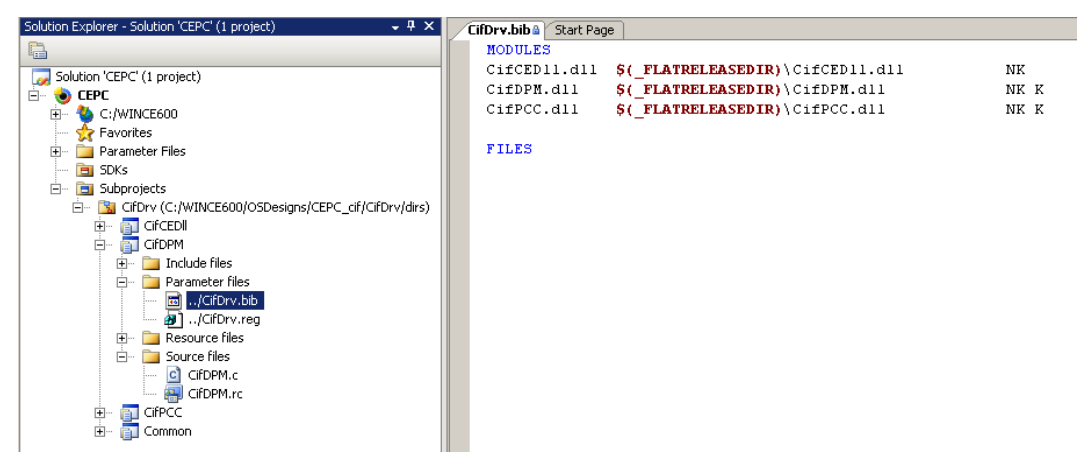

■ Edit the default registry settings in "CifDrv.reg"

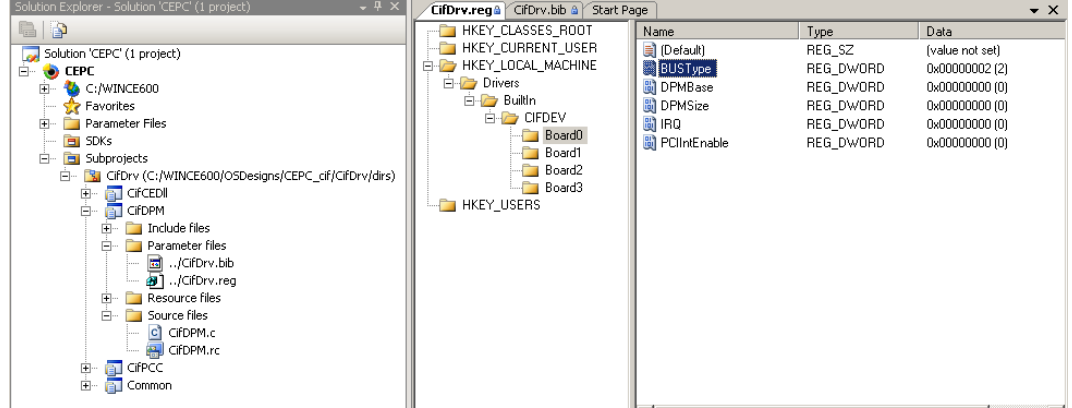

**Build your platform** 

# **5.4.3.2 Compile using Microsoft Visual Studio 2005**

The Visual Studio project includes the following components:

- **E.** CifDriver and API DII
- Setup and Testapplications

It needs to be setup to use the target platforms SDK. You will need to adjust the platform Configuration to be able to compile it.

**Note:** If you want to build the PCMCIA driver you will need the *"pcc\_pcm.lib"* from your platform, thus it is excluded from build per default.

The following steps need to be done to compile the solution:

■ Add your target SDK to known configurations

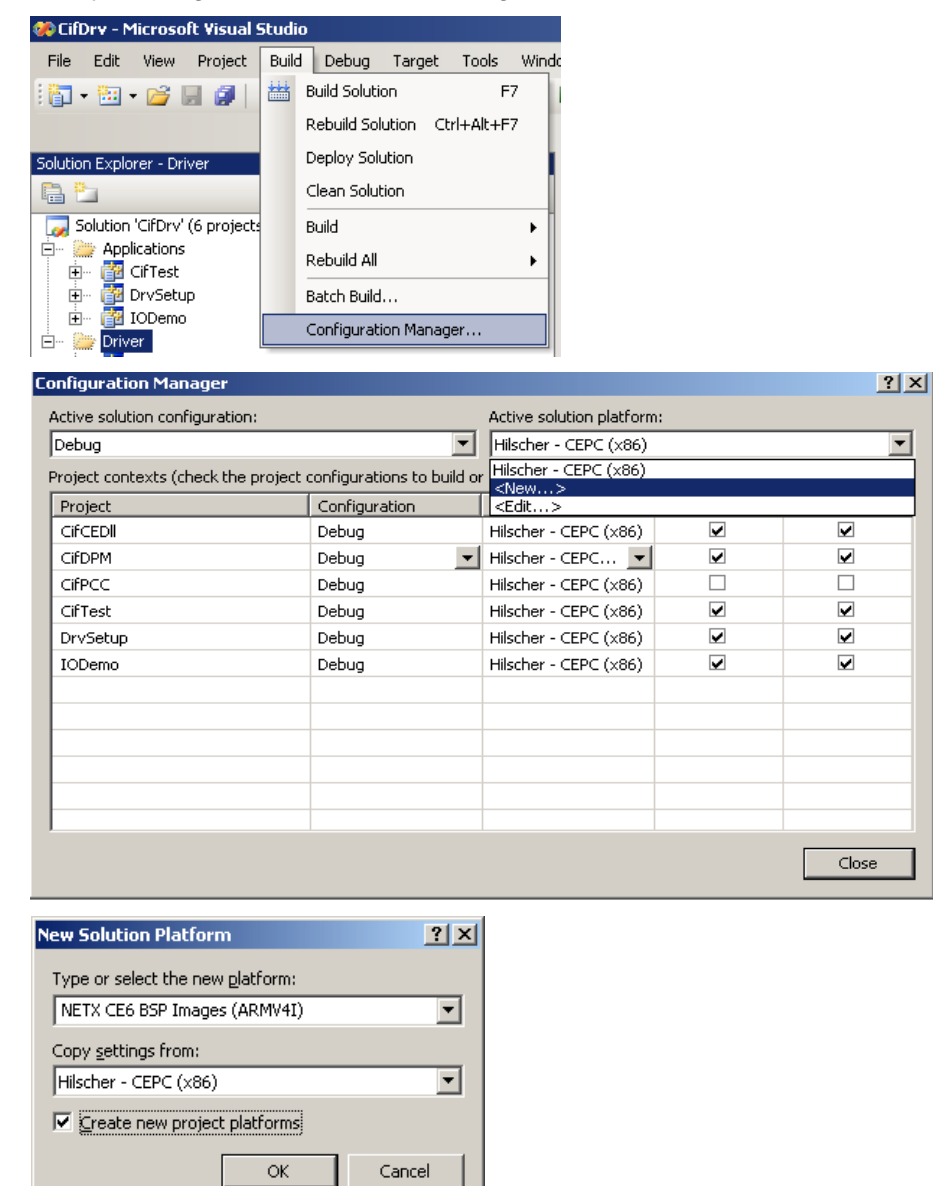

Rebuild the project

# **5.4.4 Installation of the Device Driver**

To install the CIF Device Driver, the driver file, the interface DLL and the utility programs must be copied to the Windows CE target system.

Device Driver The driver must be copied to the Windows CE system directory

Driver interface DLL The interface DLL should also be placed into the Windows CE system directory, so it is reachable from all applications

Driver utilities Can be placed in any user directory

**Note:** The executable programs are use the MFC library and are compiled with the option "Use MFC as a static Library", so it should not be necessary to have a MFC.DLL on the Windows CE target system. The debug version of the programs is compiled with the option "Use MFC in a Shared DLL". Therefore it is necessary to put the debug version of the MFC DLL on the target system.

# **5.4.5 Configure the Device Driver**

The standard configuration and the specific board configuration can be done by the DRVSETUP.EXE program. The program offers functions to create, show and change the hardware settings for the different drivers. It also generates the standard driver registry entries to allow the operating system to load the driver.

If a driver should be loaded from the system during start time, the registry settings and driver and the API file must be included in the system binary.

## **5.4.5.1 PCMCIA Initialization Process and Registry Entries**

PCMCIA cards are Plug and Play aware and automatically detected by the operating system if they are plugged into the system.

The operating system uses a registry entry to know which driver is responsible for the hardware. This entry must be placed into the following entry:

#### **[HKEY\_LOCAL\_MACHINE][Drivers][PCMCIA]**

The entry contains the manufacture, the card type and a checksum. This must compare to the information stored on the PCMCIA card. The only configuration value for the driver is the memory size (DPMSize) because this can't be detected. The memory start address can be taken from the Windows CE card services.

After mapping the memory window into system RAM the driver also checks the accessibility of the memory and activates the hardware if the check successful.

Example for a PROFIBUS CIF60 card:

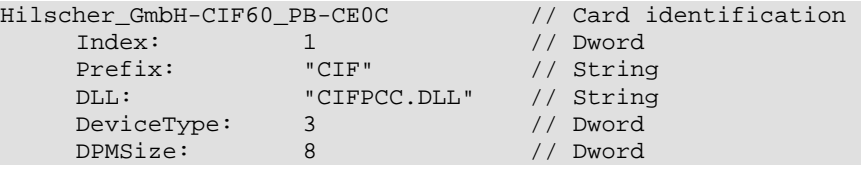

The card identification contains the manufacture, a device name and a checksum. The other entries are necessary to define which driver is responsible for this device. This driver will be started by the operating system if such a card is found.

The following boards are defined at the moment:

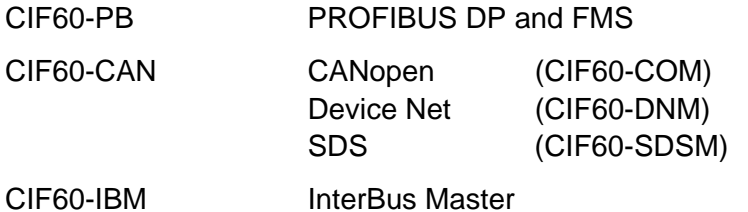

#### **Using of the Driver Setup Program:**

Run the device driver setup program DRVSETUP.EXE to create the PCMCIA entries. Therefore you have to go to the menu point <Registry> <Create PCMCIA entries>. With the create button, all of the following entries will be created. To remove the entries use the delete button. There is no further configuration necessary.

#### **PCMCIA registry entries:**

```
HKEY_LOCAL_MACHINE: 
Drivers 
     PCMCIA 
         Hilscher_GmbH-CIF60_PB-CE0C<br>
Index: 1<br>
Prefix: "CIF"<br>
DLL: "CIFPCC
 Index: 1 // Dword 
 Prefix: "CIF" // String 
 DLL: "CIFPCC.DLL" // String 
              DeviceType: 3 // Dword<br>DPMSize: 8 // Dword
              DPMSize:
    PCMCIA 
          Hilscher_GmbH-CIF60_CAN-8E6F 
 Index: 1 // Dword 
 Prefix: "CIF" // String 
 DLL: "CIFPCC.DLL" // String 
 DeviceType: 3 // Dword 
              DeviceType: 3 // Dword<br>DPMSize: 8 // Dword
      PCMCIA
          Hilscher_GmbH-CIF60_IBM-0761 
              \begin{tabular}{lllllll} Index: & & 1 & // Dword \\ \hline \multicolumn{3}{l}{{\bf Prefix:}} & & "CIF" & & // Strino \\ \end{tabular}Prefix: "CIF" // String<br>DLL: "CIFPCC.DLL" // String
              DLL: "CIFPCC.DLL" // String<br>DeviceType: 3 // Dword
              DeviceType:
              DPMSize: 8 // Dword
```
# **5.4.5.2 DPM Initialization Process and Registry Entries**

The DPM driver handles ISA and PCI cards. ISA cards are not Plug and Play aware, therefore the information about installed ISA cards must be provided by the user and will be inserted into the registry. During *CIF\_init()* the driver reads the configuration for "Board 0..3" from the registry entry.

## **[HKEY\_LOCAL\_MACHINE][Drivers][BuiltIn][CIFDEV]**

Configuration values are the memory size (DPMSize), the memory start address (DPMBase), Bus type (BUSType) and an interrupt number (IRQ) which is ignored.

After checking the values the driver scans for PCI devices and uses all registry entries marked as BUSType=2 (PCI) to store the device information.

If the driver is able to read a valid hardware identification from the hardware, the card will be accepted and activated.

#### **Using of the Driver Setup Program:**

Run the device driver setup program DRVSETUP.EXE to create the proper registry settings using "Registry/Create Device Registry". To use PCI and ISA cards at the same time, configure the ISA boards (BUSType = 0) and set all other Entries to BUSType PCI (2).

Sample Registry entries (using Board 0 as ISA at 0xCA000 and Board1-3 as PCI devices being automatically enumerated):

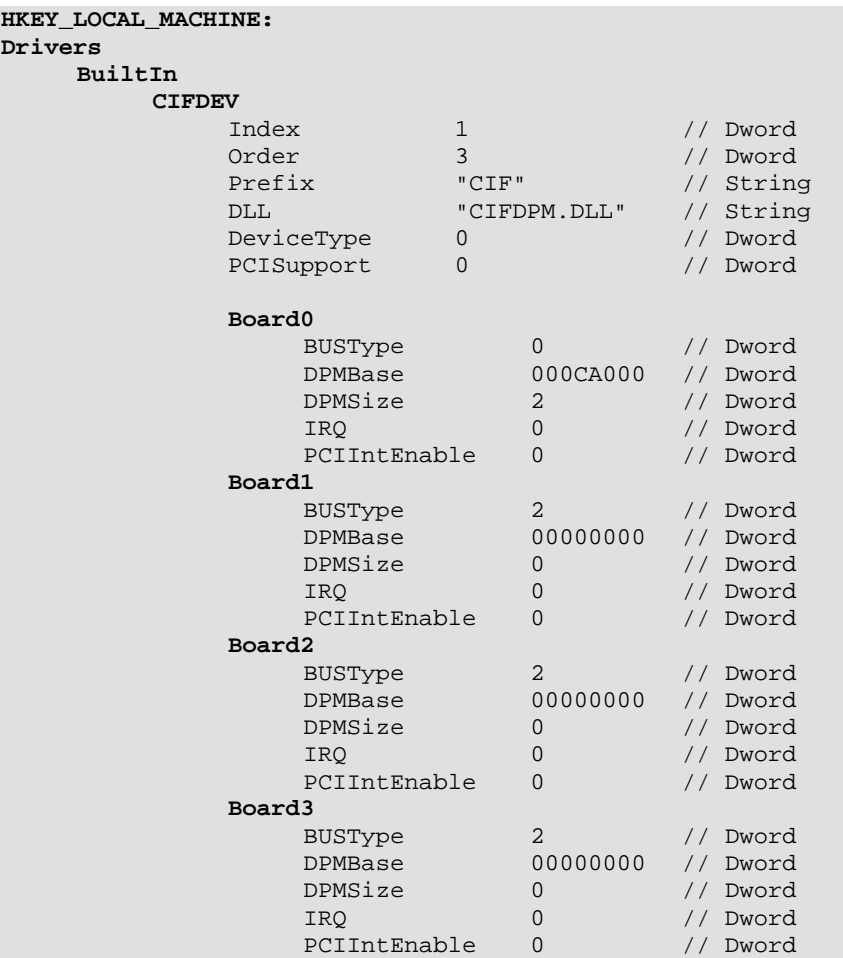

# **5.4.5.3 Integration into a Windows CE Image**

This is an example how to integrate the driver into a Windows CE image.

**Note:** When using the provided Platform Builder project you will need to edit *"CifDrv.reg"* and *"CifDrv.bib"* inside the projects directory.

# **5.4.5.4 Extend the Project.reg file**

Extend the Platform.reg file by the registry settings for the driver.

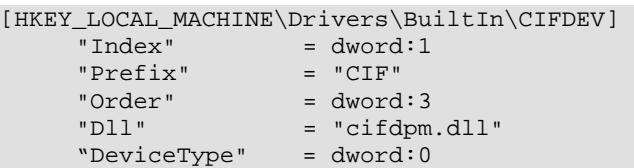

These entries define the device driver prefix "CIF" for the functions in the CIFDPM.DLL and the start index of the first device.

# **5.4.5.5 Extend 'Module' Section in the Project.bib File**

#### *cifcedll.dll \[DestinationPath]\cifcedll.dll NK*

## *cifdpm.dll \[DestinationPath]\cifdpm.dll NK K*

"*DestinationPath*" defines the path to the driver file.

# **6 Programming Instructions**

# **6.1 Include the Interface API in Your Application**

For the user API there is only one include file CIFUSER.H which contains all the necessary information like structure, constant and prototype definitions. A complete function description is given in the chapter 'The Programming Interface'.

Link the device API-DLL (CIFWINDL.DLL, CIF32DLL.LIB ) according to your operating system to your program. Make sure the device driver is installed.

For the support of the various protocols, each protocol has its own header file where all the protocol dependent definition are included (e.g. DPM\_USER.H for the PROFIBUS-DP Master protocol). Furthermore, there exists an include file RCS\_USER.H for the definitions of the operating system of the communication boards.

# **6.2 Open and Close the driver**

Only three functions are needed to get a DEVICE to work:

## **Open a Driver**

- $\Box$  Open the driver DevOpenDriver(), checks if a driver is installed
- Initialize your communication board  $DevInitBoard()$ , check if a specific board is available
- **E** Set the application ready state DevSetHostState(HOST\_READY), signals the board an application

After these functions your application is able to start with the communication.

#### **Close a Driver**

- **E** Clear the application ready state DevSetHostState(HOST\_NOT\_READY), signals the board, no application running
- Close the board link DevExitBoard(), unlink from a board
- $\blacksquare$  Close the device driver  $DevCloseDiriver()$ , close a link to the device driver

After calling these functions all resources for the communication API is freed.

# **6.3 Writing an Application**

# **6.3.1 Determine Device Information**

The interface API includes information functions, which gives an application the possibility to determine the installed DEVICEs, the actual driver version and the firmware name and version installed on the device.

We suggest to read out these information and make them accessible to the user. This information can be used by support inquiries to our hotline.

Important information:

- **Driver version**
- **DEVICE type, model and serial number**
- **E** Firmware name and version

#### **Read information about installed devices:**

After opening the driver with DevOpenDriver(), the function DevGetBoardInfo() can be used to read the driver version and the installed devices.

```
void Demo (void) 
{ 
   short sRet; 
  BOARD INFO tBoardInfo;
  if ( (sRet = DevOpenDirect(0)) == DRV_NO_ERROR) {
     // Driver successfully opend, read board information 
     if ( (sRet = DevGetBoardInfo( 0, 
                                     sizeof ( tBoardInfo), 
                                     tBoardInfo) != DRV_NO_ERROR) { 
      // Function error<br>printf( "DevGetBoardInfo
                                      RetWert = \delta \n\in \mathbb{R}, sRet );
     } else { 
       // Information successfully read, save for further use 
       // Check out which boards are available 
      for ( usIdx = 0; usIdx < MAX_DEV_BOARDS; usIdx++) {
         if ( tBoardInfo.tBoard[usIdx].usAvailable == TRUE) { 
            // Board is configured, try to init the board 
           sRet = DevInitBoard( tBoardInfo.tBoard[usIdx].usBoardNumber, 
                                  NULL); // for Windows 9x/NT 
           if ( sRet != DRV_NO_ERROR ) {
             // Function error 
              printf( "DevInitBoard RetWert = %5d \n", sRet ); 
            } else { 
             // DEVICE is available and ready...........
 } 
         } 
       } 
     } 
  } 
}
```
Please refer to the function DevGetBoardInfo() for a description of the BOARD\_INFO structure.

## **Read information about a specific DEVICE:**

After opening a specific DEVICE with DevInitBoard() a lot of information about a DEVICE can be read by the function DevGetInfo().

```
void Demo (void) 
{ 
  short sRet;<br>BOARD_INFO tBoar
                tBoardInfo;
   FIRMWARE_INFO tFirmwareInfo; 
   VERSION_INFO tVersionInfo; 
  DEVINFO tDeviceInfo;
  if ( (sRet = DevOpenDirect(0)) == DRV_NO_ERROR) {
     // Driver successfully opend, read board information 
     if ( (sRet =DevGetBoardInfo( 0, 
                                    sizeof ( tBoardInfo), 
                                   tBoardInfo) != DRV NO ERROR) {
      // Function error<br>printf( "DevGetBoardInfo
                                      RetWert = 85d \n\pi, sRet );
     } else { 
       // Information successfully read, open all existing boards 
      for ( usIdx = 0; usIdx < MAX DEV BOARDS; usIdx++){
         if ( tBoardInfo.tBoard[usIdx].usAvailable == TRUE) { 
            // Board is configured, try to init the board 
           sRet = DevInitBoard( tBoardInfo.tBoard[usIdx].usBoardNumber, 
                                  NULL); // for Windows 9x/NT 
           if ( sRet != DRV_NO_ERROR ) {
              // Function error 
            printf( "DevInitBoard RetWert = 65d \n\pi, sRet );
            } else { 
              // DEVICE is available and ready............ 
              // Read DEVICE specific information (VERSION_INFO) 
              sRet = DevGetInfo( tBoardInfo.tBoard[usIdx].usBoardNumber, 
                                  GET_VERSION_INFO, 
                                  sizeof(tVersionInfo), 
                                  tVersionInfo); 
              // Read DEVICE specific information (DEVICE_INFO) 
              sRet = DevGetInfo( tBoardInfo.tBoard[usIdx].usBoardNumber, 
                                  GET_DEV_INFO, 
                                  sizeof(tDeviceInfo), 
                                  tDeviceInfo); 
              // Read DEVICE specific information (FIRMWARE_INFO) 
              sRet = DevGetInfo( tBoardInfo.tBoard[usIdx].usBoardNumber, 
                                  GET_FIRMWARE_INFO, 
                                  sizeof(tFirmwareInfo), 
                                  tFirmwareInfo);
           } 
 } 
       } /* end for */ 
     } 
   } 
}
```
Please refer to the DevGetInfo() function for a description of the different information structures.
# **6.3.2 Message Based Application**

On message based application you have to be aware that a DEVICE can only queue a fix number of messages (normally 20 to 128). Message queuing will be done in send and receive direction. This means, the HOST and the connected protocol will share all available messages. Each request or response from both sides will occupy a message until it is transfered to the other side.

If the amount of messages exceeds the given limit, no matter if the HOST or the protocol uses all the messages, the DEVICE is not longer able to create a response for a send or receive request.

This will happen until a message is freed by transferring it to the HOST or sending it over by the protocol. This will free a message, which can be used for another data transfer.

So an application should always be able to receive messages to prevent the DEVICE for overrunning by the use of messages.

After opening the device interface and setting the application ready state, the application must be able to process receive messages from the DEVICE.

# **Example 1:**

```
/************************************************************************* 
/* Mainprogram 
/************************************************************************* 
include "cifuser.h" 
int main( void ) 
{ 
 short sRet;
MSG_STRUC tReceiceMessage;
MSG_STRUC tSendMessage;
/* - - - - - - - - - - - - - - - - - - - - - - - - - - - - - - - - - */ 
/* Open the driver */ 
if ( (sRet = DevOpenDriver(0)) != DRV_NO_ERROR) 
{ 
 printf( "DevOpenDriver RetWert = 5d \n\pi, sRet );
/* - - - - - - - - - - - - - - - - - - - - - - - - - - - - - - - - - */ 
/* Initialize board */ 
} else if ( (sRet = DevInitBoard (0, 
                                   (void*) 0xCA000000 )) != DRV_NO_ERROR) { 
 printf( "DevInitBoard RetWert = $5d \n", sRet );
                                                              - - - - - +/* Signal board, application is running */ 
} else if ( (sRet = DevSetHostState( 0, 
                                        HOST_READY, 
                                      0L) != DRV_NO_ERROR) \} printf( "DevSetHostState (HOST_READY) RetWert = %5d \n", sRet ); 
} else { 
  while ( ...PROGRAM IS RUNNING....) {
// Application work........ 
// Try to read a message 
sRet = DevGetMessage( 0, 
                        &tReceiveMessage, 
                        100L); // Wait a maximum of 100 ms
if ( sRet == DRV_GET_TIMEOUT ) { 
   // No message available 
   // Try again.............. 
} else if ( sRet != DRV_NO_ERROR ) { 
   // This is a function error 
  // Process error ............ 
} else { 
  // Message available 
   // Process message .......... 
} 
// Try to send a message 
// Create a message like described in the protocol manual 
sRet = DevPutMessage( 0, 
                       &tSendMessage, 
                        100L); // Wait a maximum of 100 ms 
if ( sRet == DRV_PUT_TIMEOUT) { 
  // Message could not be send 
   // Mailbox full...... 
} else if ( sRet != DRV_NO_ERROR) ) { 
   // Error during send message 
   // Process message error ........ 
} 
   } /* end while*/
  // Close the application<br>/* - - - - - - - - - - -
                                        /* - - - - - - - - - - - - - - - - - - - - - - - - - - - - - - - - */ 
     /* Signal board, application is not running */ 
     if ( (sRet = DevSetHostState(0, 
                                  HOST NOT READY,
                                 0L)) != DRV_NO_ERROR) {
     printf( "DevSetHostState RetWert = $5d \n", sRet );
     } 
     /* - - - - - - - - - - - - - - - - - - - - - - - - - - - - - - - - */ 
     /* Free board */ 
     if ( (sRet = DevExitBoard (0)) != DRV_NO_ERROR) {
```
Programming Instructions 75/121

```
 printf( "DevExitBoard RetWert = %5d \n", sRet ); 
* }
                                                                    - - - - + /* Close driver */ 
  if ( (sRet = DevCloseDirect(0)) != DRV_NO_ERROR ) {
     printf( "DevCloseDriver RetWert = 5d \n\pi, sRet );
\left\{\begin{array}{c}1\end{array}\right\} } 
} /* end main*/
```
DevPutMessage() and DevGetMessage() uses a timeout value to force the driver to wait for the completion of the function, until the given timeout period is passed. This timeout should be used because the device needs also a period of time to get a message from the DPM or to write a message to the DPM. This period is normally very short ( 400 us up to 4 ms) but working in a while loop with timeout equal to zero and try to put a message in such a loop will result in a bad system response.

The given timeout from 100 ms is the maximum time the function will wait for completion It will return immediately if the function is done.

The application is responsible for the reiteration of messages which could not be send to the DEVICE.

How the device acts after power up or changes of the HOST ready state (e.g. shut down the bus or stop data transmission) is normally configurable by the protocol configuration.

Another way to check if messages can be send or received is the use of the DevGetMBXState() function. This function is used to determine the actual state (DEVICE\_MBX\_FULL/EMPTY, HOST MBX FULL/EMPTY) of the HOST and DEVICE mailbox. This the preferred way for a polling application.

# **Example 2:**

```
/************************************************************************* 
/* Mainprogram<br>/**************
               /************************************************************************* 
int main( void ) 
{ 
   unsigned short usDevState, usHostState; 
short sRet;
MSG_STRUC tReceiceMessage;
MSG_STRUC tSendMessage;
   // ..... see example 1 
       // HOST and DEVICE mailbox state 
       if ( (sRet = DevGetMBXState( 0, 
                                     &usDeviceState, 
                                     &usHostState)) != DEV_NO_ERROR) { 
         printf( "DevGetMBXState RetWert = %5d \n", sRet ); 
       } else { 
         if ( usHostState == HOST_MBX_FULL) { 
           // Read device message. message is available 
           if ( (sRet = DevGetMessage( 0, 
                                        &tReceiveMessage, 
                                        0L)) != DRV_NO_ERROR) { 
             printf( "DevGetMessage RetWert = %5d \n", sRet ); 
           } else { 
           // Process message .......... 
 } 
 } 
         if ( usDeviceState == DEVICE_MBX_EMPTY) { 
           // Send mailbox is empty 
           if ( (sRet = DevPutMessage( 0, 
                                        &tSendMessage, 
                                        0L)) != DRV_NO_ERROR) { 
             printf( "DevPutMessage RetWert = %5d \n", sRet ); 
           } 
         } 
       } 
   //....... see example 1
```
In this example, the application must create its own polling cycle an is responsible for freeing the processor for other applications.

# **6.3.3 Process Data Image Based Application**

Applications which working with process data images (IO protocols) are using the DevExchangeIO(), DevExchangeIOErr() or DevExchangeIOEx() function for the data transfer between the HOST and the DEVICE.

**Attention:** By using DevExchangeIO() it is not possible for master devices to recognize the fault of a specific bus device. Only global errors like whole bus disruptions or communication breaks to all configured device will be indicated by this function. To get specific device fault, the application must read the "TaskState-Field", where device specific data's are located. This must be done after each call to DevExchangeIO().

# **Example 1:**

```
/************************************************************************* 
/* Mainprogram 
/************************************************************************* 
include "cifuser.h" 
int main( void ) 
{ 
short sRet;
 unsigned char abIOSendData[512]; 
 unsigned char abIOReceiveData[512]; 
   /* - - - - - - - - - - - - - - - - - - - - - - - - - - - - - - - - - */ 
   /* Open the driver */ 
  if ( (sRet = DevOpenDirect(0)) != DRV_NO_ERROR) {
     printf( "DevOpenDriver RetWert = \frac{1}{5} Ret);
                      /* - - - - - - - - - - - - - - - - - - - - - - - - - - - - - - - - - */ 
   /* Initialize board */ 
   } else if ( (sRet = DevInitBoard (0, 
                                             (void*) 0xCA000000 )) != DRV_NO_ERROR) { 
printf( "DevInitBoard RetWert = $5d \n", sRet );
 /* - - - - - - - - - - - - - - - - - - - - - - - - - - - - - - - - - */ 
   /* Signal board, application is running */ 
   } else if ( (sRet = DevSetHostState( 0, 
                                                   HOST_READY, 
                                                   0L) != DRV_NO_ERROR) ) {
      printf( "DevSetHostState (HOST_READY) RetWert = %5d \n", sRet ); 
   } else { 
while ( ...PROGRAM IS RUNNING....) {
          // Application work........ 
          // Insert datas to the send data buffer 
          abIOSendData[0] = 11; 
          abIOSendData[1] = 22;
          abIOSendData[2] = 33; 
          if ( ( sRet = DevExchangeIO( 0, 
\mathbf{0}, \mathbf{0}, \mathbf{0}, \mathbf{0}, \mathbf{0}, \mathbf{0}, \mathbf{0}, \mathbf{0}, \mathbf{0}, \mathbf{0}, \mathbf{0}, \mathbf{0}, \mathbf{0}, \mathbf{0}, \mathbf{0}, \mathbf{0}, \mathbf{0}, \mathbf{0}, \mathbf{0}, \mathbf{0}, \mathbf{0}, \mathbf{0},  sizeof(abIOSendData), 
                                                &abIOSendData[0], 
\mathbf{0}, \mathbf{0}, \mathbf{0}, \mathbf{0}, \mathbf{0}, \mathbf{0}, \mathbf{0}, \mathbf{0}, \mathbf{0}, \mathbf{0}, \mathbf{0}, \mathbf{0}, \mathbf{0}, \mathbf{0}, \mathbf{0}, \mathbf{0}, \mathbf{0}, \mathbf{0}, \mathbf{0}, \mathbf{0}, \mathbf{0}, \mathbf{0},  sizeof(abIOReceiveData), 
                                                &abIOReceiveData[0], 
                                                100L)) != DRV_NO_ERROR) {
               // Error during data exchange 
                printf( "DevExchangeIO RetWert = %5d \n", sRet ); 
          } else { 
             // Input data are stored in the abIOReceiveData 
                // Check for specific device errors (VERY IMPORTEND) 
            if ( (sRet = DevGetTaskState(.......)) != DRV_NO_ERROR) { 
                  // Error by reading task state information 
             } else { 
                // Check if one of the bus devices are faulty
```

```
 // Process input data........... 
          } 
 } 
      } /* end while*/ 
      // Close the application 
      /* - - - - - - - - - - - - - - - - - - - - - - - - - - - - - - - - */ 
      /* Signal board, application is not running */ 
      if ( (sRet = DevSetHostState(0, 
                                  HOST_NOT_READY, 
                                  0L)) != DRV_NO_ERROR) { 
      printf( "DevSetHostState RetWert = $5d \n", sRet );
     } / \star- - - - + /* Free board */ 
      if ( (sRet = DevExitBoard (0)) != DRV_NO_ERROR) { 
      printf( "DevExitBoard RetWert = 65d \n\pi, sRet );
 } 
      /* - - - - - - - - - - - - - - - - - - - - - - - - - - - - - - - - */ 
      /* Close driver */ 
     if ( (sRet = DevCloseDirect(0)) != DRV_NO_ERROR ) {
       printf( "DevCloseDriver RetWert = $5d \n", sRet );
 } 
 } 
}^* /* end main*/
```
This example creates a send and a receive buffer. During the data exchange function call the data from the send buffer (abIOSendBuffer) are written to the DEVICE output process data area and the data from the input process data area are read to the receive buffer (abIOReceiveBuffer).

As data buffers, there are fixed data area from 512 bytes for input and 512 bytes for output data used. The real size of the process image can be determine by the DevGetInfo(GET\_DEV\_INFO) function. This function returns the DPM size of the DEVICE as a multiple of 1024 Bytes (e.g. 2).

# **process image size = ((bDpmSize \* 1024) -1024) /2**

From the whole size ( 2 \* 1024 Byte) there must be subtract 1024 Byte, which is the length of the last Kbytes (always reserved for message transfer and protocol independent data). This gives a value of 1024 Bytes, which must be divided by two (the size of the input and output process image is always equal.

The synchronization mode for the exchange function (e.g. uncontrolled and so on) will be recognized by the DevExchangeIO() function and handled in the right manner.

Read out state information for all connected bus devices when using a master device, to find out if on of the bus devices has a malfunction. This is done by the use of DevGetTaskState(). The function must be called after each call to  $DevExchangeIO()$  to discover problems with particular devices (see also DevExchangeIOErr()).

The evaluation of the process data is up to the application. The exchange function only copies a data area (one byte up to the whole data area) from and to the device. Where the data for a particular device is located in the IO process image is defined by the system configuration.

It is also possible to read only one byte from the image. But be aware, depending on the synchronization mode (HOST Controlled, Buffered Data Transfer) , each data exchange by the HOST will result in a complete buffer exchange on the DEVICE. To prevent needless data transfers of unchanged data between the DPM and the internal data buffer of the DEVICE, we suggest to transfer as much data as possible with one  $DevExchangeIO()$  call to get the best system performance.

The DevExchangeIO() function can be used to send and receive process data in one call or in two calls. Where one call writes output data and the other on reads input data. To prevent one of the functions, set the corresponding size parameter equal to zero.

# **6.4 The Demo Application**

For all operating systems we have created small demo applications which shows the use of the drivers.

- ! The application for DOS/Windows 3.xx shows how to work with a simple ASCII protocol. The protocol definitions are located in the header file DEMO.H.
- For Windows 9x/NT we included our MSG\_DBG program where the most of the functions are realized. Also the possibility to check the message transfer and to read and write process images are included.

# **6.4.1 C-Example**

Example for DOS, Windows 3.xx, Windows 9x, Windows NT, Windows 200/XP:

The sample code demonstrate the initialization and the data transfer for a message an for process image exchange. This source code is available from the driver disk.

```
include <cifuser.h> 
/************************************************************************* 
/* Mainprogram 
/************************************************************************* 
int main( void ) 
{ 
 unsigned short usDevState, usHostState;<br>short sRet;
short sRet;
MSG_STRUC tMessage;
unsigned char tIOSendData[512];
unsigned char tIORecvData[512];
   /* - - - - - - - - - - - - - - - - - - - - - - - - - - - - - - - - - */ 
   /* Open the driver */ 
 if ( (sRet = DevOpenDirect(0)) != DRV_NO_ERROR) {
   printf( "DevOpenDriver RetWert = %5d \n", sRet ); 
                               /* - - - - - - - - - - - - - - - - - - - - - - - - - - - - - - - - - */ 
   /* Initialize board */ 
   } else if ( (sRet = DevInitBoard (0, 
                           (void*) 0xCA000000 )) != DRV_NO_ERROR) { 
printf( "DevInitBoard RetWert = $5d \n", sRet );
 /* - - - - - - - - - - - - - - - - - - - - - - - - - - - - - - - - - */ 
   /* Signal board, application is running */ 
   } else if ( (sRet = DevSetHostState( 0, /* DeviceNumber */ 
                                     HOST_READY, /* Mode */ 
                                      0L) != DRV_NO_ERROR) ) { 
   printf( "DevSetHostState (HOST READY) RetWert = %5d \n", sRet );
   } else { 
     /*================================================================== 
     /* Test Message transfer 
     /*================================================================== 
 /* Build a message */ 
tMessage.rx = 0x01;
tMessage.tx = 0x10;
   tMessage.ln = 12i<br>tMessage.nr = 1itMessage.nr = 1;
   tMessage.a = 0;tMessage.f = 0;<br>tMessage.b = 17;tMessage.b
   tMessage.e = 0x00i tMessage.daten[0] = 1; 
   tMessage.daten[1] = 2;
 tMessage.daten[2] = 3; 
 tMessage.daten[3] = 4; 
    /* - - - -
    /* Send a message */ 
    sRet = DevPutMessage ( 0, 
                       (MSG_STRUC *)&tMessage,
```
Programming Instructions 80/121

```
 5000L ); 
    printf( " DevPutMessage RetWert = \$5d \n\infty sRet );
    /* - - - - - - - - - - -
     /* Receive a message */ 
     sRet = DevGetMessage ( 0, 
                            sizeof(tMessage), 
                             (MSG_STRUC *)&tMessage, 
                           20000L ); 
   printf( " DevGetMessage RetWert = 85d \n\pi, sRet );
/*=================================================================== 
/* Test for ExchangeIO 
/*=================================================================== 
/* Write test data to Send buffer */ 
tIOSendData.abSendData[0] = 0; 
tIOSendData.abSendData[1] = 1; 
tIOSendData.abSendData[2] = 2; 
tIOSendData.abSendData[3] = 3; 
/* - - - - - - -
/* Run ExchangeIO */ 
sRet = DevExchangeIO ( 0, 
                       0, /* usSendOffset */<br>4, /* usSendOffset */
\begin{array}{ccc} 4, & \end{array} /* usSendSize \begin{array}{ccc} */ \end{array} &tIOSendData, /* *pvSendData */ 
 0, /* usReceiveOffset */ 
                        4, /* usReceiveSize */ 
                       &tIORecvData, /* *pvReceiveData */<br>100L); /* ulTimeout */
                       100L ); /* ulTimeout
printf( "DevExchangeIO RetWert = $5d \n", sRet );
} 
/*- - - - - - - - - - - - - - - - - - - - - - - - - - - - - - - - - - - 
/* Signal board, application is not running 
if ( (sRet = DevSetHostState( 0, 
                               HOST_NOT_READY, 
                               0L) != DRV_NO_ERROR) ) { 
  printf( "DevSetHostState (HOST_NOT_READY) RetWert = %5d \n", sRet ); 
} / */* - - - - - - - - - - - - - - - - - - - - - - - - - - - - - - - - - - - 
/* Close communication */ 
sRet = DevExitBoard( 0 ); 
printf( "DevExitBoard RetWert = 6\ n", sRet );
/* - - - - - - - - - - - - - - - - - - - - - - - - - - - - - - - - - - - 
/* Close Driver */ 
sRet = DevCloseDriver(0); 
printf( "DevCloseDriver RetWert = 5d \n\pi, sRet );
return 0; 
}
```
# **6.4.2 C++-Example**

Example for Windows 9x, Windows NT and Windows 2000/XP:

This program named MSG\_DBG.EXE (DrvTest.EXE) is a 32 bit program, written with Microsoft Visual C++ V 6.x, uses the MFC-Library for the application window and the CIF32DLL.DLL to get connection to the device driver.

The source code can be used for an example how to integrate our API to a C++ application. All function are saved in own source files. The whole program is a dialog based application with a menu line, from where the functions can be activated.

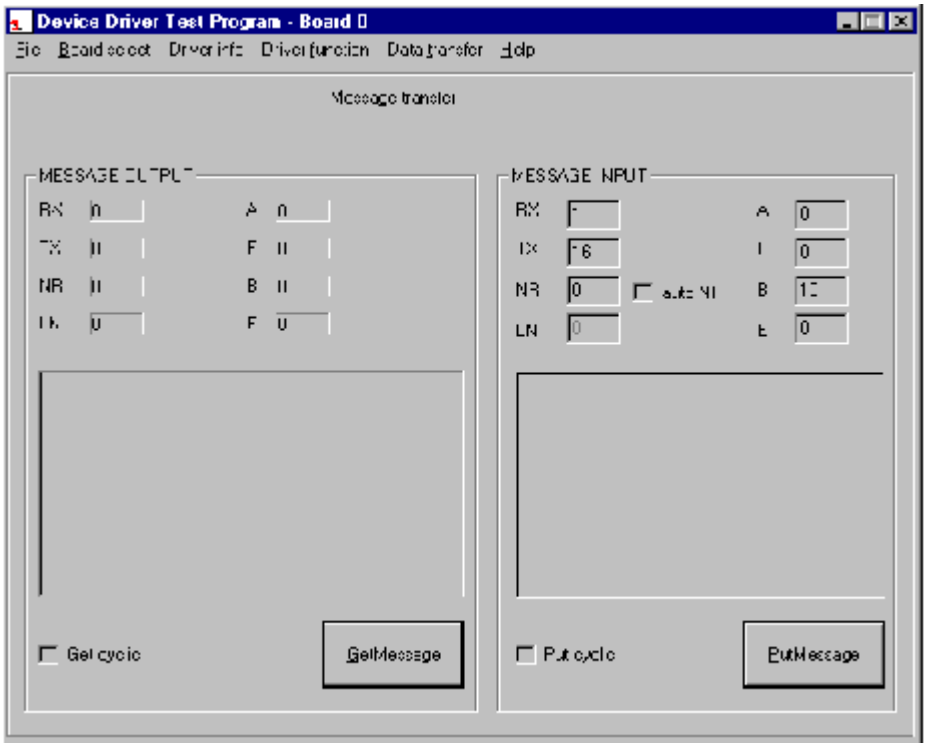

All function will be called from the MSG\_DBGDlg.C (DrvTestDlg.C) module. Also the handling for the message monitor window and the data exchange windows are located in this file.

All drivers are working with the same interface. The following functions are known by each driver:

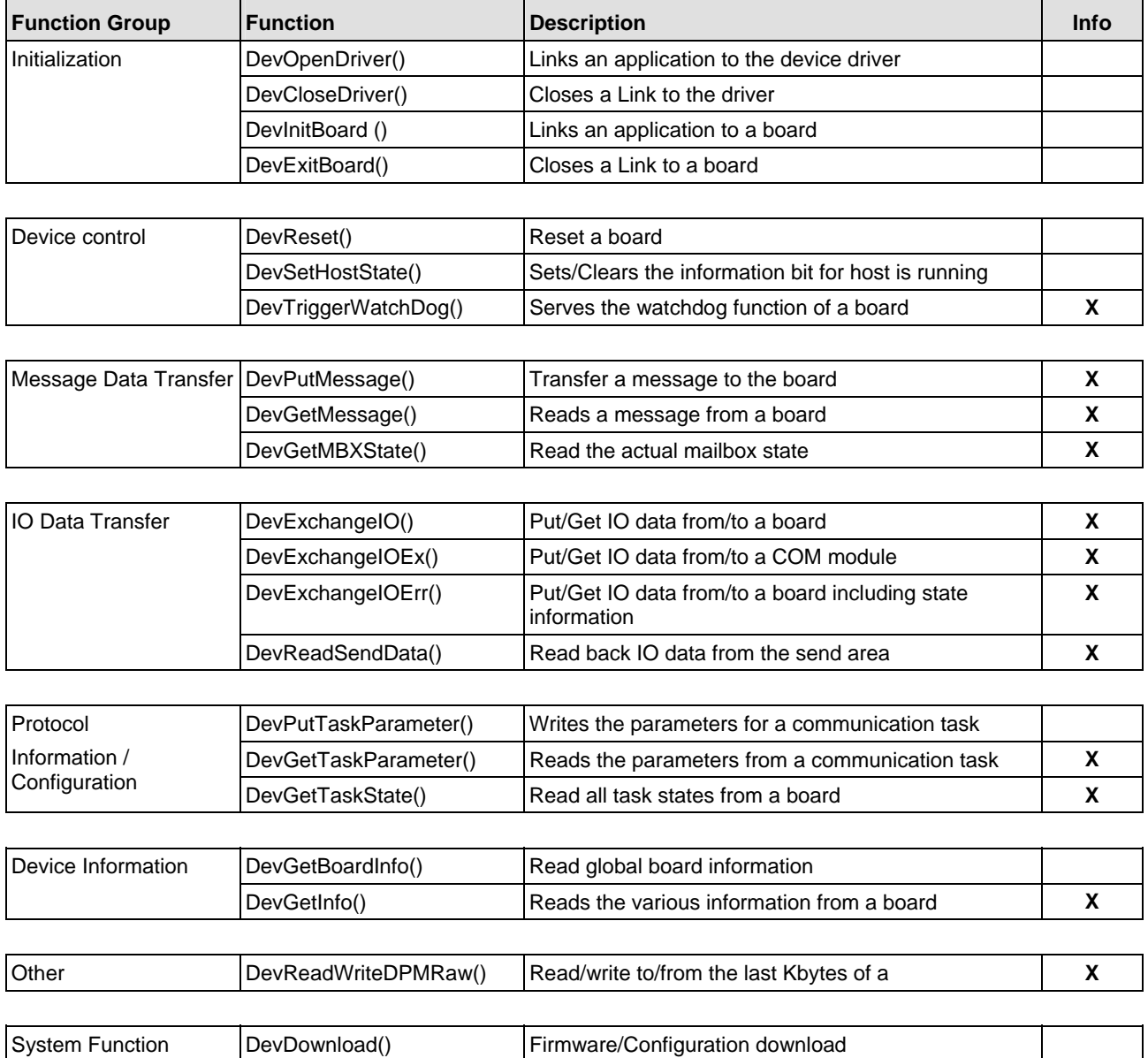

*Table 18: The Application Programming Interface* 

# **(X) Marked functions are handled with higher priority under Windows Vista/7/8.**

All definitions for data structures, function prototypes and definitions are located in the user interface header file CIFUSER.H.

# **7.1 Differences of the Operating Systems**

# **7.1.1 Function Parameters**

**Please notice**, that the interface for all drivers are the same. But there are differences between the parameter which where used by the function library and the device drivers which also depends on the used operating system.

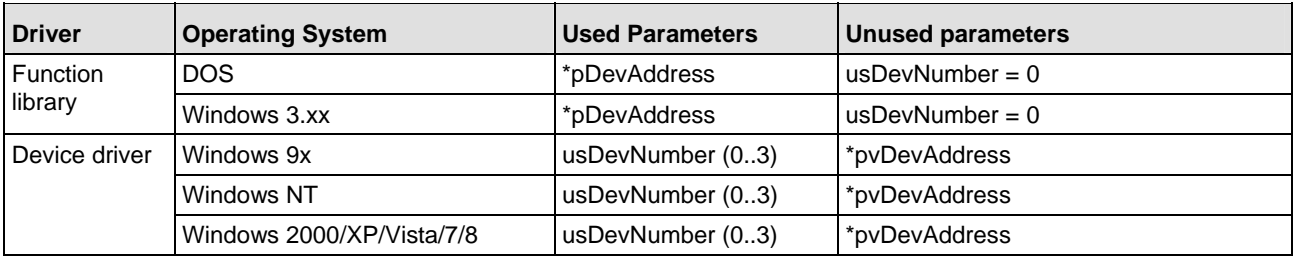

# **7.1.2 Timer Resolution**

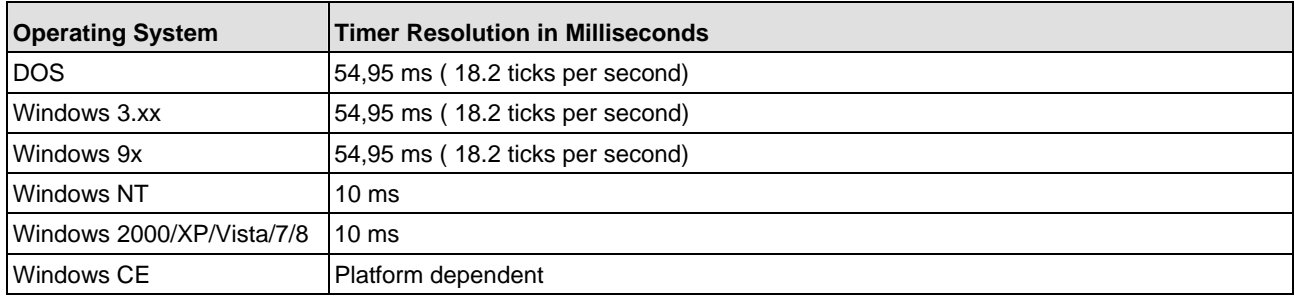

*Table 19: Timer Resolution* 

# **7.2 DevOpenDriver()**

# **Description:**

If an application wants to communicate with a board, it must call this function first. This function checks if the device driver is available and opens a link to it. Once an link is opened, all other functions can be used. Call DevCloseDriver() to close the link.

short DevOpenDriver ( unsigned short usDevNumber);

# **Parameter:**

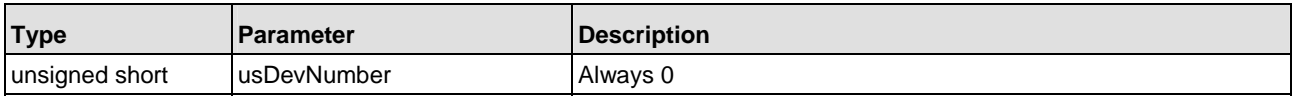

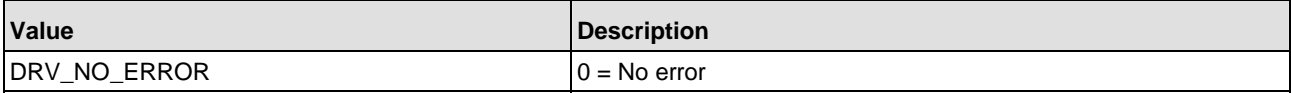

# **7.3 DevCloseDriver()**

# **Description:**

# Close an open link to the device driver. An application has to call this function before it ends.

short DevCloseDriver ( unsigned short usDevNumber);

# **Parameter:**

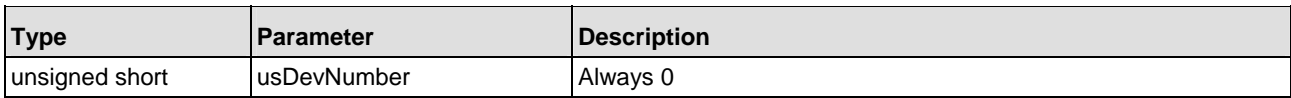

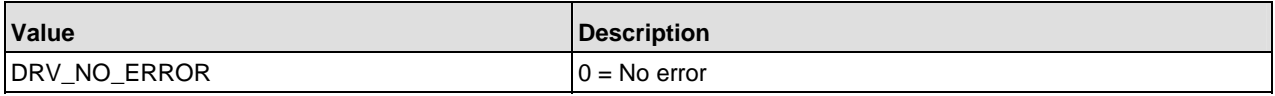

# **7.4 DevGetBoardInfo()**

# **Description:**

With DevGetBoardInfo(), the user can read global information of all communication boards the device driver knows.

The users interface offers the user a data structure which describes the board information data. The function copies the number of data, given in the parameter usSize. This function can be used after DevOpenDriver() and before opening a specific DEVICE with the DevInitBoard() function.

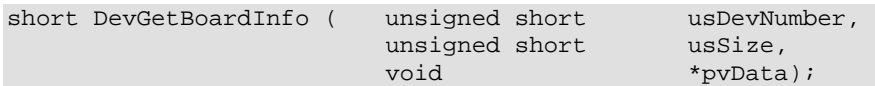

### **Parameter:**

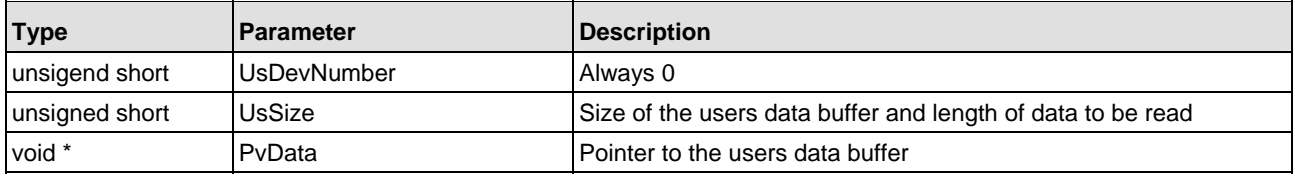

### **Data structure:**

```
typedef struct tagBOARD_INFO{ 
  unsigned char abDriverVersion[16]; // DRV version information 
  struct { 
 unsigned short usBoardNumber; // DRV board number 
 unsigned short usAvailable; // DRV board is available 
 unsigned long ulPhysicalAddress; // DRV physical DPM address 
unsigned short usIrqNumber; // DRV irq number
  } tBoard [MAX_DEV_BOARDS]; 
} BOARD_INFO;
```
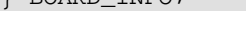

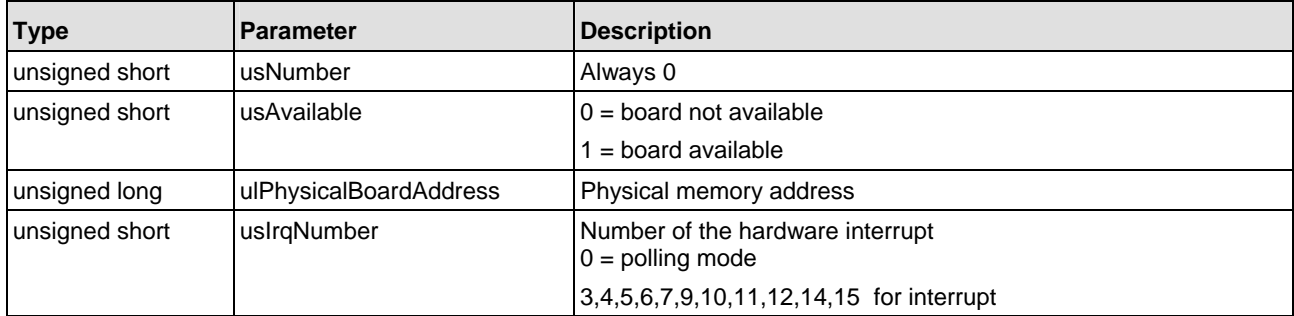

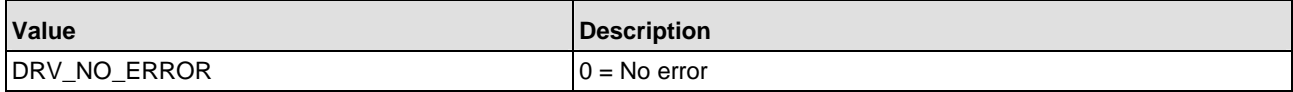

# **Description:**

After an application has opened a link to the device driver, it must call  $DevInitBoard()$  before it can start with the communication.  $DevInitBoard()$  tells the device driver that an application wants to work with a defined board. The device driver checks if the board is physical available, if the board works properly and setup up all the internal state flags for the addressed board.

The device driver works in the following order:

- $\blacksquare$  Check if an communication board is known at the physical address, this is done by checking an name entry in the DPM of the board.
- Clearing the name entry in the boards DPM and write it back, to test if read and write access is possible.
- ! Check if the ready flag (RDY) of the boards operation system is set (1), which indicates proper board state.
- $\blacksquare$  Check the boards watchdog function by reading the  $\texttt{HostWatChDoq}$  number from the DPM and write it to the DevWatchDog cell of the DPM. The operating system has to read the number, increment it by one an write it back to the HostWatchDog cell.
- Check if the board is configured to run with this device driver. This function is only used by the device drivers.

Some operation systems (MSDOS, Windows 3.xx) need the physical address of the board. This address must be transmitted as a parameter. Please notice, that the physical board address and the passed address have to be the same!.

short DevInitBoard ( unsigned short usDevNumber, void \*pDevAddress);

# **Parameter:**

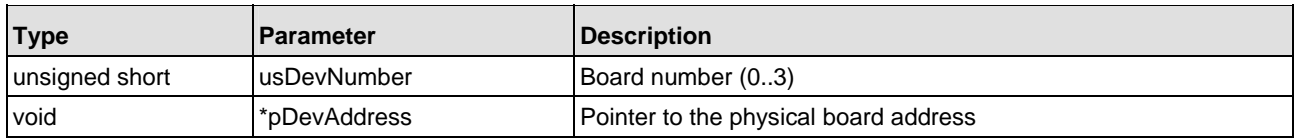

**Note:** By using the Windows 9x, Windows NT or Windows 2000/XP- device driver, the physical address is needless, because the driver uses configured addresses. Set this to NULL.

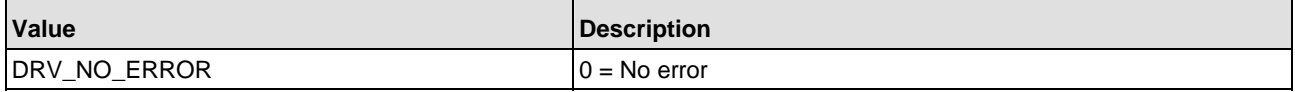

# **Description:**

If an application wants to end communication it has to call DevExitBoard() for each board which has been opened by a previous call to DevInitBoard(). This function frees all internal driver structures and unlink itself from the communication board.

short DevExitBoard ( unsigned short usDevNumber);

### **Parameter:**

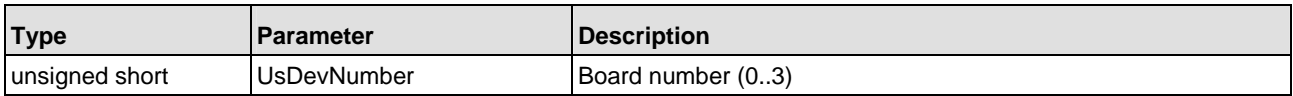

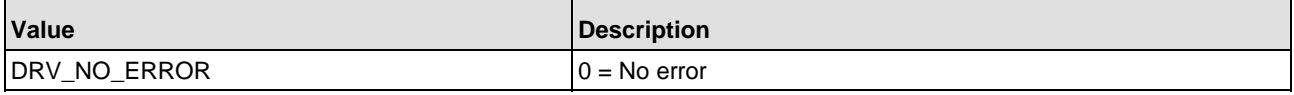

# **7.7 DevPutTaskParameter()**

# **Description:**

This function hands over parameter to a task. This is only possible, if the protocol picks up the parameters of the DPM.

The parameters in the DPM will only be taken over from the tasks with the next WARMSTART.

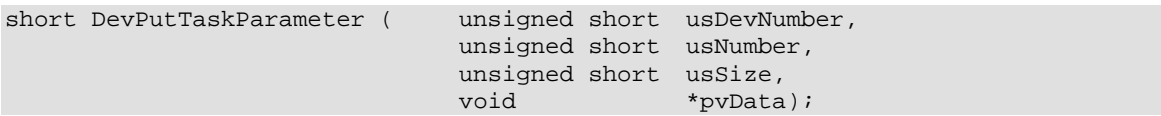

# **Parameter:**

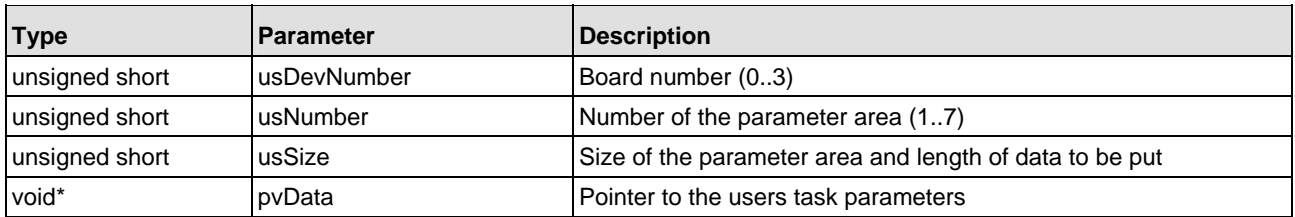

Please notice, that you have to put the parameters in a structure according to the protocol. The user has to build his own structure definition. The driver do not check the parameters but it checks the length of the parameter structure. If the length of the user data exceed the maximum length of the DPM area, the function call fails with an error. Invalid parameters will be reported by the protocol.

# **Data structure:**

```
typedef struct tagTASKPARAM { 
 unsigned char abTaskParameter[64];
} TASKPARAM;
```
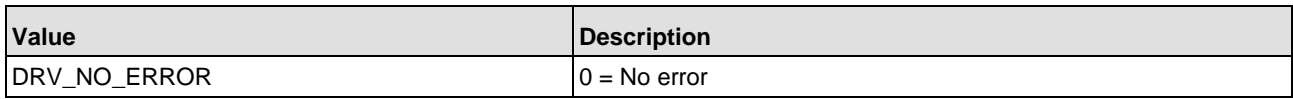

# **7.8 DevGetTaskParameter()**

# **Description:**

This function reads the task parameter area from a task.

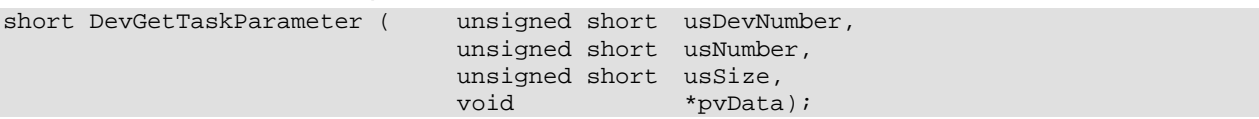

# **Parameter:**

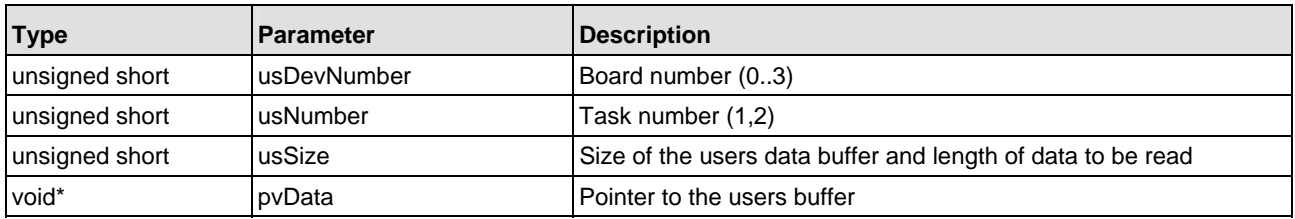

Please notice, that you get the parameters in a structure according to the protocol. The user has to build his own structure definition. The driver do not check the parameters but it checks the length of the parameter structure. If the length of the user data exceed the maximum length of the DPM area, the function call fails with an error.

### **Data structure:**

```
typedef struct tagTASKPARAM { 
                 abTaskParameter[64];
} TASKPARAM;
```
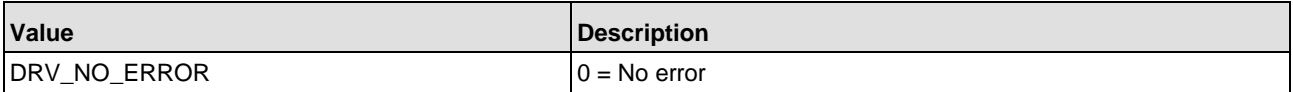

# **7.9 DevReset()**

# **Description:**

This function provokes a reset on a communication board. The passed parameter usMode switches a coldstart or a warmstart.

The amount of the timeout ulTimeout depends on the used protocol and reset mode. A coldstart needs a longer time then a warmstart because there will be made a complete hardware check by the device operating system. Usually the time for a coldstart will be between 3 and 10 seconds, a warmstart needs between 2 and 8 seconds.

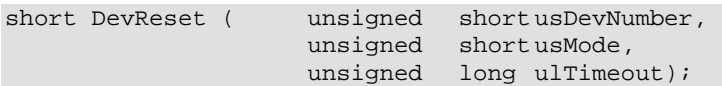

### **Parameter:**

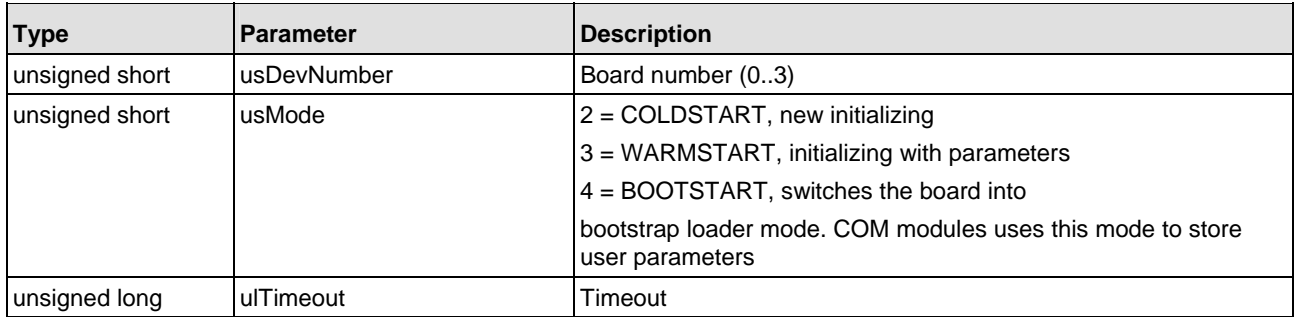

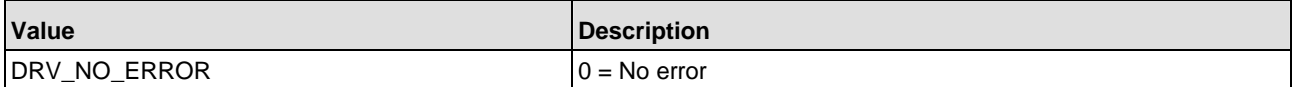

# **7.10 DevSetHostState()**

# **Description:**

The DevSetHostState() function is used, to signal the communication board that a user application is running or not.

The utilization of the host state depends on the used communication protocol. Some of the message based and the I/O based protocols uses this state to signal a requesting station, no user application is running. I/O based protocol, such as InterBus S or PROFIBUS-DP, can use this state to shut down data transmission to other stations. On most of the protocols, the use of the host state can be configured. A detailed description can be found in the corresponding protocol manual.

short DevSetHostState ( unsigned short usDevNumber, unsigned short usMode, unsigned long ulTimeout);

### **Parameter:**

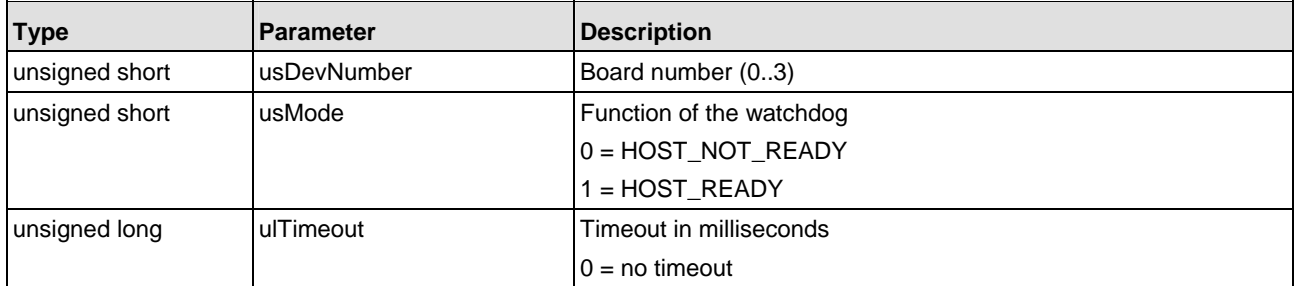

The timeout parameter can be used by the user application to change the host state and wait until the communication state of the board has also changed. That means, if the host set HOST\_READY and a timeout is configured, then the function returns, if the communication state of the board is ready. Otherwise a timeout occurs and the function returns with an error, which means, the board has not reached communication ready state. If the host set HOST\_NOT\_READY and a timeout is given, so the function will return, if the communication state of the board reaches not ready. If a timeout occurs, the communication state has not reached not ready and the function will return with an error. If no timeout is given, only the used host state will be written to the communication board. No further check will be done. The timeout period depends on the used bus system and varies between 100 ms up to several seconds.

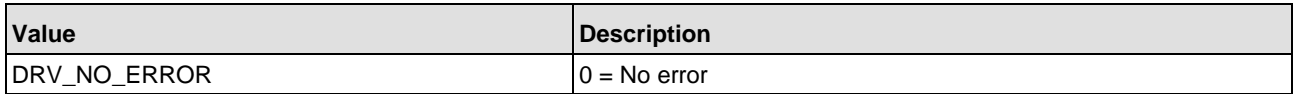

# **7.11 Message Transfer Functions**

Following functions are defined for message transfer:

- **DevGetMBXState()**
- **DevPutMessage()**
- **DevGetMessage()**

# **7.11.1 DevGetMBXState()**

# **Description:**

This function reads the actual state of the host and device mailbox of a communication board. You can use this function for writing applications to poll the device without waiting for device events.

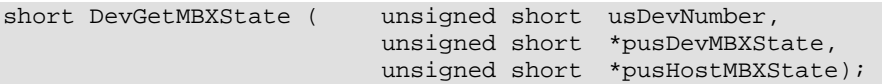

# **Parameter:**

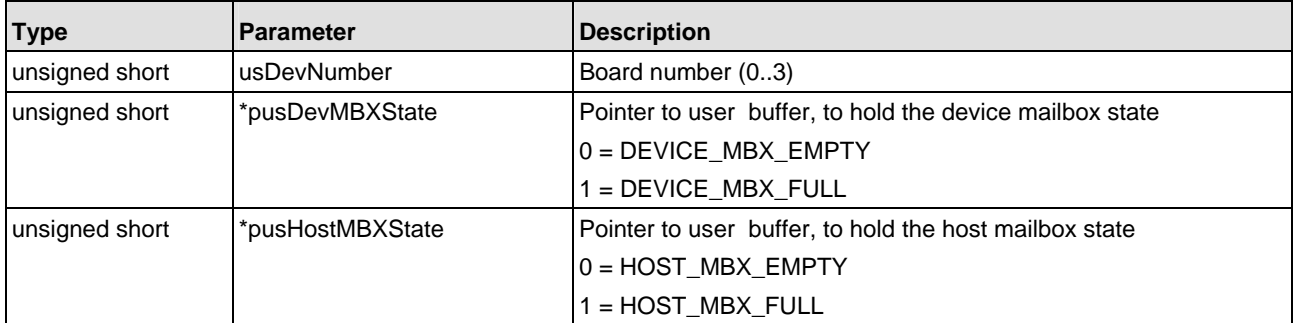

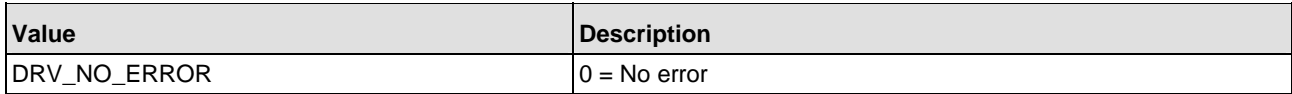

# **7.11.2 DevPutMessage()**

# **Description:**

This function sends (transfers) a message to the communication board. The function copies the number of data, given in the length entry (msg.ln) of the message structure and the message header.

If no timeout (ulTimeout = 0) is used, the function returns immediately. The return code shows if the function was able to write the message to the device or not. If a timeout (ulTimeout  $!= 0$ ) is used and the send mailbox of the device is empty, the message is written to the mailbox and the function returns also immediately. If the mailbox is full, the function will wait until the mailbox is free. If this does not happen during the timeout duration, the function returns with an error code. How the timeout is realized depends on the mode the DEVICE is configured. Polling mode will run a loop in the driver while waiting the timeout duration. In interrupt mode the calling application will block to free the CPU for other work..

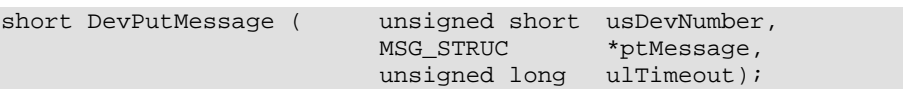

### **Parameter:**

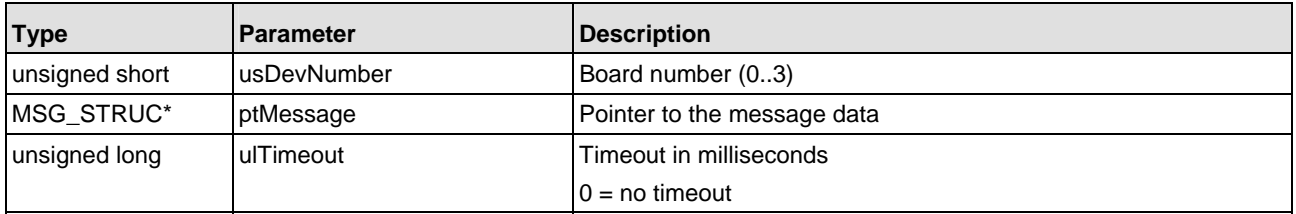

The message have to be compatible to the message format and it must be consistent, according to the protocol. The structure of the standard message is located in the users interface header file.

### **Message structure:**

```
#pragma pack(1) 
// max. length is 288 Bytes, max. message length is 255 + 8 Bytes 
typedef struct tagMSG_STRUC { 
unsigned char rx; \frac{1}{2} // Receiver
unsigned char tx; \frac{1}{2} // Transmitter
unsigned char ln; \frac{1}{2} // Length
 unsigned char nr; // Number
unsigned char a; \frac{1}{2} // Answer
unsigned char f; \frac{1}{2} // Fault
unsigned char b; \frac{1}{2} Command
unsigned char e; \frac{1}{2} extension
 unsigned char data[ 255]; // Data 
 unsigned char dummy[25]; // for compatibility with older 
 // versions 
} MSG_STRUC; 
#pragma pack()
```
**Notice:** For more information about the message structure refer to the corresponding manual.

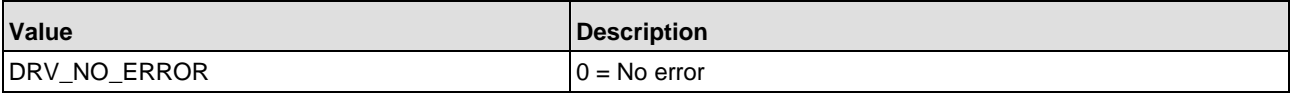

# **7.11.3 DevGetMessage()**

# **Description:**

This function reads a message out of the dual port memory (DPM) of a communication board and puts it into the data buffer that is given by the user. The function checks if the message fits in the users data buffer. This is done by comparing the parameter usSize with the length which is given in the message structure. If the message doesn't fit, the function will fail and returns an error.

If no timeout (ulTimeout = 0) is used, the function returns immediately. The return code shows if the function was able to read a message from the device or not. If a timeout (ulTimeout  $!= 0$ ) is used and a message is available, the function reads the message and returns also immediately. If no message is available, the function will wait until a message is available. If this does not happen during the timeout duration, the function returns with an error code.

How the timeout is realized depends on the mode the DEVICE is configured. Polling mode will run a loop in the driver while waiting the timeout duration. In interrupt mode the calling application will blocked to free the CPU for other work..

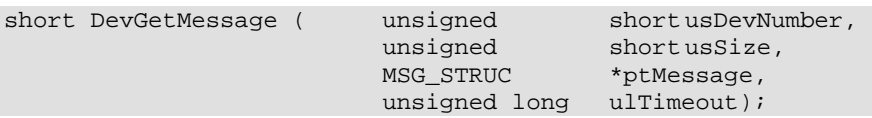

# **Parameter:**

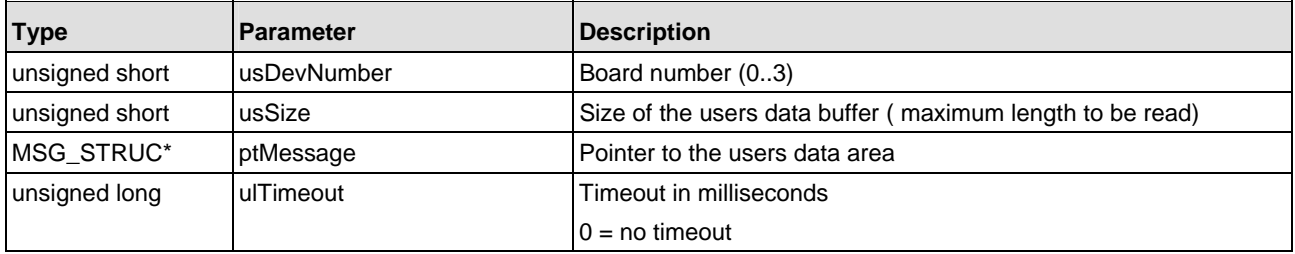

Notice, the size of the user data buffer has to be large enough to hold all the data of a message. The maximum length of a message can be taken from the message structure in the users interface header file.

# **Message structure:**

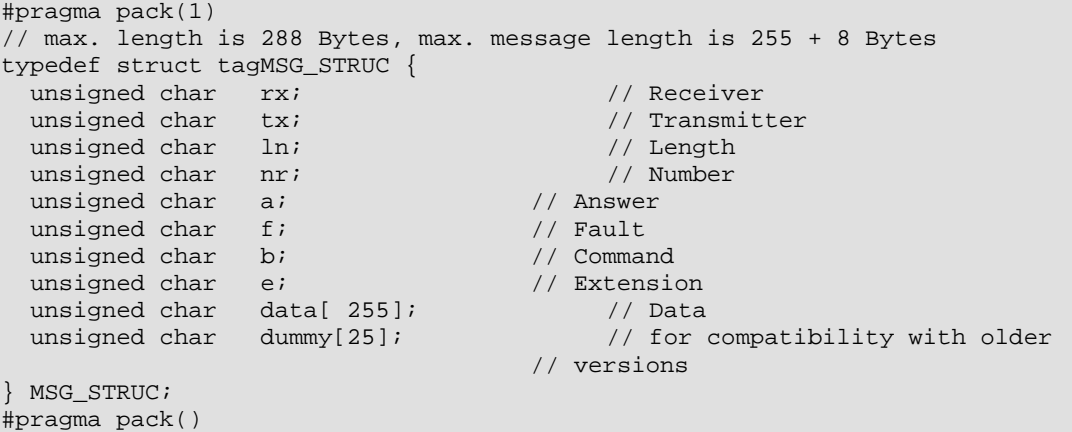

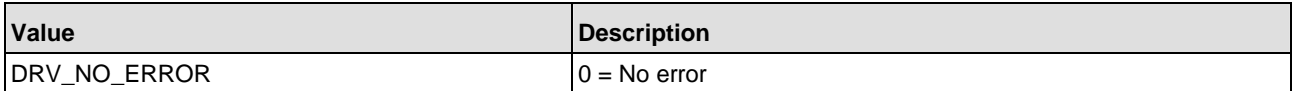

# **7.12 DevGetTaskState()**

# **Description:**

This function reads one of the task state areas of a DEVICE. The data will be transferred into the user data buffer. The function copies the number of data, given in the parameter usSize.

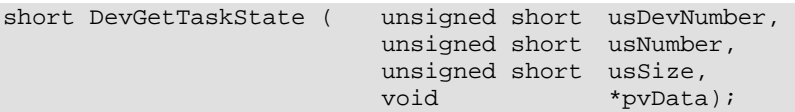

# **Parameter:**

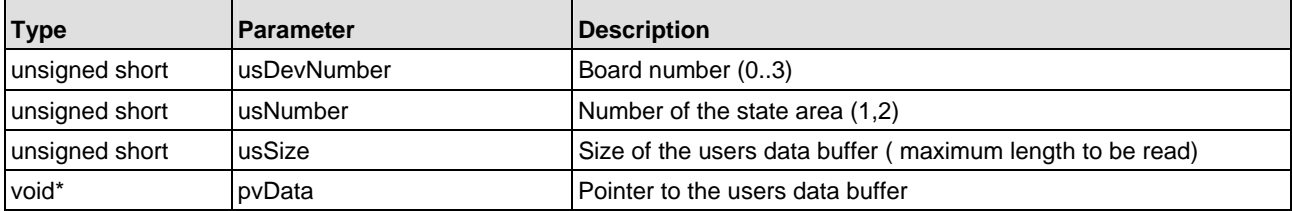

To handle the data, please use the structures given by the protocols.

Notice, the maximum size of the area given by the user can be taken from the task parameter structure in the users interface header file.

### **Data structures:**

```
typedef struct tagTASKSTATE { 
  unsigned char abTaskState[64];
} TASKSTATE;
```
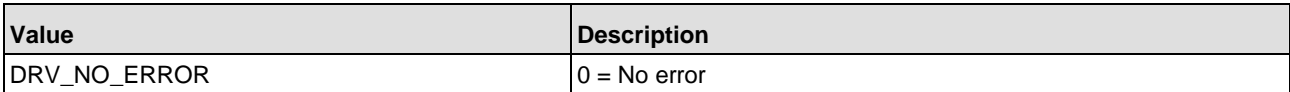

# **7.13 DevGetInfo()**

# **Description:**

This function reads the various information out of the DPM of a communication board and the driver internal state information for a board. The information that can be read are as followed:

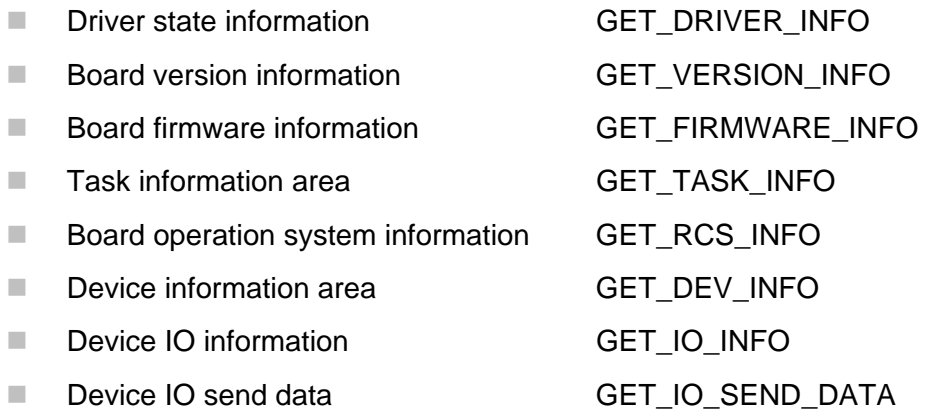

The function copies the number of data, given in the parameter usSize. The information areas which are located in DPM of a board are defined in the device documentation. For each area you can find a structure definition in the user interface header file.

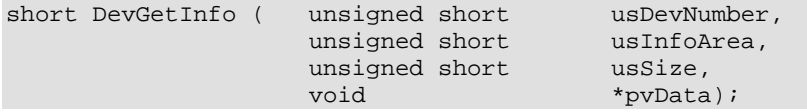

#### **Parameters:**

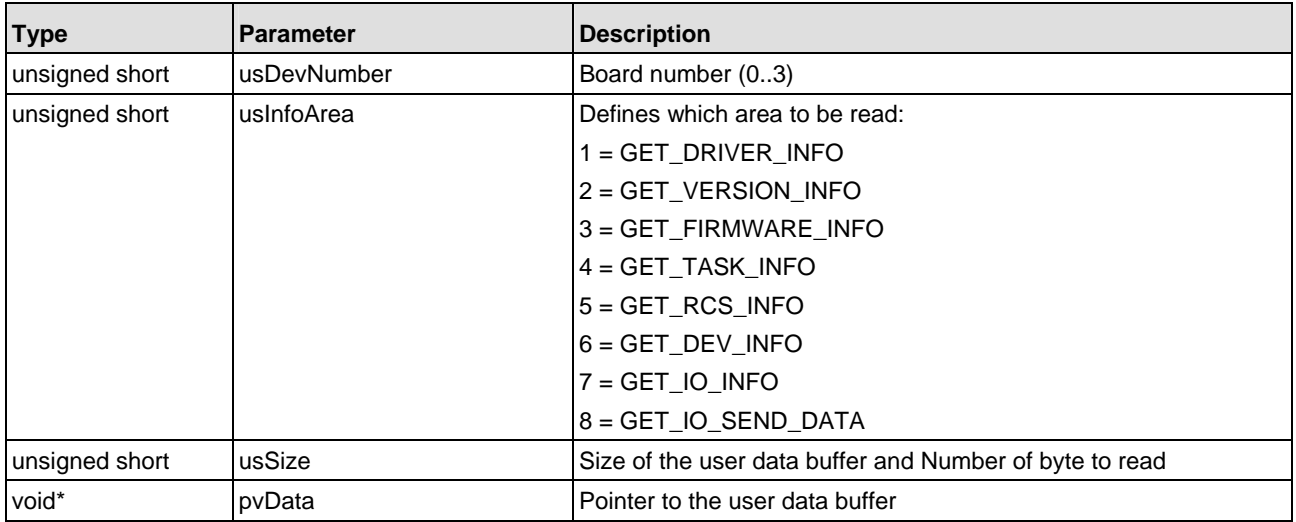

#### **Defined data structures:**

```
// GETINFO information definitions 
#define GET_DRIVER_INFO 1 
// Internal driver state information structure 
typedef struct tagDRIVERINFO{ 
 unsigned long ulOpenCnt; // DevOpen() counter 
 unsigned long ulCloseCnt; // DevClose() counter (not used) 
 unsigned long ulReadCnt; // Number of DevGetMessage() commands 
 unsigned long ulWriteCnt; // Number of DevPutMessage() commands<br>unsigned long ulIRQCnt; // Number of board interrupts
 unsigned long ulIRQCnt; // Number of board interrupts 
 unsigned char bInitMsgFlag; // Actual init state 
 unsigned char bReadMsgFlag; // Actual read mailbox state 
 unsigned char bWriteMsgFlag; // Actual write mailbox state 
 unsigned char bLastFunction; // Last driver function 
unsigned char bWriteState; \frac{1}{2} Actual write command state
 unsigned char bReadState; // Actual read command state 
 unsigned char bHostFlags; // Actual host flags 
unsigned char bMyDevFlags; \sqrt{2} Actual device flags
 unsigned char bExIOFlag; // Actual IO flags 
 unsigned long ulExIOCnt; // DevExchangeIO() counter 
} DRIVERINFO; 
#define GET_VERSION_INFO 2 
// Serial number and OS versions information 
typedef struct tagVERSIONINFO { 
 unsigned long ulDate; // Manufactor date (BCD coded) 
unsigned long ulDeviceNo; // Device number (BCD coded)
unsigned long ulSerialNo; // Serial number (BCD coded)
unsigned long ulReserved; // reserved
 unsigned char abPcOsName0[4]; // Operating system code 0 (ASCII) 
 unsigned char abPcOsName1[4]; // Operating system code 1 (ASCII) 
 unsigned char abPcOsName2[4]; // Operating system code 2 (ASCII) 
 unsigned char abOemIdentifier[4]; // OEM reserved (ASCII) 
} VERSIONINFO; 
#define GET_FIRMWARE_INFO 3 
// Device firmware information 
typedef struct tagFIRMWAREINFO { 
  unsigned char abFirmwareName[16]; // Firmware name (ASCII) 
 unsigned char abFirmwareVersion[16];// Firmware version (ASCII)
} FIRMWAREINFO; 
#define GET_TASK_INFO 4 
// Device task information 
typedef struct tagTASKINFO { 
 struct {<br>unsigned char
                  abTaskName[8]; // Taskname (ASCII)
   unsigned short usTaskVersion; // Task version (number)
 unsigned char bTaskCondition; // Actual task state 
 unsigned char abreserved[5]; // reserved 
  } tTaskInfo [7]; 
} TASKINFO;
```
The Application Programming Interface 101/121

```
#define GET_RCS_INFO 5 
// Device operating system (RCS) information 
typedef struct tagRCSINFO { 
  unsigned short usRcsVersion; // Device RCS version (number) 
 unsigned char bRcsError; // Operating system errors
 unsigned char bHostWatchDog; // Host watchdog value 
 unsigned char bDevWatchDog; // Device watchdog value 
 unsigned char bSegmentCount; // RCS segment free counter
  unsigned char bDeviceAdress; // RCS device base address 
  unsigned char bDriverType; // RCS driver type 
} RCSINFO; 
#define GET_DEV_INFO 6 
// Device description 
typedef struct tagDEVINFO { 
 unsigned char bDpmSize; // Device DPM size (2,8..) (number) 
 unsigned char bDevType; // Device type (number) 
 unsigned char bDevModel; // Device model (number) 
 unsigned char abDevIdentifier[3]; // Device identification (ASCII) 
} DEVINFO; 
#define GET IO INFO 7
// Device exchange IO information 
typedef struct tagIOINFO { 
  unsigned char bComBit; // Actual state of the COM bit (0,1) 
  unsigned char bIOExchangeMode; // Actual data exchange mode (0..5) 
 unsigned long ulIOExchangeCnt; // Exchange IO counter
} IOINFO;
```
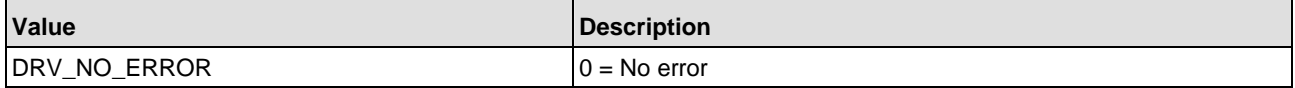

# **7.14 DevTriggerWatchdog()**

# **Description:**

The DevTriggerWatchdog() command can be used to check the device operating system for normal operation. The parameter function determines what action on the boards watchdog should be done (WATCHDOG\_START, WATCHDOG\_STOP).

The function reads the PcWatchDog cell and write it to the DevWatchDog cell of the DPM. Writing a number unequal to zero into the DevWatchDog cell of the DPM, the watchdog function of the board is activated. Since the watchdog is activated, the application must trigger the watchdog within the time which is defined in the protocols database.

The application must not generate a watchdog counter, because the operating system of the board increments the watchdog counter. This is done by giving an unequal number (1) in the PcWatchDog. The trigger function take this number and write it to the DevWatchDog cell. If the operating system reads a number unequal to zero from the DevWatchDog then it increments the number and write it back to the PcWatchDog cell. Every time the function is called, it returns the actual watchdog counter to the application. So, if the application reads the same counter value twice or more after the call to the trigger function, the board failed. To stop the watchdog, the function writes a 0 to the DevWatchDog cell. After this the boards operating system stops the watchdog checking.

short DevTriggerWatchDog ( unsigned short usDevNumber, unsigned short usFunction, unsigned short \*usDevWatchDog);

### **Parameter:**

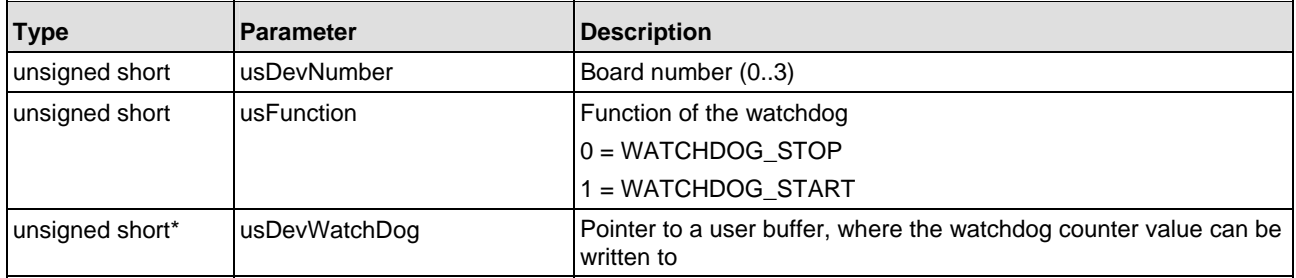

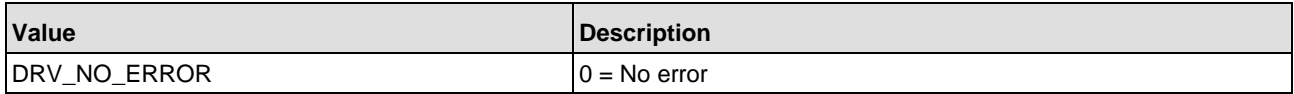

# **7.15 Process Data Transfer Functions**

Following functions are defined for process data transfer:

# ! **DevExchangeIO()**

Is the standard function for the data transfer of process image data. Only general bus errors are detected by this function. To get error information about specific devices, the function DevGetTaskState() must be used after each call to DevExchangeIO() to read the task information field.

# ! **DevExchangeIOErr()**

Is an extension of the DevExchangeIO() function. This function contains the COMSTATE structure as an parameter, where device specific data's will be transferred by each call to the function. No additional call of DevGetTaskState() are required.

### ! **DevExchangeIOEx()**

This function is a special function to work with COM modules.

### ! **DevReadSendData()**

This function can be used to read back the send process image from a device

**Attention:** By using DevExchangeIO() it is not possible for master devices to recognize the fault of a specific bus device. Only global errors like whole bus disruptions or communication breaks to all configured device will be indicated by this function. To get specific device fault, the application must read the "TaskState-Field", where device specific data's are located.

# **7.15.1 DevExchangeIO()**

# **Description:**

The DevExchangeIO() function is used, to send I/O data to and receive I/O data from a communication board. This function is able to send and receive I/O data at once. If one of the size parameter is set to zero, no action will be taken for the corresponding function. This means, if usSendSize is set to zero, send data will not be written to the board. If usReceiveSize is set to zero, receive data will not be read from the board.

The user can wait until a complete action is done, by the use of  $u1Timeout$ . If an timeout occurs, the function will return with an error. If no timeout is given, the function will return immediately.

The function will automatically recognize the synchronization mode of the process data transfer and handle it in the defined way.

**Attention:** Only general bus errors are detected by this function. Use DevGetTaskState() after each call to DevExchangeIO() to read the task information field and to check device specific errors.

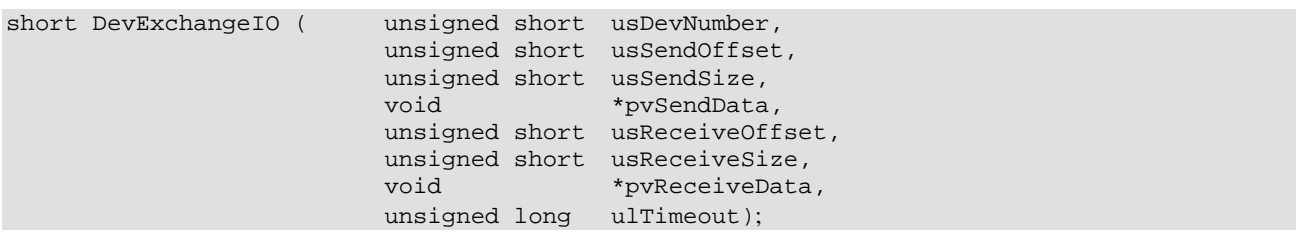

#### **Parameter:**

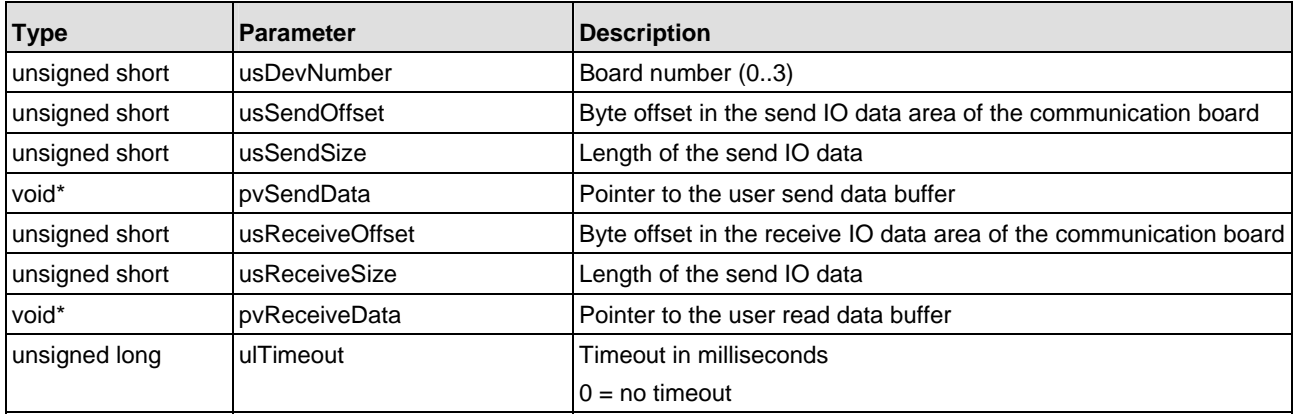

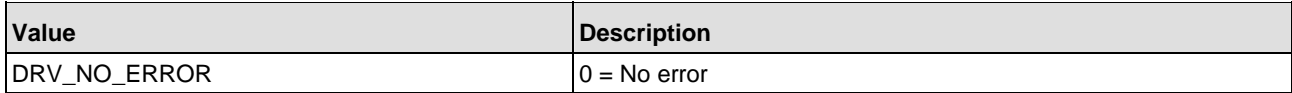

# **7.15.2 DevExchangeIOErr()**

# **Description:**

DevExchangeIOErr() is an extension of the DevExchangeIO() function. The handling for sending and receiving I/O data acts in the same way like in the DevExchangeIO() function.

Furthermore, the function has an additional parameter which holds state information according to the configured bus devices. This information is only available on master DEVICEs (PROFIBUS-DP master, InterBus-S master etc.).

Normally the DEVICE will set its communication ready bit (COM flag) if at least one of the configured bus devices is connected and running properly. If more modules are configured, the COM flag can not signal an error for a specific device. The COM flag is only able to indicate global failures like whole bus disruptions or communication breaks to all configured devices. In this case the state field information can be used to detect errors of a specific bus device.

**Please check**, if the DEVICE firmware of the master device supports the several modes of state field handling.

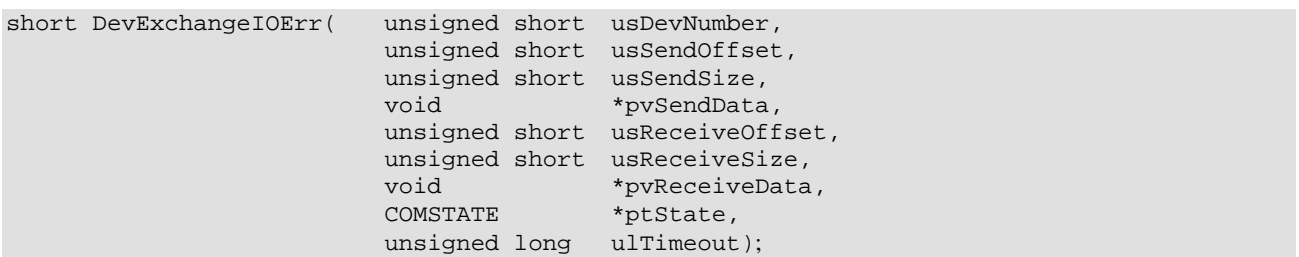

#### **Parameter:**

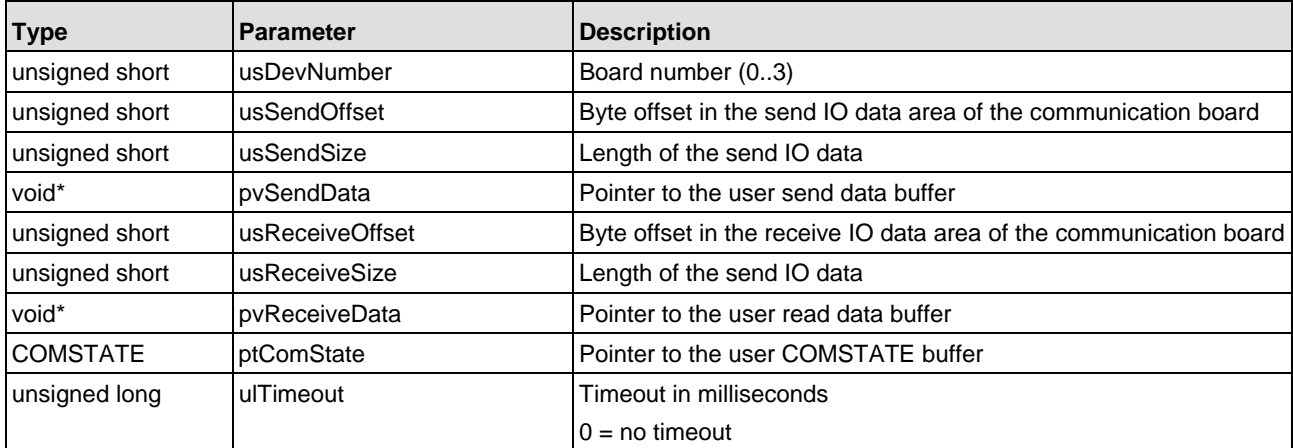

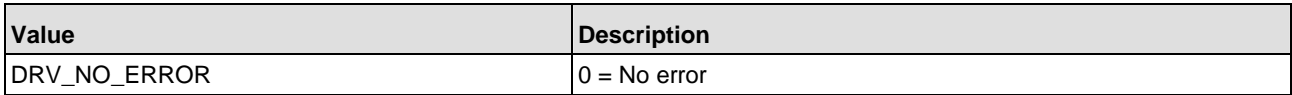

### **COMSTATE structure definition:**

```
// Communication state field structure 
typedef struct tagCOMSTATE { 
  GLD16U usMode; // Actual mode<br>GLD16U usStateFlag; // State flag
  GLD16U usStateFlag;
  GLD8U abState[64]; // State area
} COMSTATE;
```
The COMSTATE structure can be transferred on each function call.

- usMode Defines the actual configured transfer mode of the state field  $0xFF = Not supported by the firmware$ 
	- 3 = Cyclic transfer of the state field including the state error flag (usStateFlag)
	- $4$  = Event driven transfer of the state field including the usStateFlag
- usStateFlag
	- $0 = No$  entries in the state field (abState[])
	- $1 =$  Entries in the state available
- ! abState[64] Buffer of the actual state field. Refer to the protocol interface manual for a description of the state buffer.

### **Example:**

```
 // Read process image and state field information 
    if ( (sRet = DevExchangeIOErr( usBoardNumber, 
\overline{\mathbf{0}}, \overline{\mathbf{0}}, 
\overline{0}, \overline{0},  NULL, 
                                                            usReadOffset, 
                                                            usReadSize, 
                                                            &abIOReadData[0], 
                                                            &tComState, 
                                                           100L)) == DRV_NO_ERROR) {
       // Check state field transfer mode 
       switch ( tComState.usMode) { 
           case STATE_MODE_3: 
               // Check state field usStateFlag signals entrys 
              if ( tComState.usStateFlag != 0) { 
                  // Show COM errors 
 } 
              break; 
           case STATE_MODE_4: 
              // Check state field usStateFlag signals new entrys 
               if ( tComState.usStateFlag != 0) { 
                  // Show COM errors 
 } 
               break; 
                  default: 
               // State mode unknown or not implemented 
               // Read the task state field by yourself 
              if ( (sRet = DevGetTaskState(....) ) != DRV_NO_ERROR) {
                  // Error by reading the task state 
 } 
               break; 
      } /* end switch */
 }
```
# **7.15.3 DevExchangeIOEx()**

# **Description:**

The DevExchangeIOEx() function is created for the use with COM modules. It works in the same way like the DevExchangeIO() function, except the data transfer mode must be defined by the application.

COM modules are normally not able to signal the actual data transfer modes to the device driver, which means the driver can not decide how to act with the DPM. Therefore the  $DevExchangeIOEx()$  function gets a new parameter which tells the driver how to handle the DPM.

The configuration of the COM modules are done by writing WARMSTRART parameters to the board. During configuration, the user defines the IO data transfer mode. The configured mode must be given the DevExchangeIOEx() function to make sure the driver handles the DPM in the right manner.

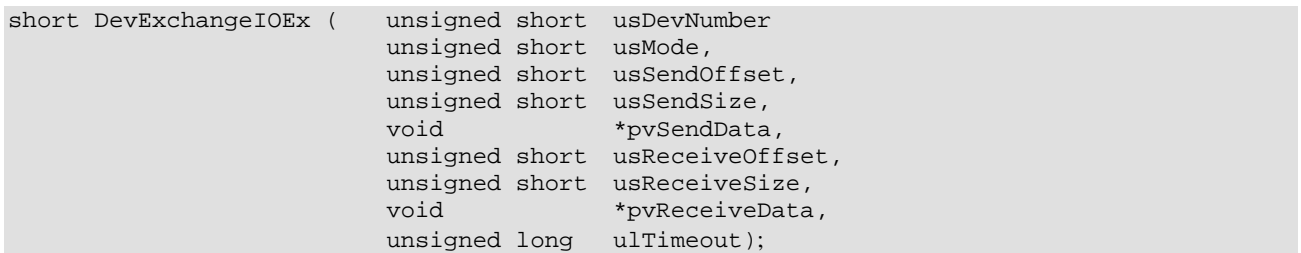

#### **Parameter:**

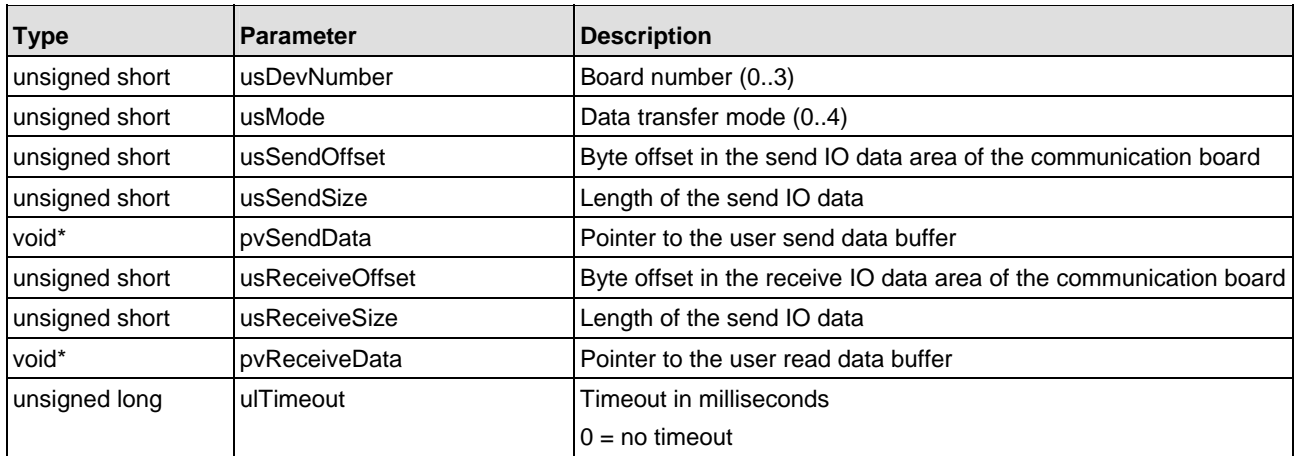

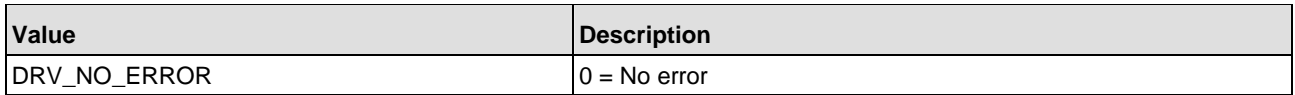

# **7.16 DevReadWriteDPMRaw()**

# **Description:**

The DevReadWriteDPMRaw() function can be used to read and write every byte in the last KByte of the DPM except the last two bytes. It is up to the user to protect important data in DPM against overwriting.

short DevReadWriteDPMRaw ( unsigned short usDevNumber, unsigned short usMode, unsigned short usOffset, unsigned short usSize,

#### void \*pvSendData);

# **Parameter:**

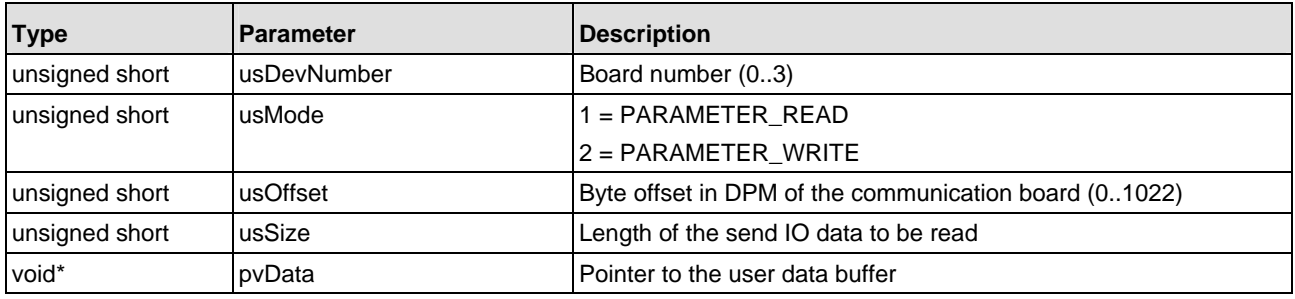

# The definition structure definition RAWDATA can be used as a data buffer definition.

// Device raw data structure typedef struct tagRAWDATA { unsigned char abRawData[1022]; /\* Definition of the last kByte } RAWDATA;

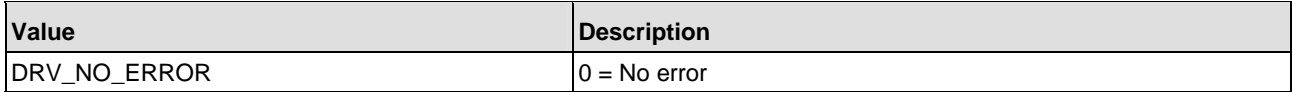
## **7.17 DevDownload()**

### **Description:**

The DevDownload() function can be used to either load a firmware or configuration file to the hardware.

The whole data transfer will be executed in the download function. Therefore, the function loads the file into memory and transfers it from the memory to the hardware. The transfer function is running in a "loop", so no other activity during a download is possible.

Firmware files must have a correct file extension, which is check in the download function. Configuration files will be check by the operating system and rejected, if the database name is not known on the hardware.

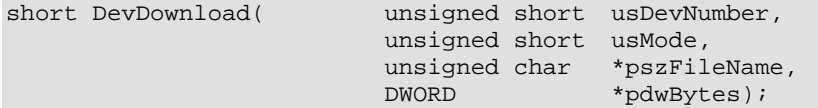

### **Parameter:**

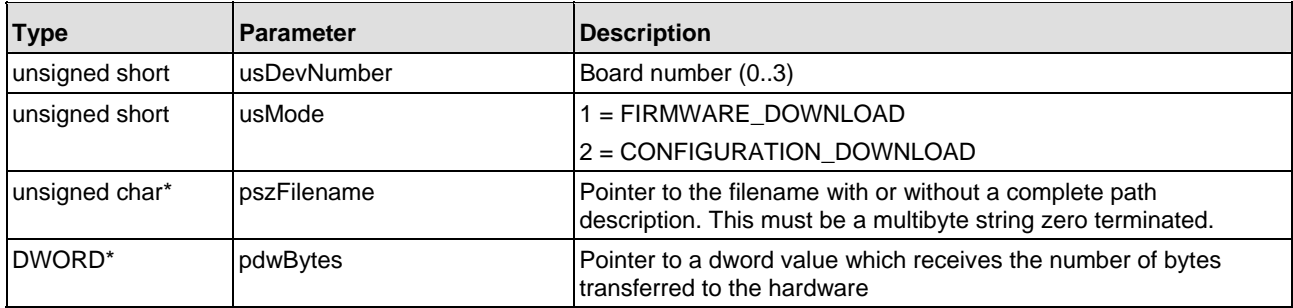

### **Return values:**

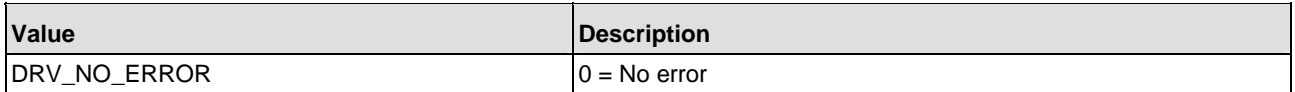

# **8 Error Numbers**

# **8.1 List of Error Numbers**

The column hint shows if there are additional information. If 'Yes' then see chapter *hints to error numbers*, which is the next chapter.

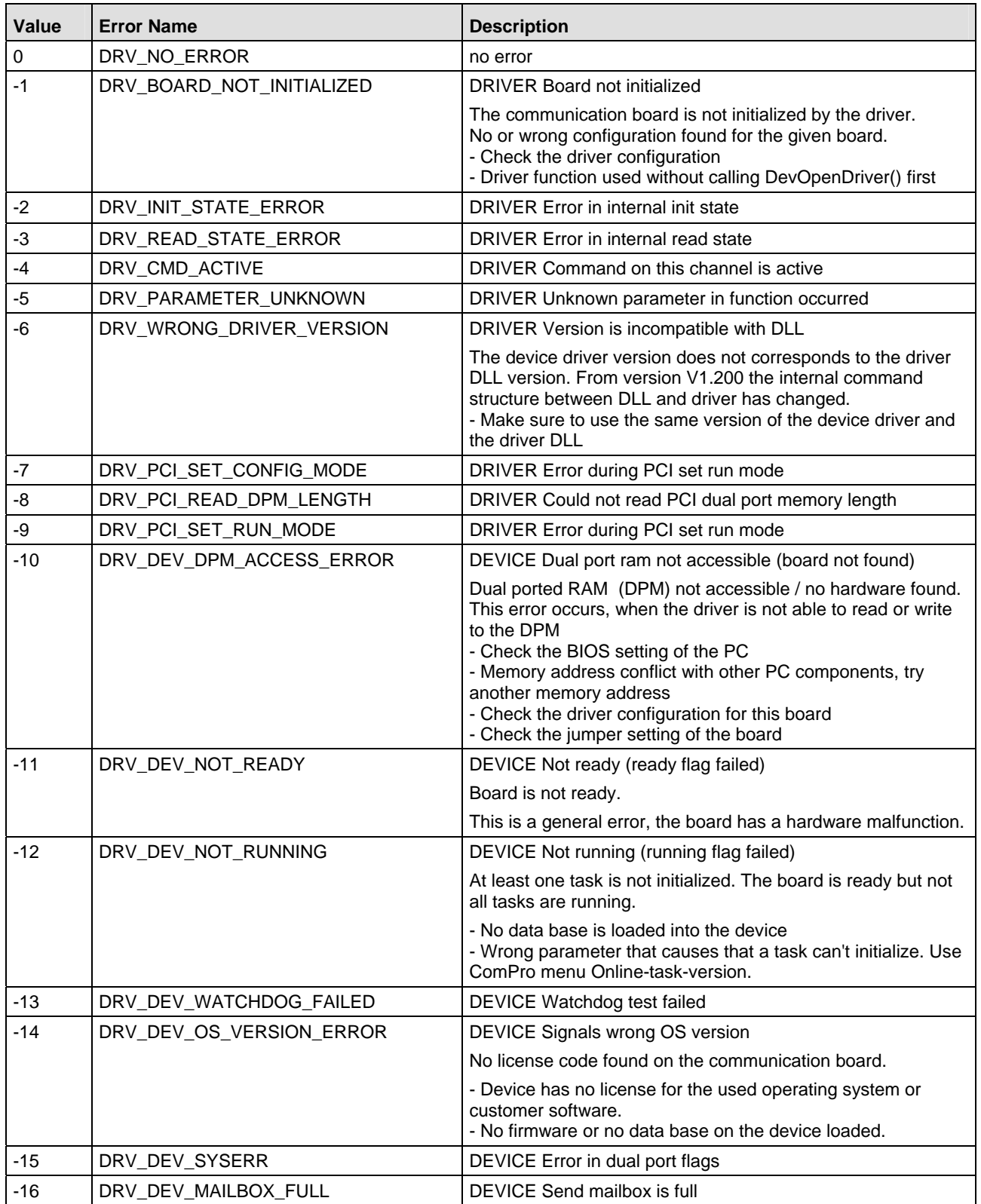

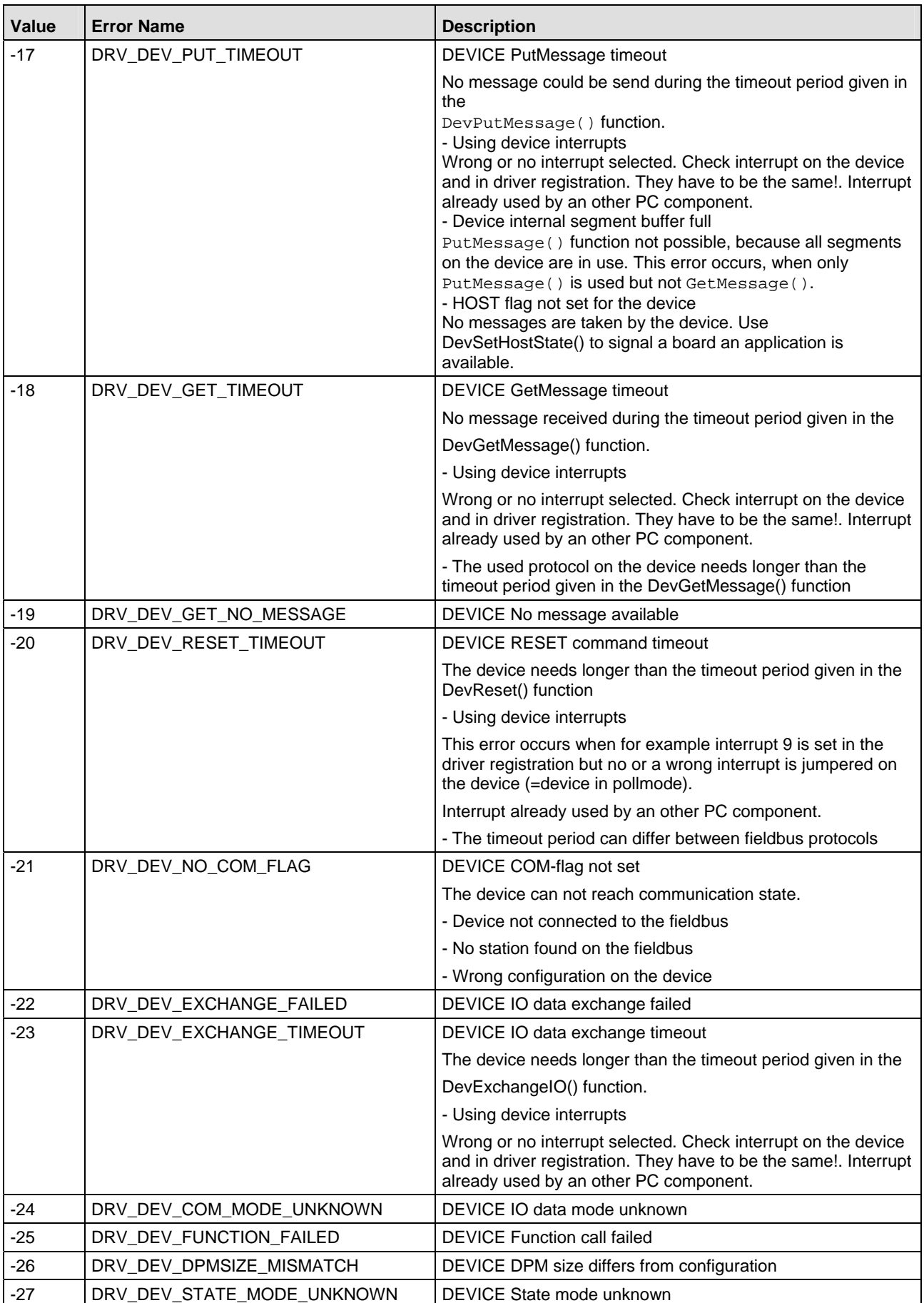

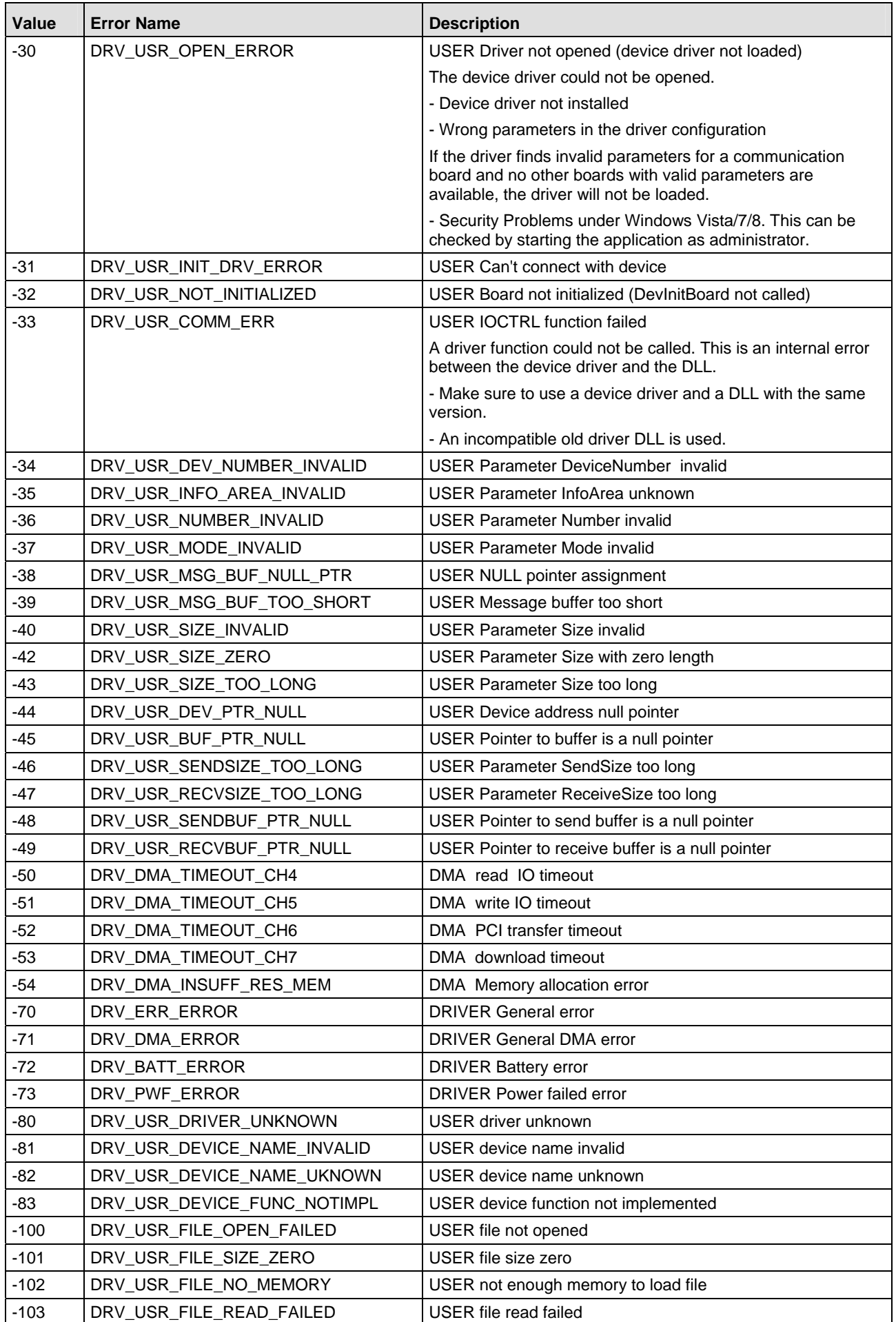

<span id="page-112-0"></span>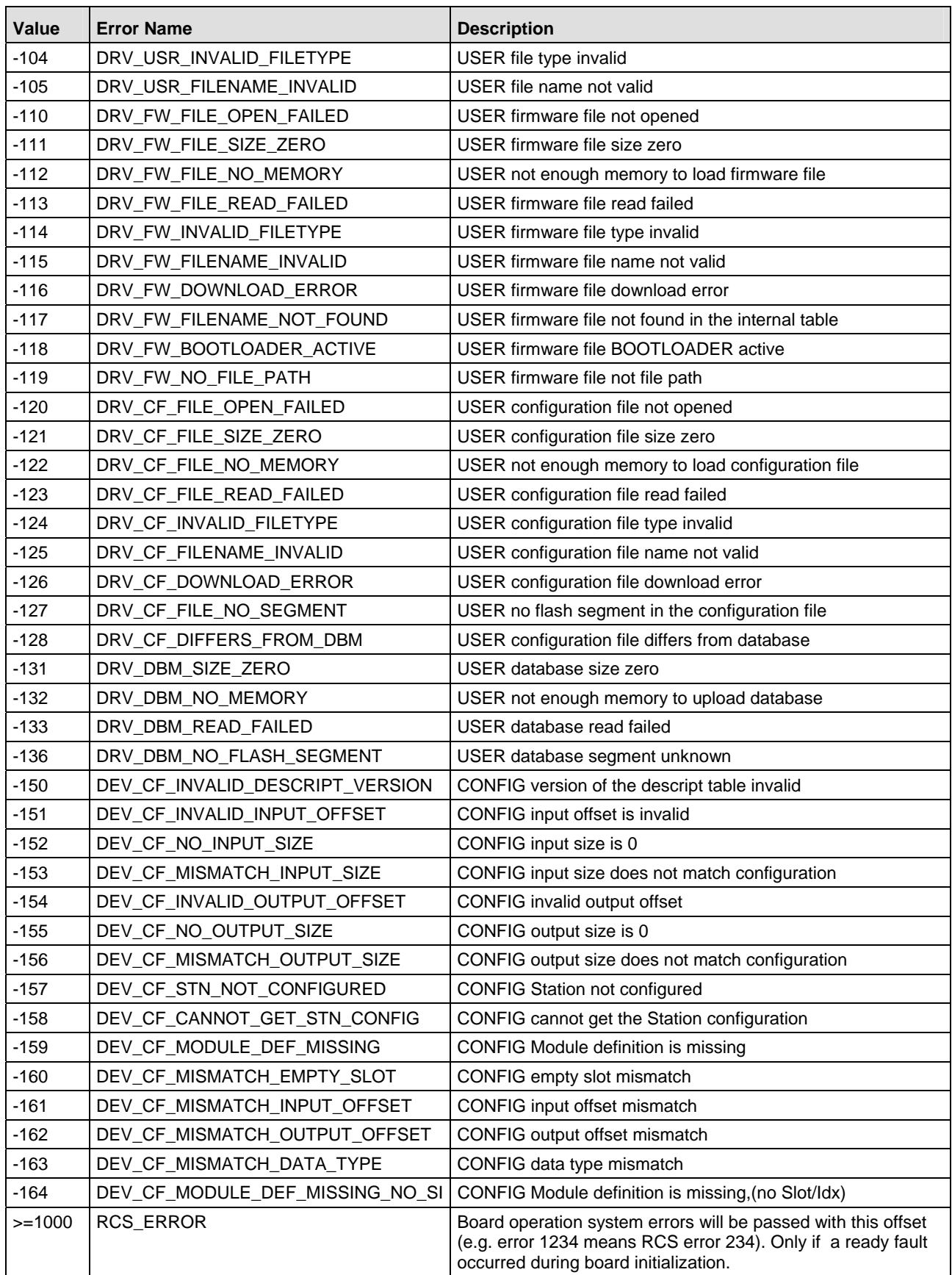

*Table 20: Error Numbers of CIF Device Driver* 

# **9 Development Environments**

This chapter includes information about various development environments and tools. It is not possible for us to check our software with all tools from all companies, which offer such tools. As long as a tool can work with DLLs (Dynamic Link Libraries) it should be possible to integrate our API into applications created with such tools.

For the development of our software, we only using Microsoft development tools and we try to use only ANSI-C functionality's.

If you encounter problems to access our API (Libs and DLLs) from your application, there are some ways to solve this problems.

On the 16 bit platform DOS/Windows3.xx and a C software development tool from another manufacturer you should be able to recompile our software with your C development tools.

On the 32 bit platform Windows 9x, Windows NT and Windows 2000 you have several choices to access our API. In general you have to use our interface DLL (CIF32DLL.DLL) and there are two ways to accessing a 32 bit DLL by an application. The possible ways are described in the following chapter.

### **Binding of dynamic link libraries:**

On the Windows platform, there are two ways to connect (bind) a DLL to an application.

The first one is static (early) binding of a DLL. This is done by linking the DLL definition file xxxxx.LIB to an application. As a result, the DLL will be loaded during the program startup sequence. If the DLL is not available, the program will be aborted with the error message "Could not found dynamic link library xxxxxx.DLL".

Some development tools are not able to use the definition files created by a Microsoft compiler. Therefore it is maybe possible to use the second way for binding a DLL to an application. This way is named dynamic (late) binding of a DLL. Dynamic binding is done by loading the DLL during program runtime. Therefor, the Windows API offers the function 'LoadLibrary()' and 'FreeLibrary()'.

'LoadLibrary()' will load the DLL into system memory and returns a handle to the given DLL. Only the file name of the DLL as an ASCII string is needed to do this. FreeLibrary() must be used to release the resources of an previously loaded DLL. The next step is to get the procedure address of the wanted DLL function. This can be done by the 'GetProcAddress()' function. This function takes the function name as an ASCII string. After reading the procedure address from the DLL, the function can be called from an application. Only a proper function declaration in the application is required to call this function.

The advantage by doing this is the following, an application can start without the existence of the DLL, because the application can determine when to load the DLL.

### **Example of using dynamic Linking of DLLs**

The following example will show you the modification in CIFUSER.H for the use with the Borland C-Builder V1.0.

Example: Modification for cifuser.h to call DevOpenDriver()

```
// ---------------------------------------------------------------------- 
// Header file
// Function prototype definition
extern "C" { 
      typedef short APIENTRY (*FDevOpenDriver)(unsigned short usDevNumber) 
       ..... etc.
} 
// ---------------------------------------------------------------------- 
// ---------------------------------------------------------------------- 
// Source file
// Pointer definition
FDevOpenDriver DevOpenDriver=NULL; 
..... 
..... etc. 
// Macro for GetProcAddress function
#define DLLExport(DLL, Name) (Name=F##Name(GetProcAddress(hDLL,#Name))) 
With this macro it is possible to easily export a function from a driver DLL. 
// Application 
hDLL=LoadLibrary( "CIFxxDLL"); // Get a handle to the driver DLL 
DLLExport( hDLL, DevOpenDriver); // Get a function procedure address 
                            // by using the macro 
// Or use the standard way to get the function address without a macro
DevOpenDriver = (FDevOpenDriver)GetProcAddress( hDLL, "DevOpenDriver"); 
// Call the driver function
```
sRet = DevOpenDriver( usDevNumber);

Make sure to check all return values and pointers from each function. Otherwise it is possible to get "general protection faults" when calling functions with unloaded pointers.

This will show you only one example how to use LoadLibrary() and GetProcAddress(). Please refer to the manuals of your development environment how to use dynamic binding of DLLs.

## **9.1 Microsoft Software Development Tools**

## **9.1.1 Visual Basic 3.0, 4.0 (16 bit)**

It is possible to use the device driver with Visual Basic. Therefore we created a definition file CIFDEV.BAS. This file describes the function definitions and the data structures for the driver function.

## **9.1.2 Microsoft Visual Basic 4.0, 5.0 (32 bit)**

32 bit Visual Basic uses another structure definition. This defines all elements of a structure as WORD aligned. This means each element of a data structure starts on an even memory address. If there is a BYTE followed by a WORD element, the structure will be extended by a dummy BYTE.

All data structures in the device driver DLL are BYTE aligned. There is no data extension for structures. Therefore not all of the driver defined data structures can be used in a Visual Basic application like defined in the CIFDEV.BAS file. But all structures can be read from the driver by using byte arrays.

At the moment, it is up to the user to convert the byte arrays into the driver data structures given in CIFDEV.BAS.

For the most of the Borland development tools, it is not possible to statically link DLLs created by the Microsoft C compiler. Furthermore some of the definitions in our CIFUSER.H file are also not known by the Borland tools

The following points will describe what to do if you encounter problems by using the CIFUSER.H file and by binding our DLL.

## **9.2.1 Borland C 5.0, Borland C-Builder V1.0**

### **1. Convert the Microsoft DLL into a Borland DLL**

Borland C offers a conversion program to convert Microsoft DLL into definition file which is excepted by the Borland C compiler.

The program is named "IMPLIB.EXE and is also able to convert our API-DLL into a Borland acceptable definition file (xxxx.LIB).

Please refer to the corresponding Borland manual how to use this tool.

**Notice:** This program should be used from the Borland C 5.0 compiler or later and the version of "IMPLIB.EXE" should be equal or greater 2.0.140.1.

Example use of "IMPLIB.EXE" to convert the driver DLL to a Borland DLL

Usage: **IMPLIB** *NewBorland.lib* **CIF32DLL.DLL** 

### **2. Definition for use of our functions with C++**

```
#ifdef __cplusplus 
   extern "C" { 
#endif /* _cplusplus */ 
#ifdef __cplusplus 
} 
#endif /* _cplusplus */
```
Borland defines \_\_cplusplus as \_cplusplus with only one underline.

### **3. Prototype definition for DLL functions in CIFUSER.H**

short APIENTRY DevOpenDriver ( unsigned short usDevNumber);

APIENTRY is not known by Borland. APIENTRY is defined as stdcall which describes the calling convention of the DLL function.

You can easily change the definition by including definition line on the top of the header file or outside of the header file which can look like:

```
#define APIENTRY 
(This will define APIENTRY as nothing)
```
## **9.2.2 Borland Delphi**

Delphi is the graphical development environment from Borland and works with Pascal. Also with Borland Delphi, you have the choice to either static or dynamic binding of a DLL.

**Notice:** Make sure to use standard calling convention (\_\_stdcall) when defining the driver functions.

### **1. Static binding**

```
Function DevOpenDriver(usDevNumber: word): smallint; stdcall; external 
'CIF32DLL.DLL'; 
Function DevInitBoard(usDevNumber: word; pDevAdress : pointer):smallint; stdcall; 
external 'CIF32DLL.DLL';
Function DevCloseDriver(usDevNumber: word): smallint; stdcall; external'CIF32DLL.DLL';
Function DevExitBoard(usDevNumber: word): smallint; stdcall; external'CIF32DLL.DLL';
Function DevGetMessage(usDevNumber: word; size : word; var ptMessage : T_Msq_Struct;
time_out : longint): smallint; stdcall; external 'CIF32DLL.DLL'; 
Function DevPutMessage(usDevNumber: word;var ptMessage : T_Msg_Struct; time_out : 
longint): smallint; stdcall; external 'CIF32DLL.DLL';
type 
      T_Msg_Struct = record // packed 
                 rx : byte; 
                tx : byte;<br>ln : byte;
                     : byte;
                 nr : byte; 
                 a : byte;<br>f : byte;
                 f : byte;<br>b : byte;
                      : byte;
                  e : byte; 
                  data : array[1..255] of byte; 
                  dummy : array[1..25] of byte; 
      end; 
var 
      Msg_Struct : T_Msg_Struct; 
procedure Test; 
var 
      erg : integer; 
begin 
      erg:= DevOpenDriver(0); 
      erg:= DevInitBoard(0,NIL); 
     erg:= DevPutMessage(0, Msg_Struct, 100);
     erg:= DevGetMessage(0,sizeof(Msg_Struct),Msg_Struct,100);
      erg:= DevExitBoard(0); 
      erg:= DevCloseDriver(0); 
end;
```
### **2. Dynamic binding**

Create a type definition for the function you want to call from the API.

### **Example DevOpenDriver():**

```
type tDevOpenDriver(usDevNumber: word): smallint; stdcall;
```
Load the DLL with LoadLibrary()/FreeLibrary() and read the procedure address from the function by the call to GetProcAddress();

### **Program example:**

```
hHandle := LoadLibrary("CIF32DLL.DLL");
pt := GetProcAddress( hHandle, "DevOpenDriver"); 
(tDevOpenDriver)pt.(0); 
....... 
FreeLibrary( hHandle);
```
## **9.2.3 National Instruments CVI LabWindows 4.1**

CVI Lab Windows supports the development of Microsoft C compatible programs. So the library file which comes with our API-DLL can be used directly. Only the definition **APIENTRY** in our CIFUSER.H file is not included in the Microsoft C development environment.

Include the following line into your source code before including the CIFUSER.H file: #define APIENTRY \_\_stdcall

# 10 Appendix

# 10.1 List of Tables

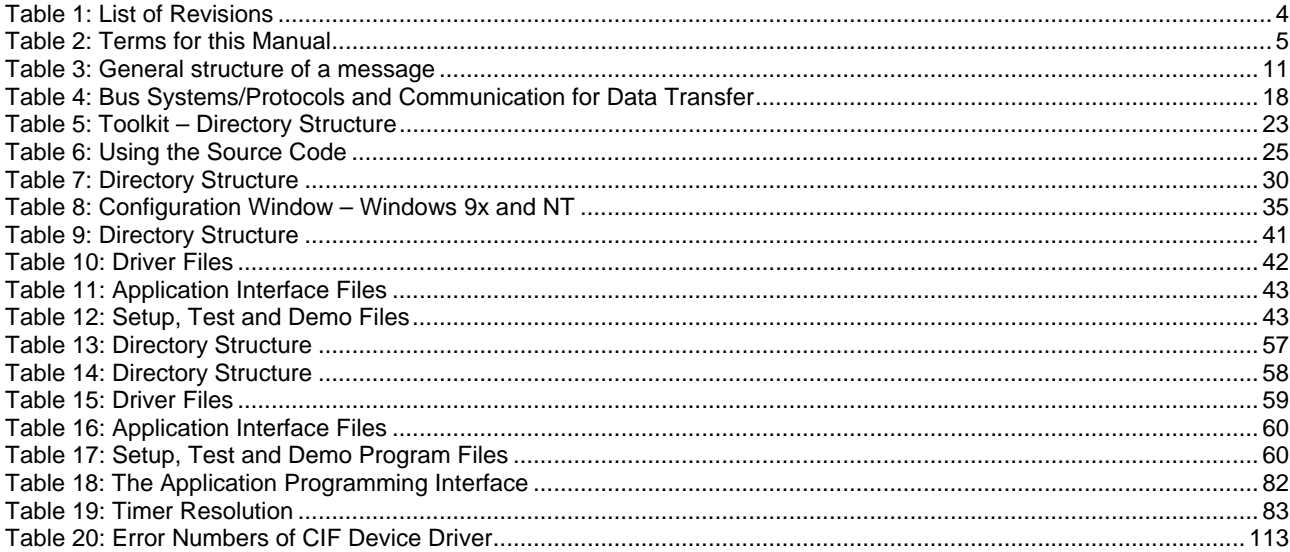

# 10.2 List of Figures

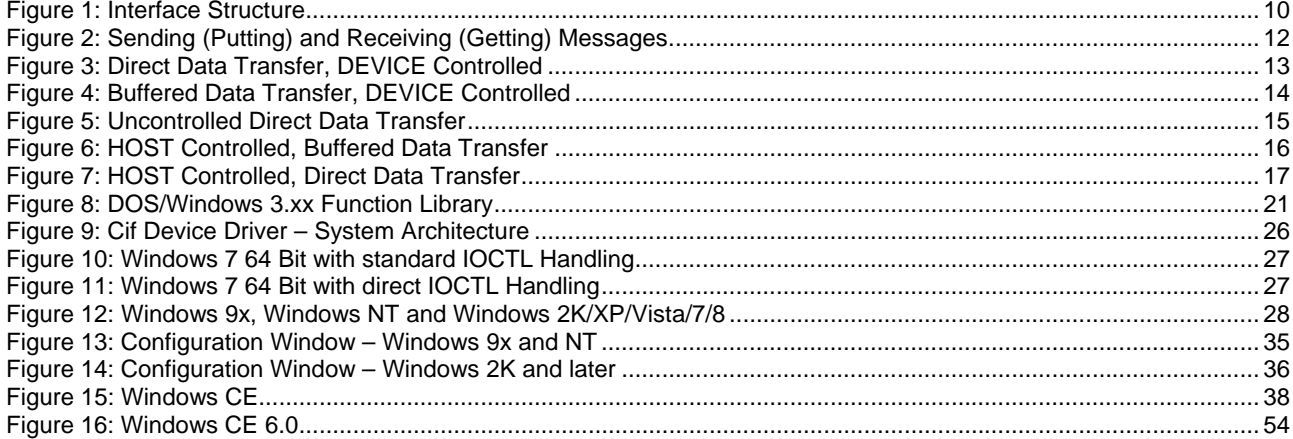

# **10.3 Contacts**

### **Headquarters**

### **Germany**

Hilscher Gesellschaft für Systemautomation mbH Rheinstrasse 15 65795 Hattersheim Phone: +49 (0) 6190 9907-0 Fax: +49 (0) 6190 9907-50 E-Mail: [info@hilscher.com](mailto:info@hilscher.com)

### **Support**

Phone: +49 (0) 6190 9907-99 E-Mail: [de.support@hilscher.com](mailto:de.support@hilscher.com)

### **Subsidiaries**

### **China**

Hilscher Systemautomation (Shanghai) Co. Ltd. 200010 Shanghai Phone: +86 (0) 21-6355-5161 E-Mail: [info@hilscher.cn](mailto:info@hilscher.cn)

#### **Support**  Phone: +86 (0) 21-6355-5161 E-Mail: [cn.support@hilscher.com](mailto:cn.support@hilscher.com)

### **France**

Hilscher France S.a.r.l. 69500 Bron Phone: +33 (0) 4 72 37 98 40 E-Mail: [info@hilscher.fr](mailto:info@hilscher.fr)

**Support**  Phone: +33 (0) 4 72 37 98 40 E-Mail: [fr.support@hilscher.com](mailto:fr.support@hilscher.com)

### **India**

Hilscher India Pvt. Ltd. New Delhi - 110 065 Phone: +91 11 43055431 E-Mail: [info@hilscher.in](mailto:info@hilscher.in)

**Italy**  Hilscher Italia S.r.l. 20090 Vimodrone (MI) Phone: +39 02 25007068 E-Mail: [info@hilscher.it](mailto:info@hilscher.it)

**Support**  Phone: +39 02 25007068 E-Mail: [it.support@hilscher.com](mailto:it.support@hilscher.com)

### **Japan**

Hilscher Japan KK Tokyo, 160-0022 Phone: +81 (0) 3-5362-0521 E-Mail: [info@hilscher.jp](mailto:info@hilscher.jp)

### **Support**

Phone: +81 (0) 3-5362-0521 E-Mail: [jp.support@hilscher.com](mailto:jp.support@hilscher.com)

### **Korea**

Hilscher Korea Inc. Suwon, Gyeonggi, 443-734 Phone: +82 (0) 31-695-5515 E-Mail: [info@hilscher.kr](mailto:info@hilscher.kr)

### **Switzerland**

Hilscher Swiss GmbH 4500 Solothurn Phone: +41 (0) 32 623 6633 E-Mail: [info@hilscher.ch](mailto:info@hilscher.ch)

**Support**  Phone: +49 (0) 6190 9907-99 E-Mail: [ch.support@hilscher.com](mailto:ch.support@hilscher.com)

### **USA**

Hilscher North America, Inc. Lisle, IL 60532 Phone: +1 630-505-5301 E-Mail: [info@hilscher.us](mailto:info@hilscher.us)

#### **Support**  Phone: +1 630-505-5301 E-Mail: [us.support@hilscher.com](mailto:us.support@hilscher.com)

#### CIF Device Driver | Windows DOC030501DRV14EN | Revision 14 | English | 2013-02 | Released | Public © Hilscher, 1996-2013